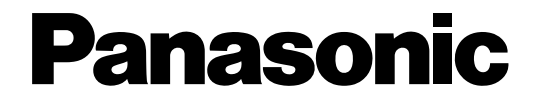

## ネットワークカメラ

取扱説明書 工事説明付き

## **品番 WV-NM100**

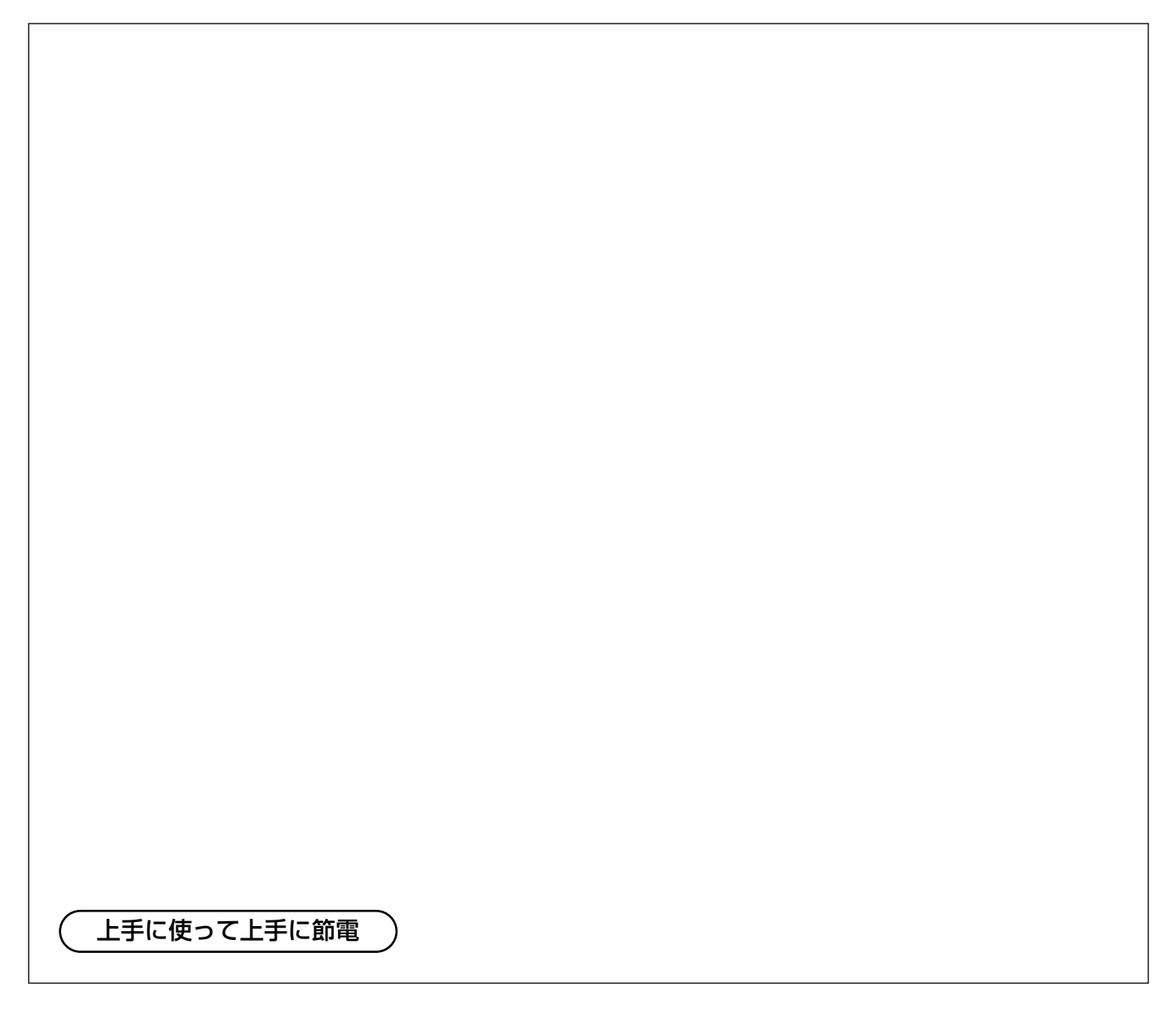

保証書別添付

このたびは、ネットワークカメラをお買い上げいただき、まことにありがとうございました。

- ・この取扱説明書と保証書をよくお読みのうえ、正しくお使いください。そのあと保存し、必 要なときにお読みください。
- ・保証書は「お買い上げ日・販売店名」などの記入を必ず確かめ、販売店からお受け取りくだ さい。

### 商品概要

<span id="page-1-0"></span>本機はネットワークに接続して使用するネットワークカメラです。 本機をLANやインターネットなどのネットワークに接続することで、パーソナルコンピューター(以下PC)の ウェブブラウザー上からネットワークカメラの画像を確認することができます。 本機では以下のようなことができます。

#### ○PCのウェブブラウザーから操作できる!

カメラをネットワークに接続するだけで、PCのウェブブラウザーから画像の確認やカメラの設定や操作ができます。 注:PCによってはネットワーク環境の設定が必要になります。

#### ○画像を静止画と動画で確認できる!

カメラの画像を静止画(JPEG)または動画(MPEG-4)で確認することができます。再生や停止の操作もウェブ ブラウザー上から行うことができます。

※動画(MPEG-4)を確認する場合、別途、ウェブブラウザーにプラグインソフトウェア(付属品)をインストー ルする必要があります。

#### ○複数台のカメラの画像を1つの画面で同時に表示できる!(マルチスクリーン)

ネットワークカメラの静止画(JPEG)を4台まで同時に表示できます。

#### ○監視範囲内の動きを感知したときの動作を設定できる!

監視範囲内に動きを感知すると、画像を自動的に保存したり、メールを送信したりするよう設定することができます。 ※監視範囲を設定した後、カメラのパン/チルト/プリセットの操作を行わないでください。監視範囲の位置がずれ、 設定した範囲でのアラーム検出ができなくなります。

#### ○ユーザーを制限できる!

ユーザーとパスワードをあらかじめ登録しておくことによって、登録されていないユーザーからカメラ画像を見れ ないように制限できます。また、ユーザーごとに操作レベルを設定し、カメラの操作や設定などネットワークカメ ラを使用できるユーザーを制限することができます。

### 付属品をご確認ください

本機を使用する前に、以下の付属品が揃っているか確認してください。 万一、不足している物がありましたら、お手数ですが、お買い上げの販売店にご連絡ください。

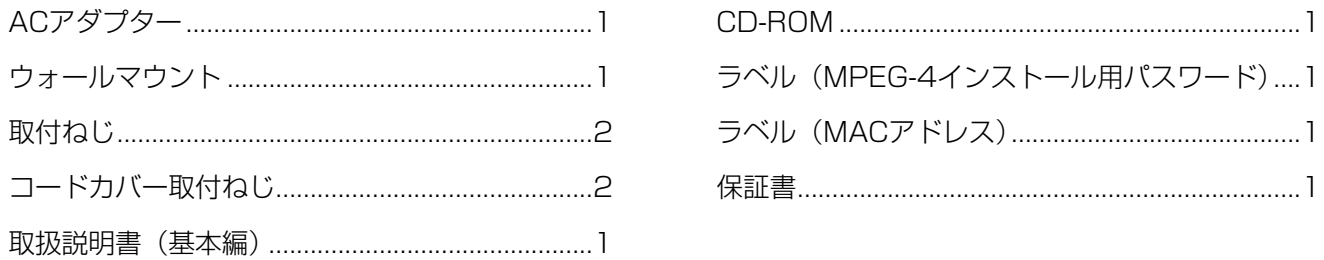

### 必要なシステム環境

<span id="page-2-0"></span>本機の設定や操作は以下のシステム環境を持つPCで可能です。

OS : Microsoft<sup>®</sup> Windows<sup>®</sup> 98 Second Edition Microsoft<sup>®</sup> Windows®2000 Professional ServicePack2 Microsoft<sup>®</sup> Windows<sup>®</sup>Me Microsoft<sup>®</sup> Windows<sup>®</sup> XP Microsoft<sup>®</sup> Windows NT<sup>®</sup> Workstation 4.0 ServicePack6a コンピューター :PC/AT互換機 CPU : 静止画の場合 Pentium® II (300 MHz) 以上 動画 (MPEG-4) の場合 Pentium®Ⅲ以上 メモリ :128MB以上 画面 :True color 24ビット以上 XVGA以上の解像度で使用してください。 インターフェース :10/100MbpsのEthernetカードが内蔵されていること 対応しているネットワークプロトコル :TCP/IP、UDP/IP、HTTP、FTP、SMTP、RTP、DNS、DDNS、DHCP、ARP、 BOOTP、NTP、SNMP ブラウザー :Internet Explorer 5.5、5.5SP2、6.0 Netscape Communicator<sup>®</sup> 4.73, 4.78 MPEG-4用プラグインソフトウェアはInternet Explorer専用です。Netscape Communicatorでは使用できません。 Adobe® Acrobat® Reader™: CD-ROM内の取扱説明書を参照するために必要。PCにAcrobat Readerがインストー ルされていないときは、アドビシステムズ社のホームページから最新のAcrobat Readerをダウンロードし、インストールしてください。 CD-ROMドライブ :MPEG-4用プラグインソフトウエアのインストールおよびCD-ROM内の取扱説明書を 参照するために必要。

#### <span id="page-3-0"></span>!重要

- 現在のNetscape 6.Xは、未対応です。
- ネットワークプロトコル PPPoE はサポートしていません。
- Internet Explorerで静止画、動画を見る場合は、[ツール]-[インターネットオプション]をクリックしてイン ターネットオプションを表示し、[セキュリティ]-[レベルのカスタマイズ]から以下の項目を「有効にする」に チェックしてください。
	- ・ActiveXコントロールとプラグインの実行
	- ・スクリプトを実行しても安全だとマークされているActiveXコントロールのスクリプトの実行 ・アクティブスクリプト
- プロキシサーバーの設定は、[ツール]-[インターネットオプション]をクリックしてインターネットオプションを表 示し、[接続]-[LANの設定]で「ローカルアドレスはプロキシサーバーを使用しない」をチェックしてください。
- Internet Explorerをご使用の場合は、[ツール]-[インターネットオプション]をクリックしてインターネット オプションを表示し、[全般] -「インターネット一時ファイル」ボックスの[設定]ボタンをクリックし、「ページ を表示するごとに確認する」にチェックしてください。
- Netscape Communicator 4.7xを使用している場合は、[編集]-[設定]をクリックし、[詳細]-[キャッシュ] で、「キャッシュしたドキュメントとネットワーク上のドキュメントとの比較」を「毎回」に設定してください。 また、Netscape Communicator 4.73、4.78を使用している場合は、「詳細1-「Cookielの「Cookieを受け 付ける前に警告する」のチェックを外してください。

### 商標および登録商標について

- Microsoft、Windows、Windows NT、WindowsXPは、米国 Microsoft Corporation の米国およびその他の国 における登録商標です。
- Netscape, Netscape Navigator, Netscape ONE, Netscape の N ロゴおよび操舵輪のロゴは、 米国およびその他の 諸国の Netscape Communications Corporation 社の登録商標です。(一部の国では、登録商標となっています。)
- FthernetはXerox Corporationの商標です。
- その他、本文中の社名や商品名は、各社の登録商標または商標です。
- 本製品に含まれるソフトウェアの譲渡、コピー、逆アセンブル、逆コンパイル、リバースエンジニアリング、並 びに輸出法令に違反した輸出行為は禁じられています。

### 略称について

このドキュメントでは以下の略称を使用しています。

Microsoft Windows 98 Second Edition 日本語版をWindows98 SEと表記しています。

Microsoft® Windows®2000 Professional ServicePack2 日本語版をWindows2000と表記しています。

Microsoft<sup>®</sup> Windows® Millennium Edition 日本語版をWindowsMeと表記しています。

Microsoft® WindowsNT®Workstation 4.0 ServicePack6a 日本語版をWindowsNTと表記しています。

Microsoft<sup>®</sup> Windows® XP 日本語版をWindows XPと表記しています。

# もくじ

はじめに

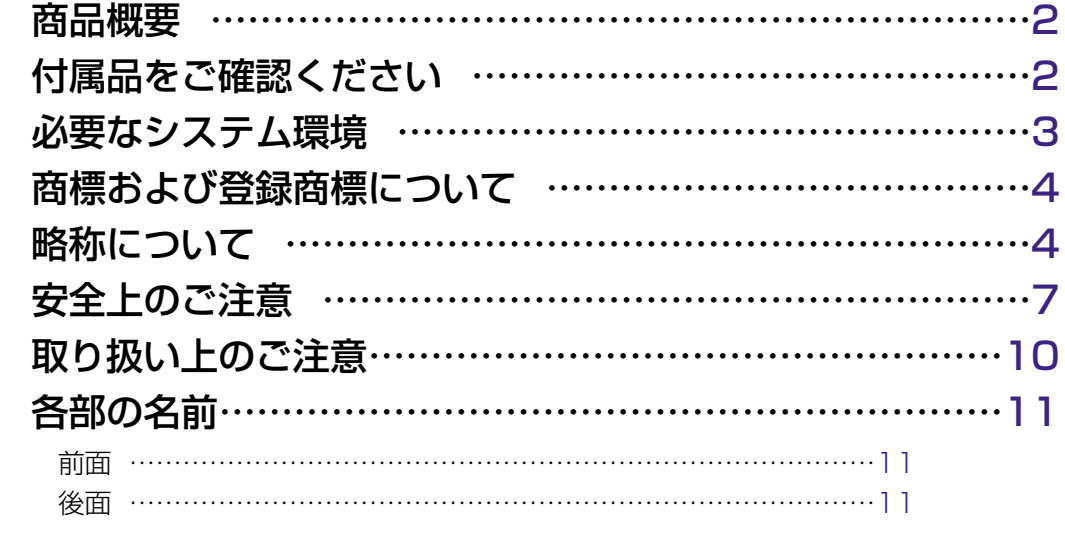

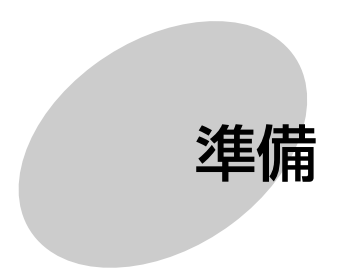

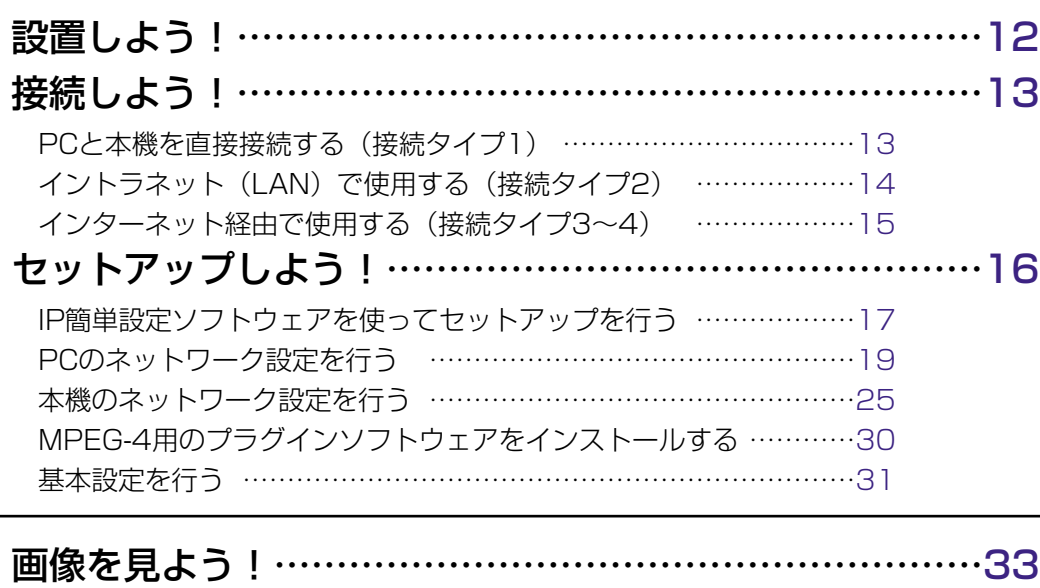

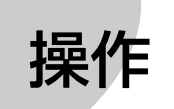

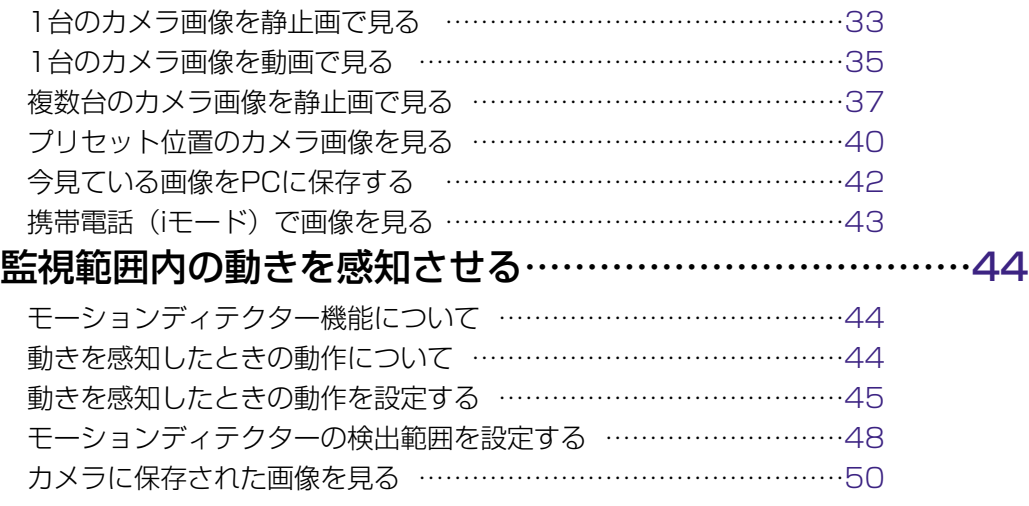

# もくじ

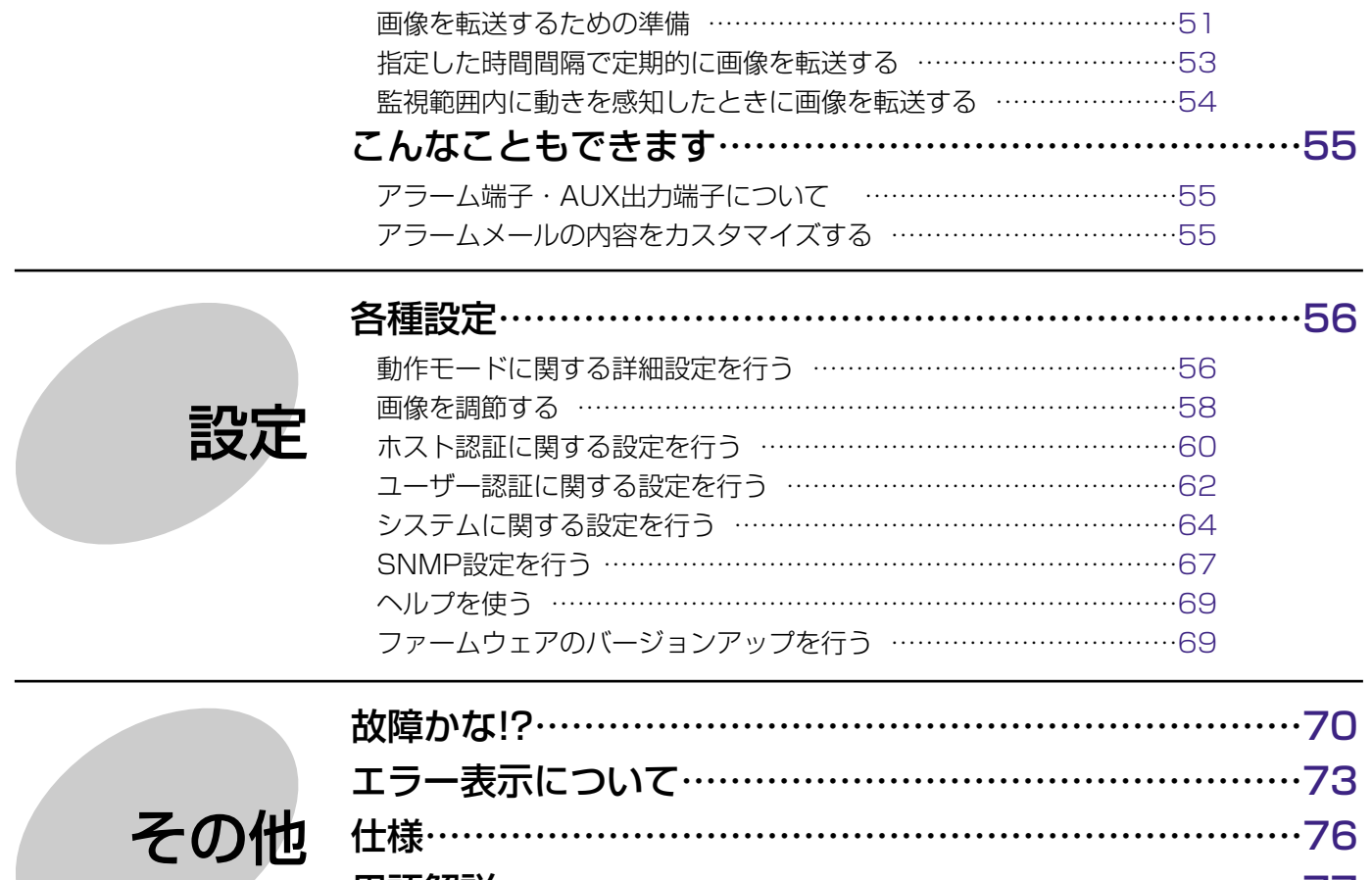

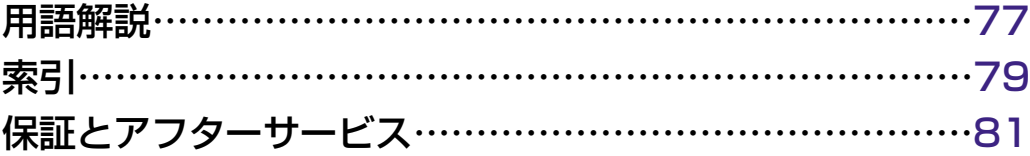

[画像をサーバーに転送しよう!………………………………51](#page-50-0)

お使いになる人や他の人への危害、財産への損害を未然に防止するため、必ずお守りいただくことを、次のように 説明しています。

<span id="page-6-0"></span>安全上のご注意 (必ずお守りください)

■表示内容を無視して誤った使い方をしたときに生じる危害や損害の程度を、次の表示で区分し、説明しています。

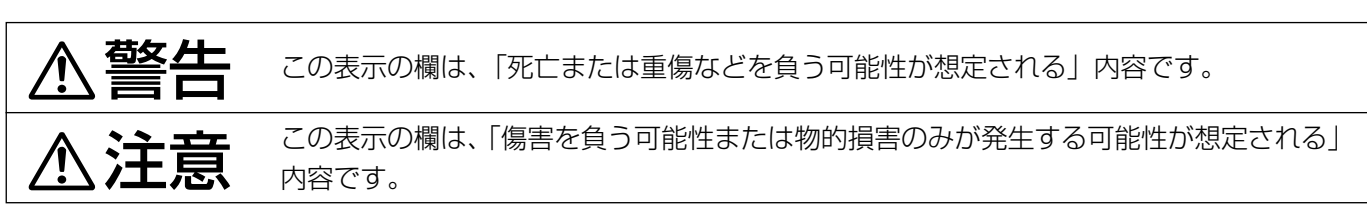

■お守りいただく内容の種類を、次の絵表示で区分し、説明しています。(下記は絵表示の一例です。)

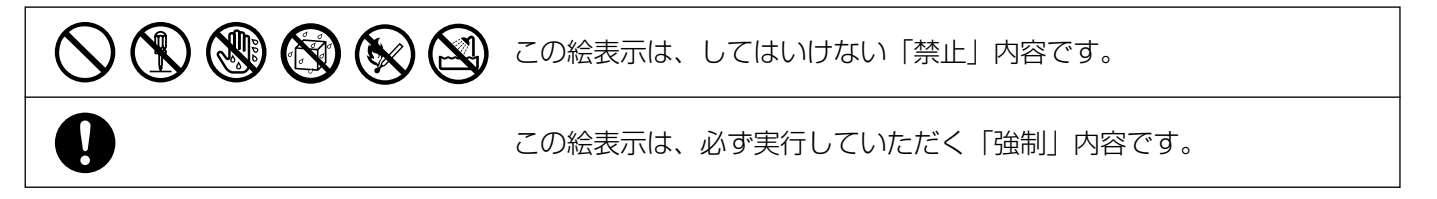

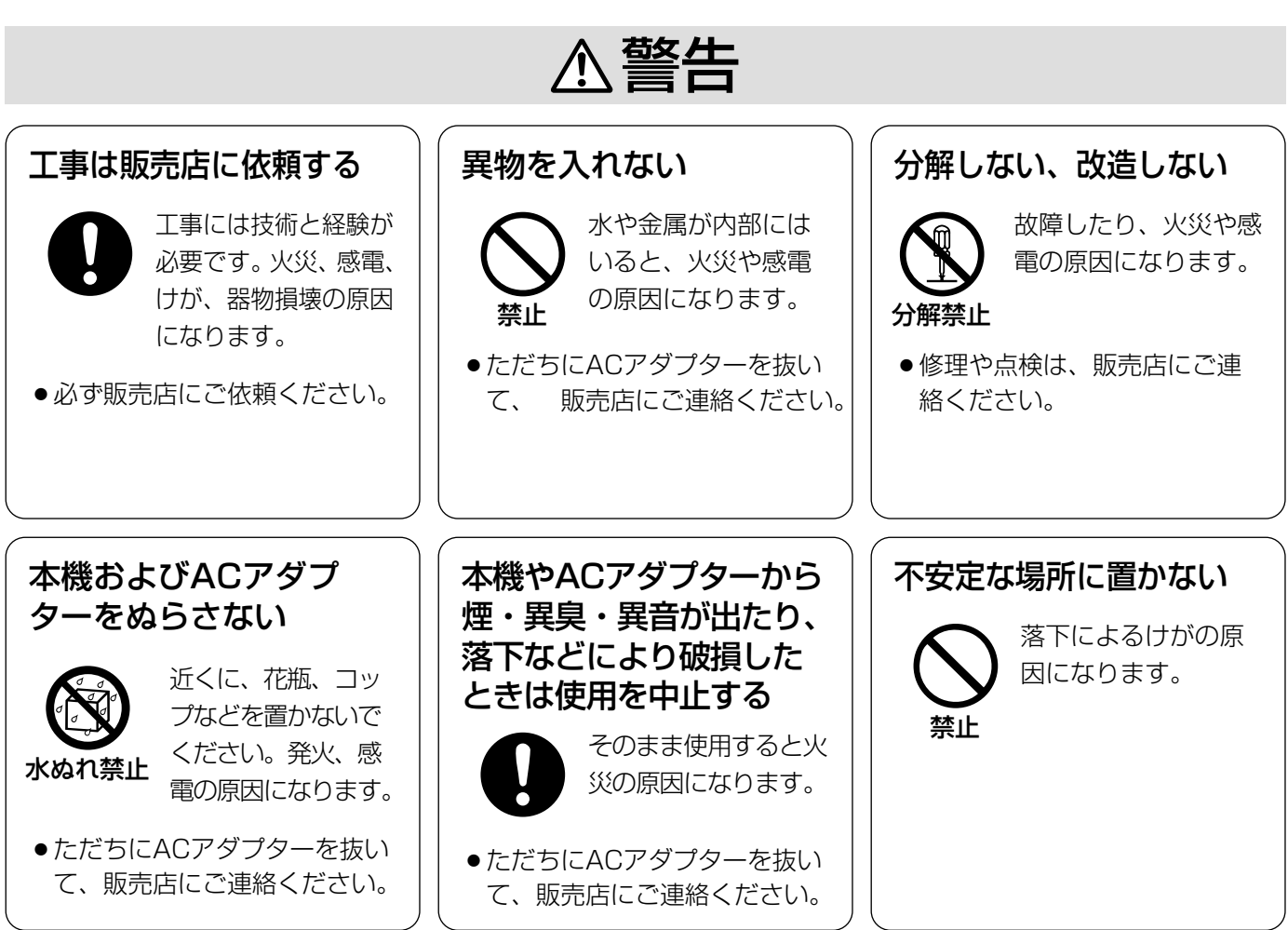

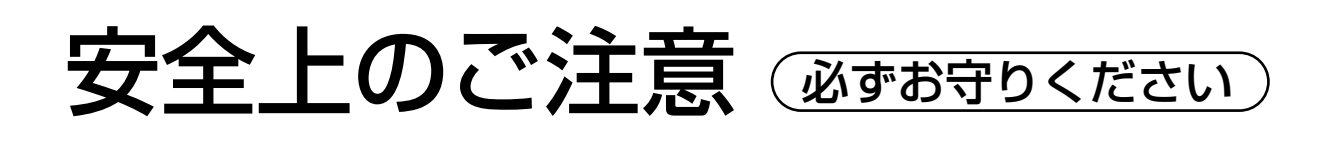

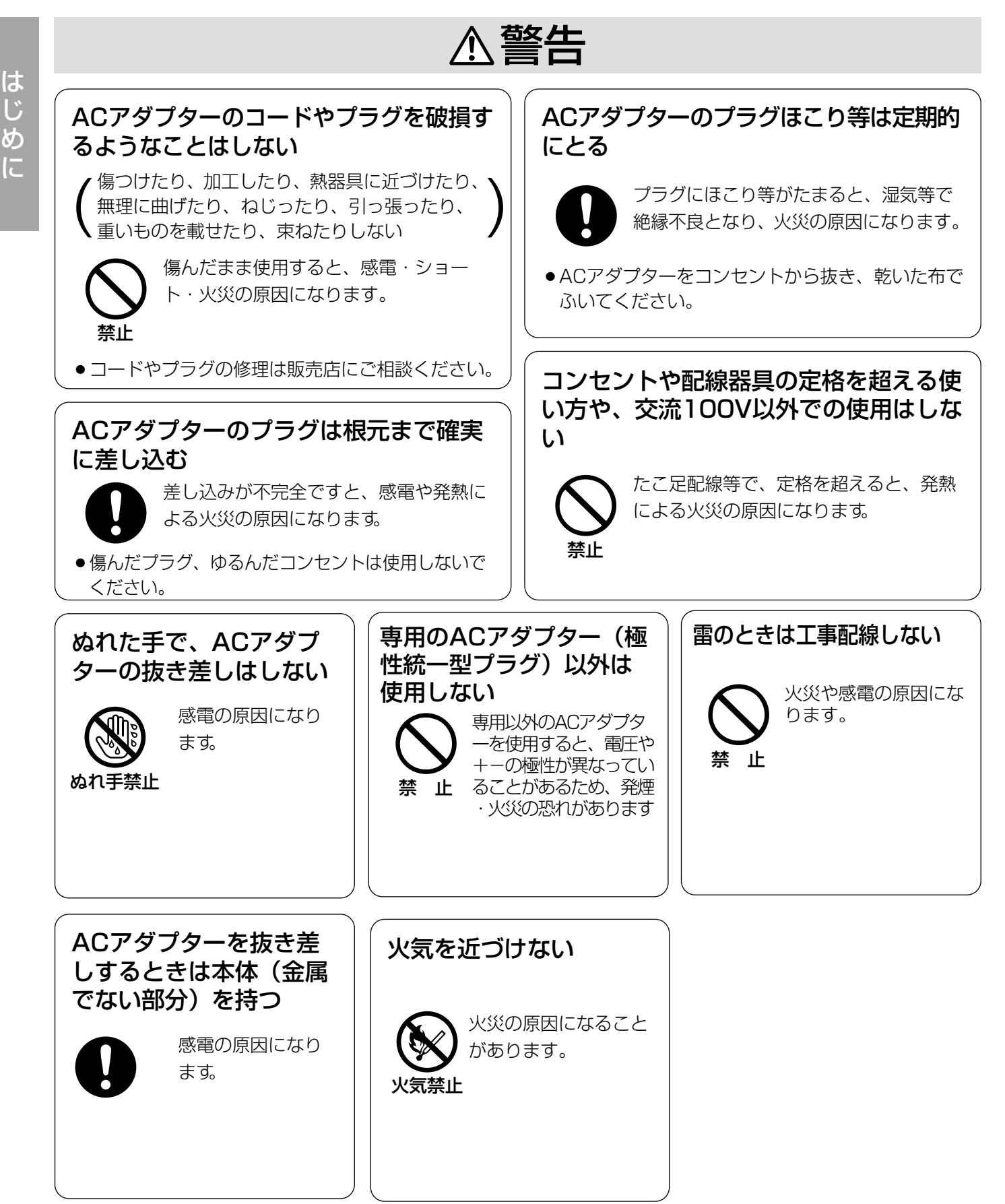

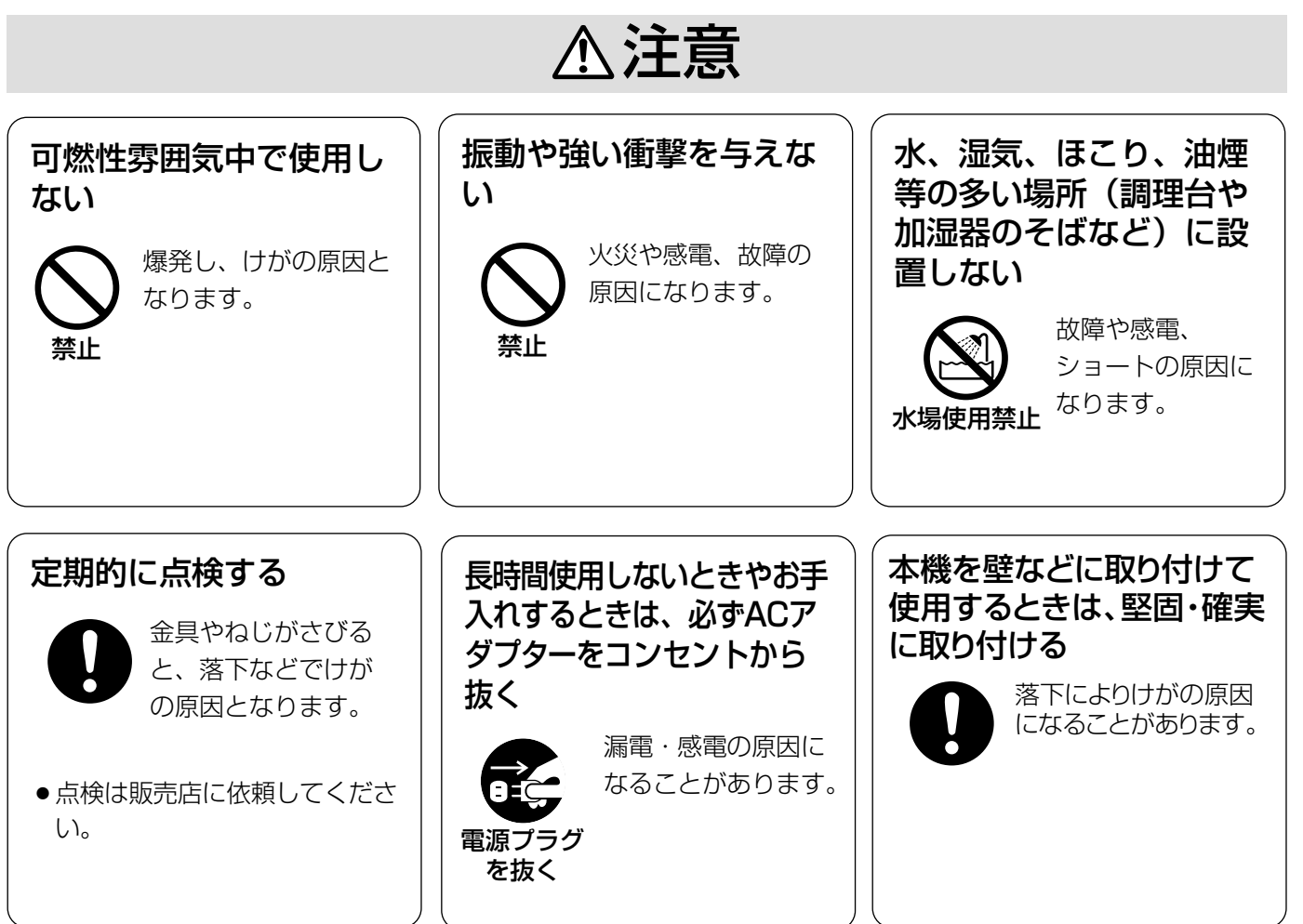

は じ め に

# <span id="page-9-0"></span>取り扱い上のご注意

、 警告� 注意�に記載されている内容とともに、以下の項目をお守りください。

#### ●長時間安定した性能でお使いいただくために

- 高温・多湿の場所で長時間使用すると、部品の劣 化により寿命が短くなります。 (推奨温度40℃以下) 設置場所の放熱や暖房などの熱が直接当たらない ようにしてください。
- 周囲温度0℃~+40℃、湿度は90%以下の場所で お使いください。(常時通電状態でお使いになる場 合)

#### ●ドームカバーに直接触れないでください

カバーが汚れると画質劣化の原因となります。本機 を移動するときは側面をお持ちください。

●ドームカバーに強い衝撃を与えないでください 破損、浸水の原因となります。

#### ●強い光にカメラを向けないでください

画面の一部分にスポット光のような強い光があると、 ブルーミング(強い光の周りがにじむ現象)、スミア (強い光の上下に縦縞が発生する現象)を生じること があります。

#### ●取り扱いはていねいに

落としたり強い衝撃や振動を与えないでください。 故障の原因になります。

#### ●屋内でのみ使用してください

長時間日光のあたるところや、冷・暖房機の近くに は設置しないでください。 変形・変色または故障・誤動作の原因になります。

#### ●使用電源は付属の専用ACアダプターを使用する

ACアダプターの電源はAC100V (50/60 Hz)で す。また、消費電力の大きな機器(コピー機、空調 機器など)と同じACコンセントからは電源をとらな いでください。

#### ●内蔵バックアップ電池について

初めて使用するときは、48時間以上の連続通電を行 い、内蔵のバックアップ電池を充電してください。

電池の充電が不十分ですと、停電があったときに内 部時計の時刻が狂ったり、停電前の動作状態に正し く戻れない場合があります。

内蔵バックアップ電池交換の目安は約5年です。交換 する際は、お買いあげの販売店にご相談ください。

#### ●お手入れは

お手入れは、電源を切って行ってください。けがの 原因になります。 ベンジン・シンナーなど揮発性のものをかけたり、 使用したりしないでください。ケースが変色するこ とがあります。化学ぞうきんを使用の際は、その注 意書きに従ってください。

#### ●汚れがひどいときは

うすめた台所用洗剤をやわらかい布にしみこませ、 よくしぼり、軽く拭いてください。そのあと、乾拭 きしてください。

#### ●きれいな画面を得るためには

1か月に一度、ドームカバーを清掃すると、きれいな 画面を得られます。

#### ●使用するパソコンについて

パソコンのモニター上に長時間同じ画像を表示させ ると、モニターに損傷を与えることがあります。ス クリーンセーバーの使用をおすすめします。

#### ●ブロードバンドルーターについて

本機をインターネットに接続する場合で、ルーター を使用するときは、ポートフォワーディング機能 (NAT、IPマスカレード)付きのブロードバンドルー ターをご使用ください。ポートフォワーディング機 能の概要について[は27ページを](#page-26-0)参照してください。

#### ●異常検出時、自動的に再起動を行います

本機は、何らかの原因で異常を検出すると自動的に 再起動します。再起動後、電源投入時と同様に初期 化動作を行うため約2分間操作できません[。\(→16](#page-15-0) [ページ\)](#page-15-0)

# <span id="page-10-0"></span>各部の名前

## 前面

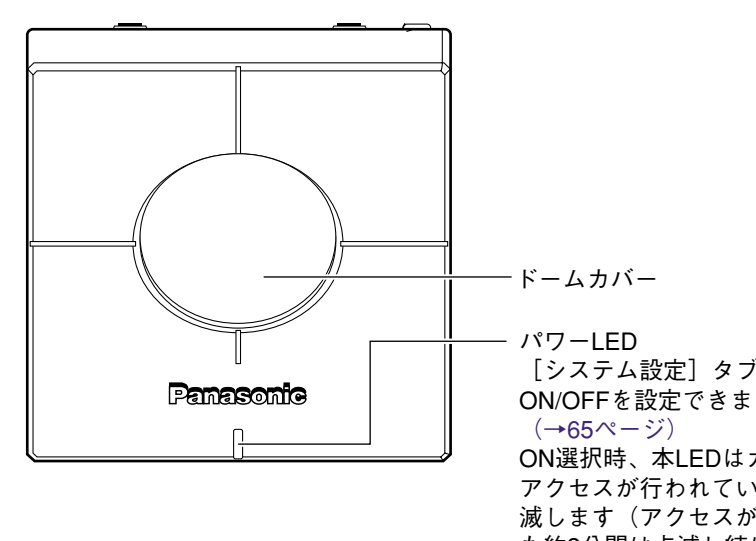

[システム設定]タブで点灯の� ON/OFFを設定できます。� ON選択時、本LEDはカメラに� アクセスが行われているとき点� 滅します(アクセスが終了して� も約2分間は点滅し続けます)。� MPEG-4マルチキャストモード� 時は常時点滅します。�

## 後面

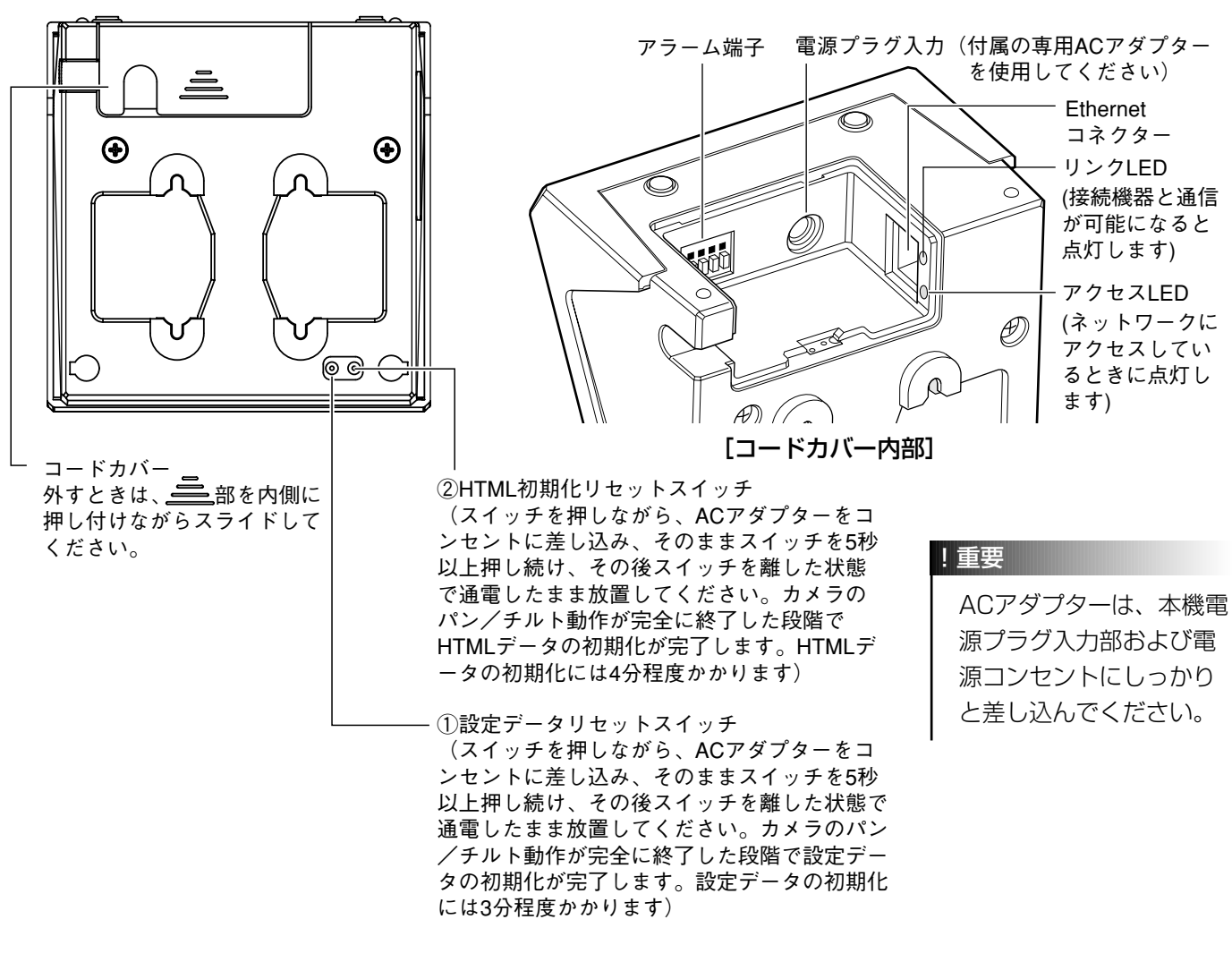

<span id="page-11-0"></span>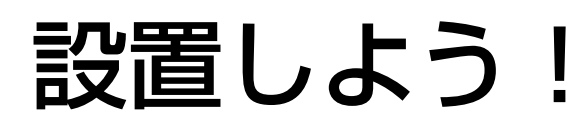

ここでは壁面への取り付けを例に説明します。

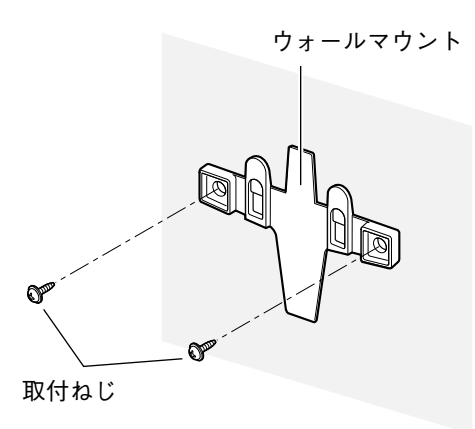

STEP1

壁面に取付ねじでウォールマウントを取り付け ます。

STEP<sub>2</sub>

左図のイラストを参照して、ウォールマウント に本機を取り付けます。 カメラは上下を反転しても取り付けることは可 能です。撮影したい場所に応じて、上下の向き を変えてください。

ロゴ�

#### STEP3

Panasonicロゴの向きがイラストのように なっているか確認します。 向きが逆になっている場合は、回転してロゴの 向きを合わせます。

#### 補足

- ・卓上に置いて以下のイラストの向きで本機を使用する場合は、基本設定ペー ジの[設置状態]を「卓上」に設定してください[。\(→32ページ\)](#page-31-0)また、 Panasonicロゴの向きを確認してください。
- ・本機にACアダプターとEthernetケーブル(カテゴリー5)を接続してくだ さい。その後、コードカバーをスライドして取り付けます。コードカバーが 外れるのを防止するために、付属のコードカバー取付ねじ (2本)で締め付 けてください。

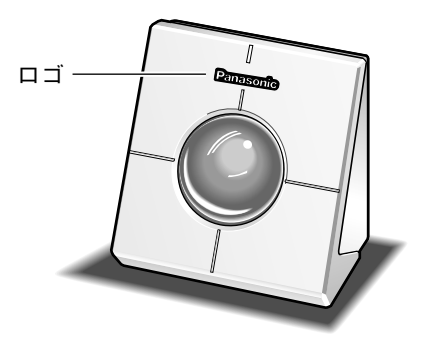

<span id="page-12-0"></span>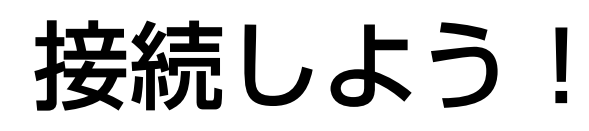

各機器を接続する前に、まず接続タイプを確認します。どの接続タイプで接続するのか確認してください。 ここでは、接続タイプ別に接続のしかたを説明しています。 接続を始める前に、接続タイプ別に必要なハードウェアやケーブルを確認し、準備してください。

#### !重要

接続する前に、本機、スイッチングハブ、PCなど接続する機器の電源をOFFにするかまたはACアダプターを電 源コンセントから抜いてください。

## PCと本機を直接接続する(接続タイプ1)

本機とPCを直接Ethernetケーブルで接続します。本機のネットワーク設定を行う場合も本機とPCを直接 Ethernetケーブルで接続します。

<接続例>

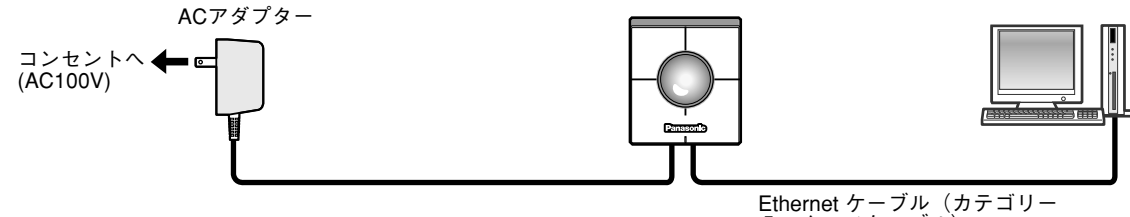

5、クロスケーブル)�

<必要なケーブル> Ethernetケーブル(カテゴリー5、クロスケーブル)

#### !重要

- 電源は各ネットワークカメラごとに必要です。
- Ethernetケーブルは必ずカテゴリー5のクロスケーブルを使用してください。

<span id="page-13-0"></span>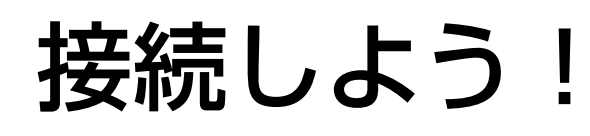

## イントラネット(LAN)で使用する(接続タイプ2)

社内イントラネットや家庭内イントラネット内にあるカメラの映像を同一LAN内で見る場合は、Ethernetのハブ またはルーターを使って、イントラネット(LAN)に本機を接続します。

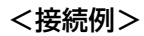

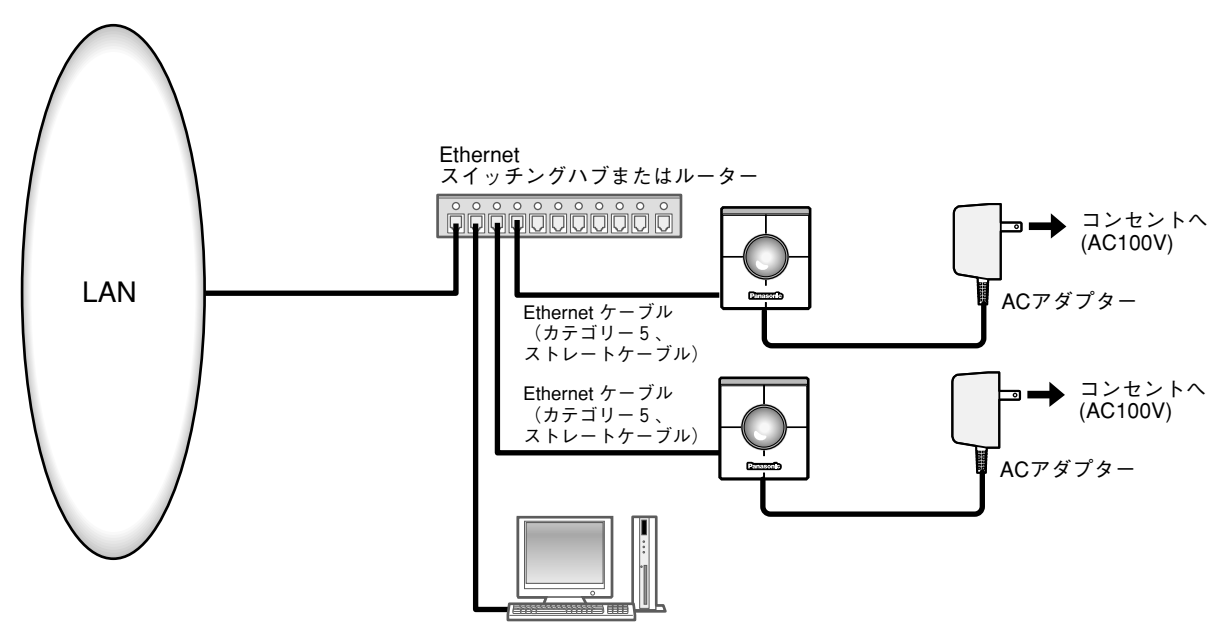

<必要なハードウェア> Ethernetスイッチングハブまたはルーター

<必要なケーブル>

Ethernetケーブル(カテゴリー5、ストレートケーブル)

#### !重要

- ハブ、ルーターは10BASE-T/100BASE-TX対応のスイッチングハブまたはルーターを使用してください。
- 電源は各ネットワークカメラごとに必要です。

## <span id="page-14-0"></span>インターネット経由で使用する(接続タイプ3~4)

インターネットを経由して本機を使用します。モデムまたはブロードバンドルーターを使ってインターネットに接 続します。

#### <接続例>

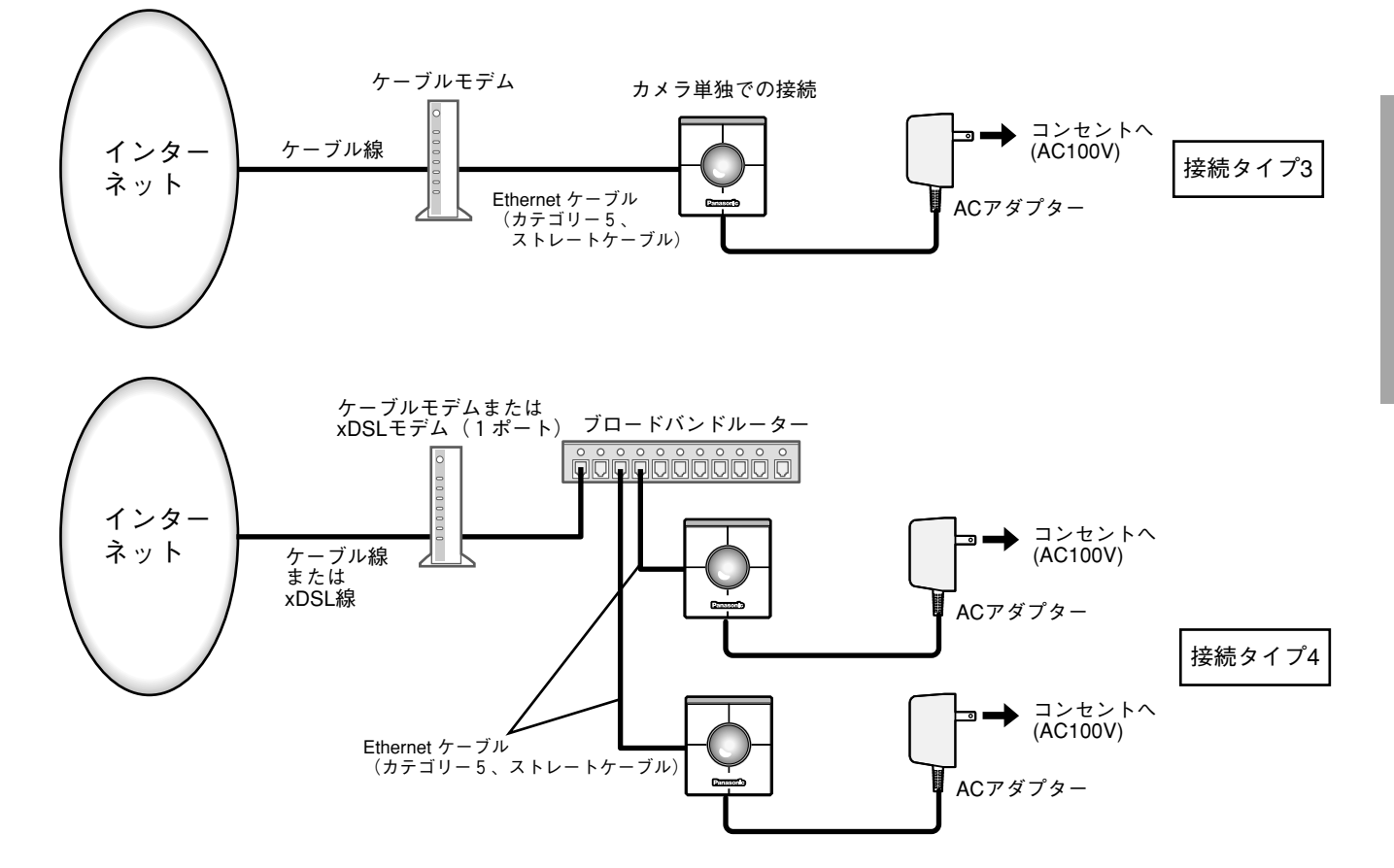

#### <必要なハードウェア>

- ケーブルモデムまたはxDSLモデム
- ブロードバンドルーター

#### <必要なケーブル>

Ethernetケーブル(カテゴリー5、ストレートケーブル)

#### !重要

- 接続タイプ3、4で使用する場合、インターネットサービスプロバイダーから固定IPアドレス(グローバルIPアドレ ス)を取得してください。また、本機のセットアップはPCと本機を直接接続して行ってください。[\(→次ページ\)](#page-15-0)
- 接続タイプ3で使用する場合は本機に固定IPアドレス(グローバルIPアドレス)設定します。 接続タイプ4で使用する場合はブロードバンドルーターに固定IPアドレス(グローバルIPアドレス)設定します。また、 ポートフォワーディング機能の設定が必要です[。\(→27ページ\)](#page-26-0)
- ハブ、ブロードバンドルーターは10BASE-T/100BASE-TX対応のスイッチングハブまたはブロードバンドルー ターを使用してください。
- 電源は各ネットワークカメラごとに必要です。
- 複数のカメラを利用するためには、ブロードバンドルーターの設定が必要です。さらに、各カメラにも個別にポート 番号を設定する必要があります。設定について[は29ページを](#page-28-0)お読みください。また、ブロードバンドルーターの設 定についてはブロードバンドルーターの取扱説明書をお読みください。

15

<span id="page-15-0"></span>接続が完了したら、PCと本機のネットワーク設定、基本設定を行います。

本機をLANやインターネットなどのネットワークに接続し、ネットワークに接続されたPCから本機を操作できる ようにするには、ネットワークに関する設定を行う必要があります。

本機のネットワークに関する設定は、付属のIP簡単設定ソフトウェアを使って行うことができます。[\(→次ページ\)](#page-16-0) 簡単設定ソフトを使って、設定できない場合は、個別に本機とPCの設定を行います。詳しく[は19ページを](#page-18-0)お読み ください。

### 設定を行う前の準備

準 備 ネットワークの設定を行う前に、以下の準備を行います。

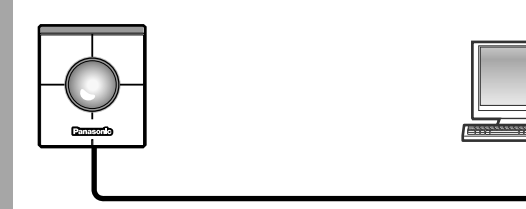

Ethernet ケーブル� (カテゴリー5、クロスケーブル)�

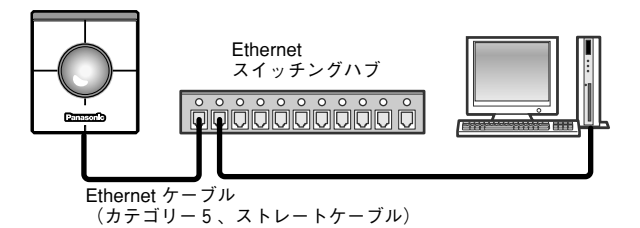

## STEP<sub>1</sub>

本機とPC を左記のイラストのどちらかの方法 で接続します。

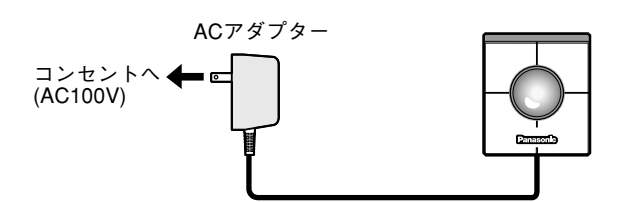

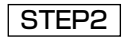

接続したら、カメラの電源を入れます。 電源アダプターをコンセントに差し込むと電源 が供給されます。

#### 補足

• 電源供給後、使用可能になるまで約2分かかります。 (電源が供給されるとパワーランプが約80秒間点灯したあと、約20秒点滅します。その後パン・チルト動作が 1往復ずつ行われます)

• 電源供給後、パワーLEDおよびリンクLEDが点灯することを確認してください。 パワーLEDが点灯しない場合:ACアダプターが本機およびコンセントに確実に差し込まれていることを確認し てください。 リンクLEDが点灯しない場合:Ethernetケーブルが確実に差し込まれているか確認してください。また、ケーブ ルの種類(ストレート/クロス)が接続方法と一致しているかを確認してください。

## <span id="page-16-0"></span>IP簡単設定ソフトウェアを使ってセットアップを行う

本機に付属されているCD-ROM内のIP簡単設定ソフトウェア(以下、簡単設定ソフト)を使って、本機のネット ワークに関する設定を行います。

#### STEP1

付属のCD-ROMをPCのCD-ROMドライブに挿入すると、ランチャーソフトが起動し、「はじめにお読みください」 (readmeファイル)が表示されます。

#### 簡単設定ソフトの項目

- IP簡単設定
- 取扱説明書(PDFマニュアル)
- MPEG-4プラグインソフトウェア

「はじめにお読みください」(readmeファイル)を読んだ後、「IP簡単設定」をクリックします。

#### 補足

- ランチャーソフトが表示されないときは、CD-ROM内にあるlaunch.exeをクリックしてください。
- ファイヤーウォール(ソフト含む)を導入している場合、UDPの全ポートに対してアクセスを許可してくださ い。許可しないとIP簡単設定ソフトは使用できません。

#### 画面1

簡単設定ソフトが起動します。 接続されているカメラのMAC アドレスとIPアドレスが表示さ れます。(表示されない場合は、[リフレッシュ]ボタンをク リックしてください。)

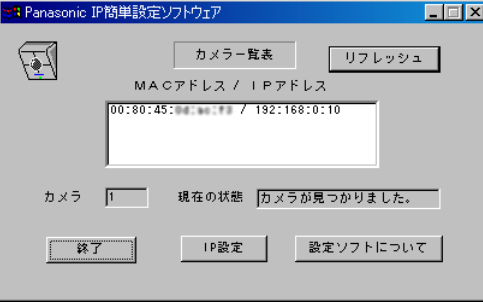

#### STEP<sub>2</sub>

設定するカメラのMACアドレス/IPアドレス をクリックします。

STEP3

[IP設定] ボタンをクリックします。

#### 補足

- 本機が複数台接続されているときは、接続されているすべて のカメラのMACアドレスとIPアドレスが表示されます。
- 簡単設定ソフトで認識できるカメラは、同じサブネット内に あるカメラのみです。
- [リフレッシュ]ボタンをクリックすると、同一サブネット 内にあるカメラの最新情報(MACアドレス/IPアドレス) を確認できます。

#### <span id="page-17-0"></span>画面2

設定画面が表示されます。

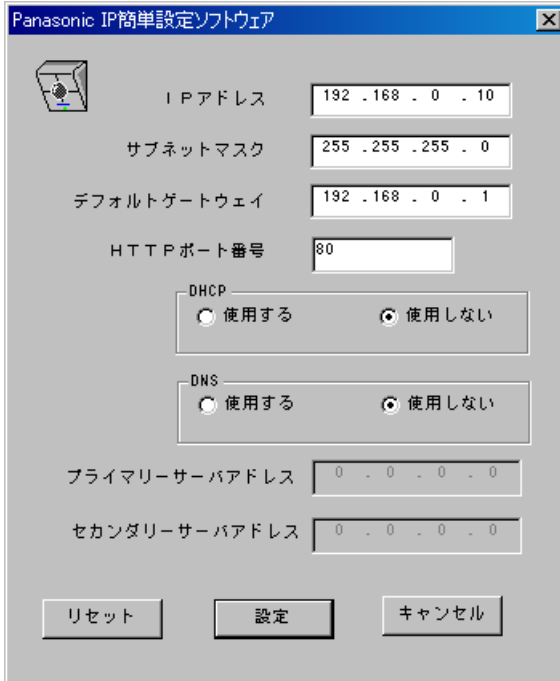

#### STEP4

ネットワークの各項目を設定します。 [IPアドレス] [サブネットマスク] [デフォルトゲートウェイ] [HTTPポート番号]

使用環境に応じて設定値を入力してください。 設定値がわからない場合は、[13~15ページ、](#page-12-0) [28~29ページ](#page-27-0)をお読みください。

[DHCP][DNS] DHCPクライアント機能、DNS機能を使用す る場合は、「使用する」にチェックを入れます。 DNS機能を使用する場合は、DNSサーバーの プライマリ/セカンダリのアドレスを入力して ください。

#### 補足

- DHCPサーバーが存在しないにもかかわら ずDHCPを「使用する」に設定した場合は、 簡単設定ソフトで「使用しない」に設定し 直してください。
- DHCPを「使用する」に設定した場合、 DHCPサーバーからIPアドレスを取得するま でIPアドレスの表示が「0.0.0.0」になりま す。取得後、カメラのIPアドレスが表示され ます。

 $|$  STEP5  $|$ 

設定したら、[設定] ボタンをクリックします。

#### !重要

[設定]ボタンをクリック後、本機への設 定が完了するまで約20秒かかります。設定 が完了する前に、ACアダプターや Ethernetケーブルを抜くと、本機に設定で きなくなります。

## <span id="page-18-0"></span>PCのネットワーク設定を行う

まず、PCのネットワーク設定を行います。PCのTCP/IPの設定を本機の工場出荷時の状態に合わせて変更します。 工場出荷時、本機のネットワーク設定は以下のようになっています。

- IPアドレス :192.168.0.10
- サブネットマスク :255.255.255.0
- デフォルトゲートウェイ : 192.168.0.1

本機にアクセスするには、PCのIPアドレスを「192.168.0.XX(XXは1と10を除く2~254のうちいずれか)」 に設定する必要があります。簡単設定ソフトを使用して本機のIPアドレスを設定した場合は、ご使用のネットワー ク環境に応じてPCのネットワーク設定を行ってください。

また、設定方法はPCのOSによって異なります。お使いのPCのOSを確認し、該当するOSの設定方法で行ってく ださい。

#### Windows98SE の場合

以下の手順はWindows98SEを例に説明しています。Windows Meも同じような操作で設定できます。

#### 画面1

#### PCを起動した直後の画面から始めます。

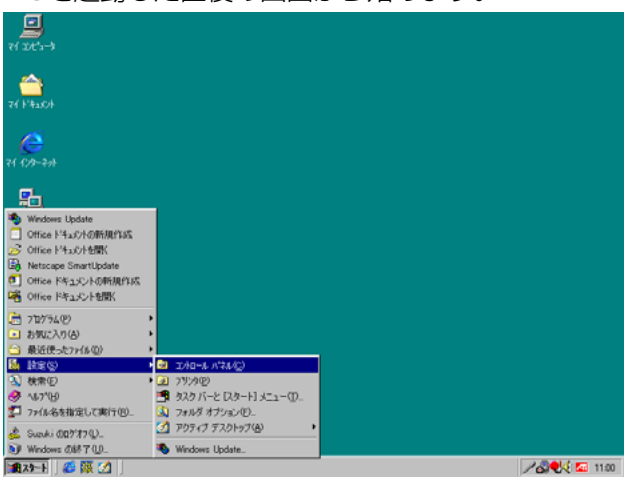

[スタート] - [設定] - [コントロールパネ ル]を選択します。 STEP1

#### 画面2

#### コントロールパネル画面が表示されます。

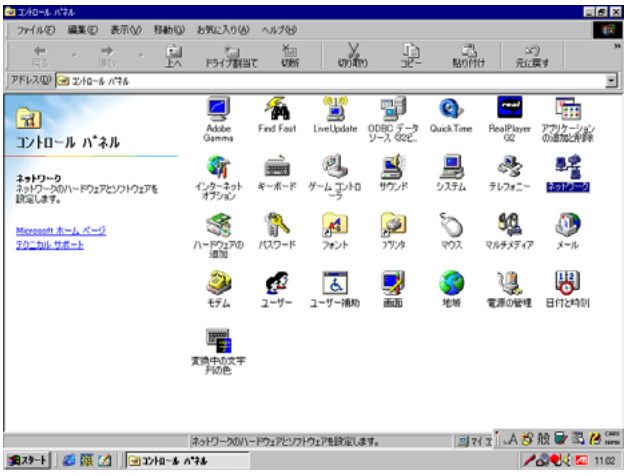

STEP<sub>2</sub>

[ネットワーク] アイコンをクリックします。

#### 画面3

ネットワーク画面が表示されます。

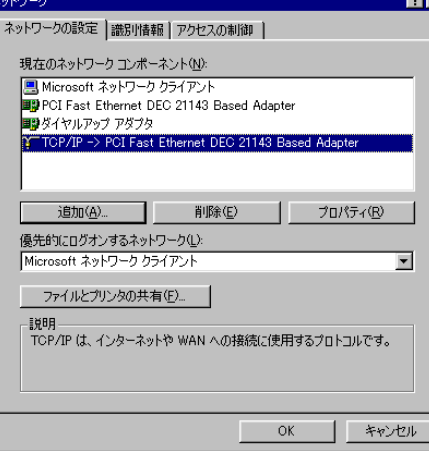

STEP3

[ネットワーク設定] タブをクリックします。

STEP4

現在使用中のネットワークカードのTCP/IPプ ロトコルの項目を選択します。

STEP<sub>5</sub>

「プロパティ]ボタンをクリックします。

#### 補足

準 備

> TCP/IPプロトコルの項目がない場合は、OSの取扱説明書を お読みになり、TCP/IPプロトコルをインストールしてくだ さい。

#### 画面4

TCP/IPのプロパティ画面が表示されます。

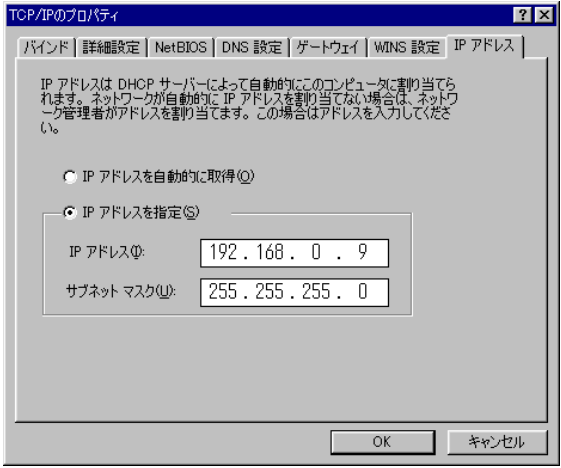

#### STEP<sub>6</sub>

[IPアドレス] タブをクリックします。

#### STEP7

[IPアドレスを指定]をチェックします。

#### STEP8

[IPアドレス]と [サブネットマスク]を以下 のように設定します。

・IPアドレス:192.168.0.9

・サブネットマスク:255.255.255.0

#### STEP9

[OK]ボタンをクリックし画面を閉じます。

#### STEP10

IPアドレスを有効にするため、再起動します。

### Windows2000の場合

以下の手順はWindows2000を例に説明しています。Windows NTも同じような操作で設定できます。

#### !重要

設定を行う前に、Administratorでログオンしてください。

#### 画面1

PCを起動した直後の画面から始めます。

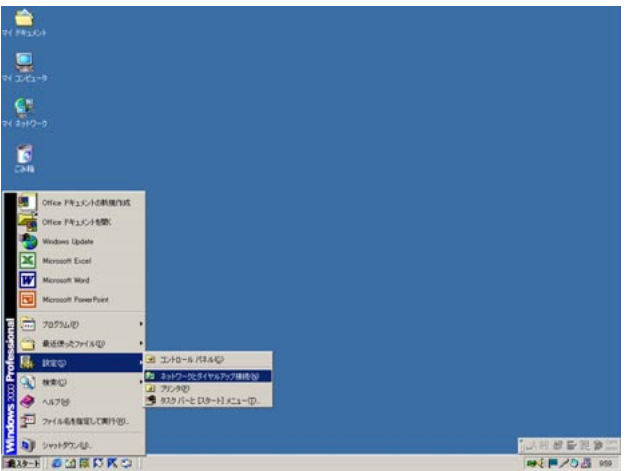

#### STEP1

[スタート] - [設定] - [ネットワークとダ イアルアップ接続]を選択します。

#### 画面2

ネットワークとダイアルアップ接続画面が表示されます。

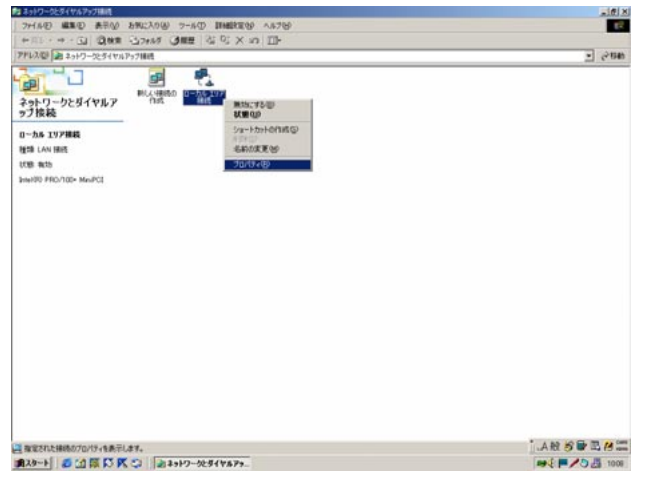

#### STEP<sub>2</sub>

[ローカル接続] アイコンを右クリックし、表 示されたサブメニューから[プロパティ]を選 択します。

#### 画面3

ローカルエリア接続のプロパティ画面が表示されます。

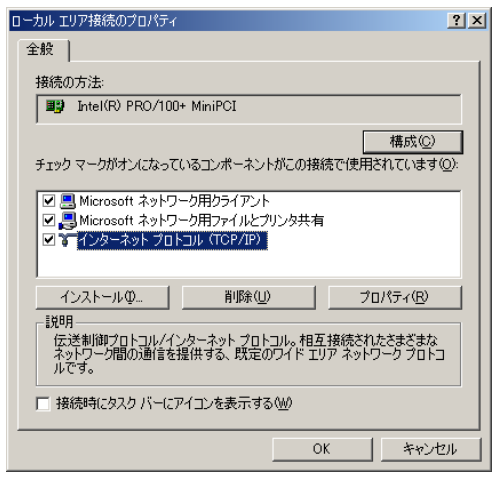

#### STEP3

[インターネットプロトコル(TCP/IP)]をク リックし、[プロパティ]ボタンをクリックし ます。

#### 補足

準 備

> インターネットプロトコル(TCP/IP)の項目がない場合は、 OSの取扱説明書をお読みになり、TCP/IPプロトコルをイン ストールしてください。

#### 画面4

インターネットプロトコル(TCP/IP)のプロパティ画面が表 示されます。

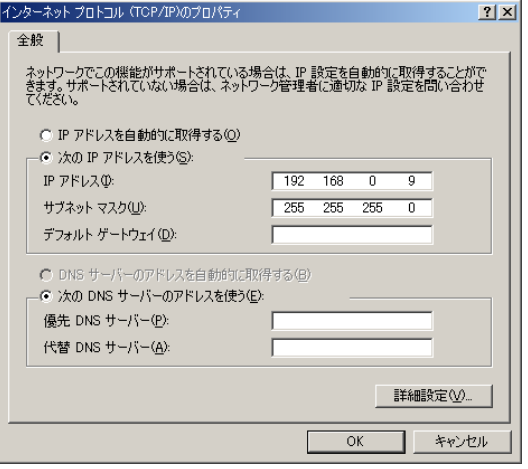

#### STEP4

[次のIPアドレスを使う]をクリックし、[IPア ドレス]と[サブネットマスク]を以下のよう に設定します。

・IPアドレス:192.168.0.9 ・サブネットマスク:255.255.255.0

#### STEP<sub>5</sub>

[OK]ボタンをクリックし、画面を閉じます。

### WindowsXPの場合(標準メニューの例)

#### 画面1

PCを起動した直後の画面から始めます。

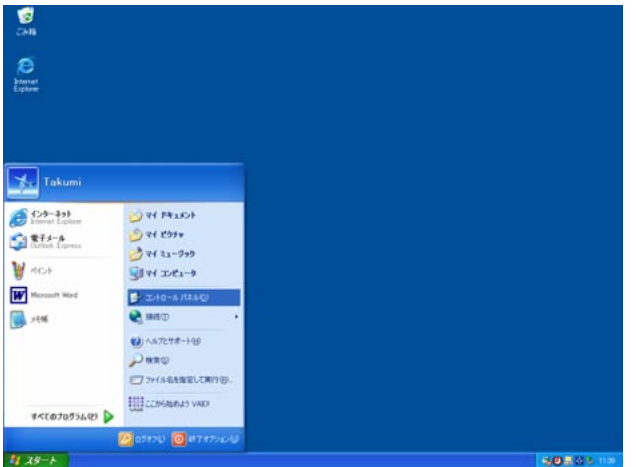

#### STEP1

「スタート] - 「コントロールパネル]を選択 します。

#### 画面2

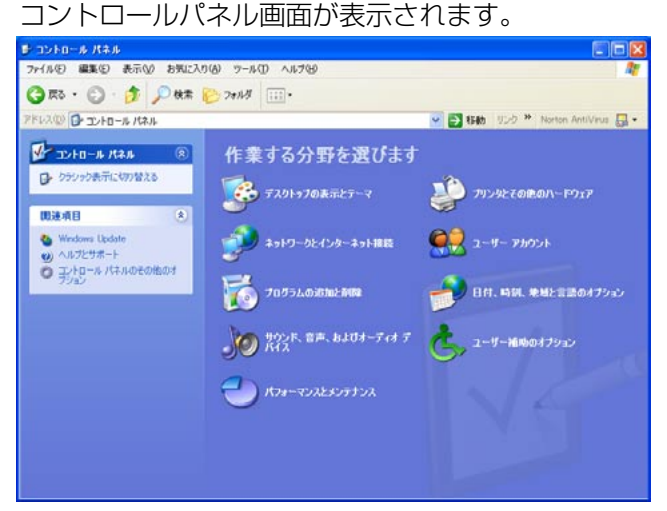

#### STEP<sub>2</sub>

[ネットワークとインターネット接続]をダブ ルクリックします。

#### 画面3

ネットワークとインターネット接続画面が表示されます。

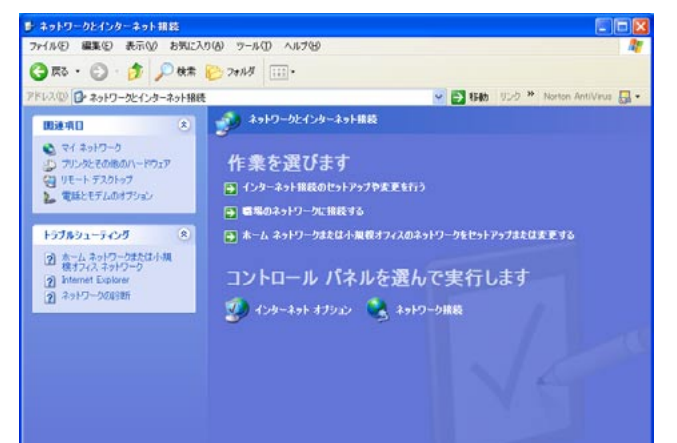

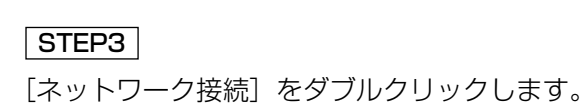

#### 画面4

ネットワーク接続画面が表示されます。

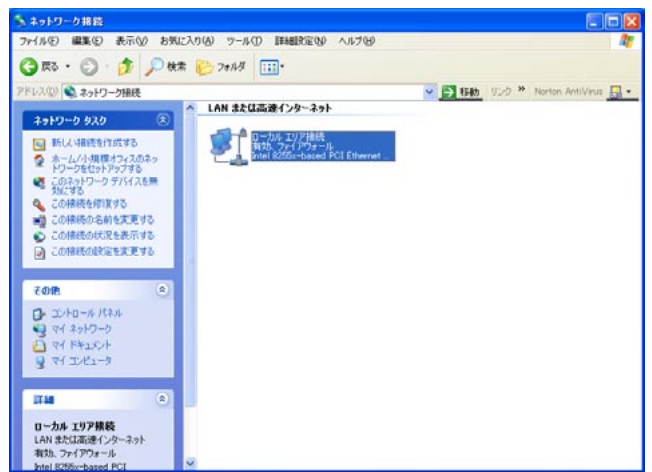

#### STEP4

[ローカルエリア接続]をクリックし、[ネット ワークタスク]の[この接続の設定を変更する] をクリックします。

#### 画面5

準 備

ローカルエリア接続のプロパティ画面が表示されます。

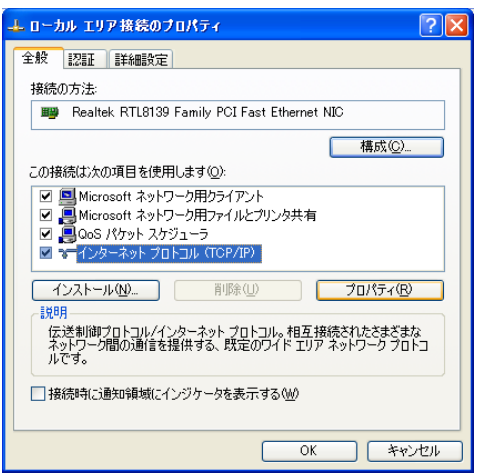

#### STEP<sub>5</sub>

[インターネットプロトコル(TCP/IP)]をク リックし、[プロパティ]ボタンをクリックし ます。

#### 補足

インターネットプロトコル (TCP/IP) の項 目がない場合は、OSの取扱説明書をお読み になり、インターネットプロトコル (TCP/IP)をインストールしてください。

#### 画面6

インターネットプロトコル(TCP/IP)のプロパティ画面が表 示されます。

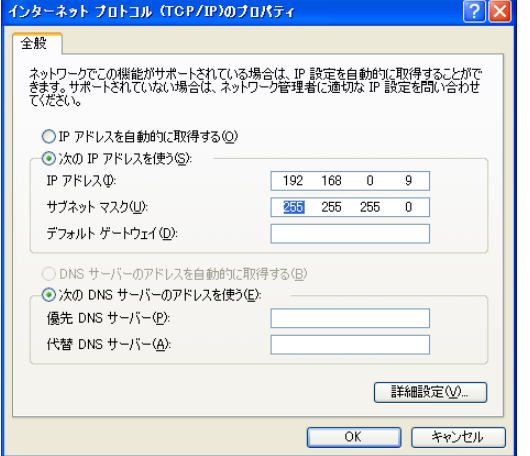

#### STEP6

[次のIPアドレスを使う] をクリックし、[IPア ドレス]と[サブネットマスク]を以下のよう に設定します。

・IPアドレス:192.168.0.9

・サブネットマスク:255.255.255.0

STEP<sub>7</sub>

[OK]ボタンをクリックし、画面を閉じます。

## <span id="page-24-0"></span>本機のネットワーク設定を行う

PCのネットワーク設定が終了したら、次に本機のネットワーク設定を行います。本機を複数台設定している場合 は、各ネットワークカメラごとに行う必要があります。

本機のネットワーク設定を行うには、以下の情報が必要になります。 ネットワーク管理者やインターネットサービスプロバイダーに確認してください。 各内容の詳細について[は77ページ](#page-76-0)をお読みください。

- IPアドレス
- サブネットマスク
- ポート番号
- デフォルトゲートウェイ (ゲートウェイサーバー・ルーターを使用する場合)
- DNS用プライマリサーバー、セカンダリサーバー(DNSを使用する場合)

#### 画面1

#### PCを起動した直後の画面から始めます。

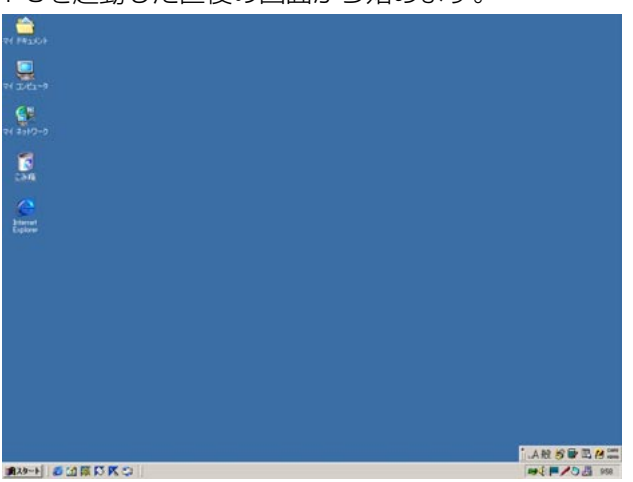

#### STEP1

デスクトップ上などにあるInternet Explorer のアイコンをダブルクリックし、ブラウザーを 起動します。

### 画面2

ブラウザーが起動し、設定されているホームページが表示され

#### ます。

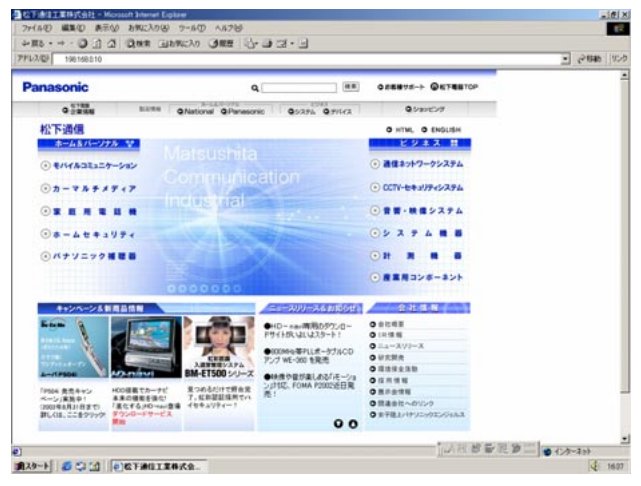

(上の画面は当社のホームページ)

#### $|$  STEP2  $|$

簡単設定ソフトで設定したIPアドレスを[アドレ ス]ボックスに入力し、Enterキーを押します。

- IPアドレスを変更していない場合は、 「192.168.0.10」を入力します。
- DHCPサーバーを使用している場合、本機に 割り振られたIPアドレスは、IP簡単設定ソフ トの[リフレッシュ]ボタンをクリックする と確認できます。
- ブロードバンドルーターにポートフォワー ディング機能を設定して使用している場合、 「IPアドレス:ポート番号」を[アドレス] ボックスに入力し、Enterキーを押します。

#### 画面3

運用画面のトップページが表示されます

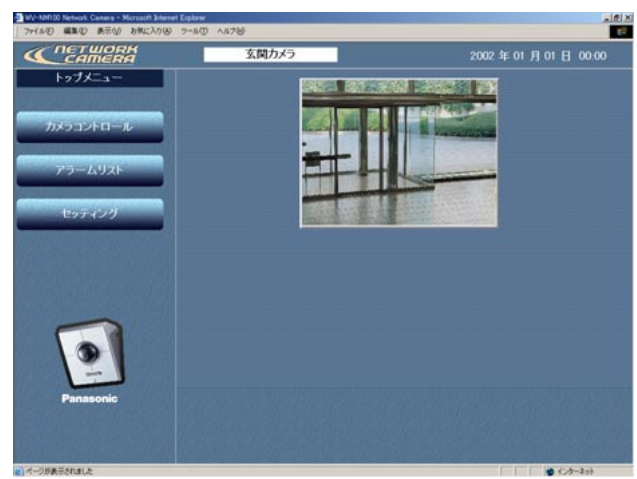

#### 画面4

#### 基本設定ページが表示されます。

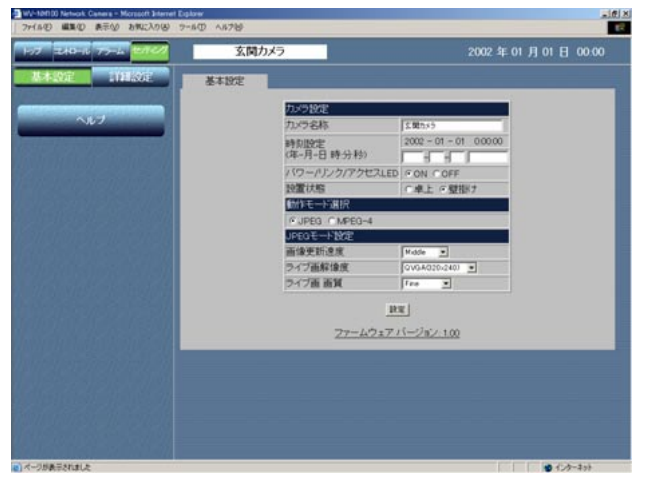

#### 画面5

カメラ設定ページが表示されます。

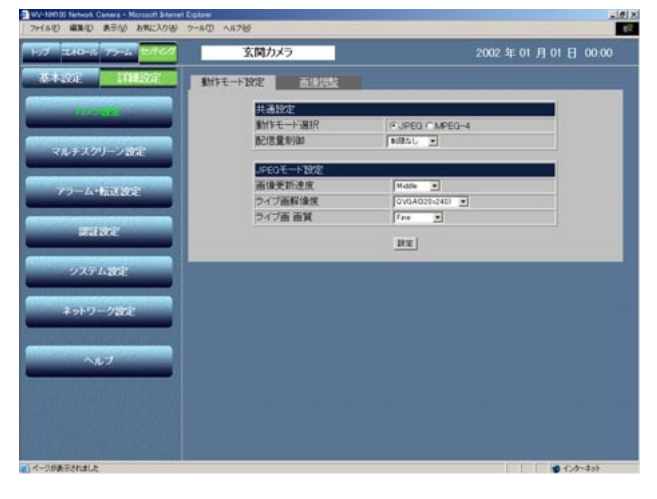

#### STEP3

「セッティング」ボタンをクリックします。

#### !重要

運用画面のトップページから、初めて「カメラ コントロール]ボタンまたは[セッティング] ボタン、「アラームリスト]ボタンのいずれか をクリックして設定を行う場合、ユーザー名と パスワードの入力画面が表示されます。工場出 荷時のユーザー名、パスワードは以下のように なります。 ユーザー名:admin

パスワード:password

ユーザー名adminのパスワードは必ず変更して ください[。\(→63ページ\)](#page-62-0)

#### STEP4

[詳細設定] ボタンをクリックします。

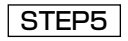

[ネットワーク設定]ボタンをクリックします。

#### <span id="page-26-0"></span>画面6

ネットワーク設定ページが表示されます。

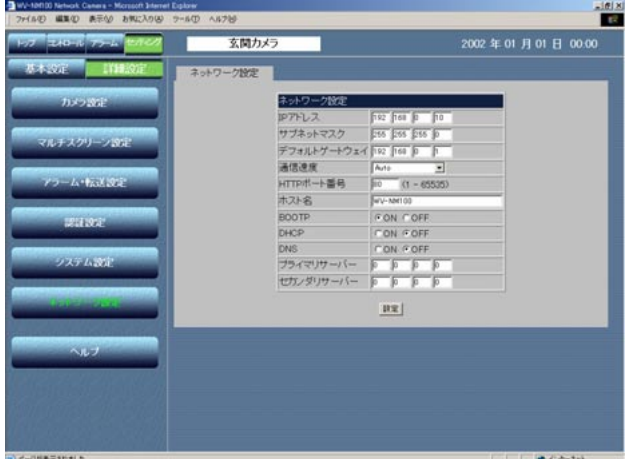

#### STEP<sub>6</sub>

ネットワーク設定の各項目を設定します。

設定する内容は接続タイプ[\(→13ページ\)](#page-12-0)に よって異なります。詳細[は次ページを](#page-27-0)お読みく ださい。

#### STEP<sub>7</sub>

設定したら、[設定]ボタンをクリックします。

#### !重要

[設定]ボタンをクリックした後に 「Command Executing」のメッセージが表 示されます。メッセージ表示中は操作を行わ ないでください。他の設定画面についても同 様です。

補足

• ポートフォワーディング機能とは(静的IPマスカレード、NATアドレス変換) ポートフォーディング機能とは、グローバルIPアドレスをプライベートIPアドレスに変換するための機能で、 静的マスカレードまたはNATアドレス変換などがあります。これらの機能はルーターに設定します。 ブロードバンドルーターに本機を接続してインターネット経由でカメラ画像を見るには、カメラごとに個別の ポート番号を設定し、ポートフォーディング機能を用いてアドレス変換を行う必要があります。詳しくは、ご 使用になるブロードバンドルーターの取扱説明書をお読みください。

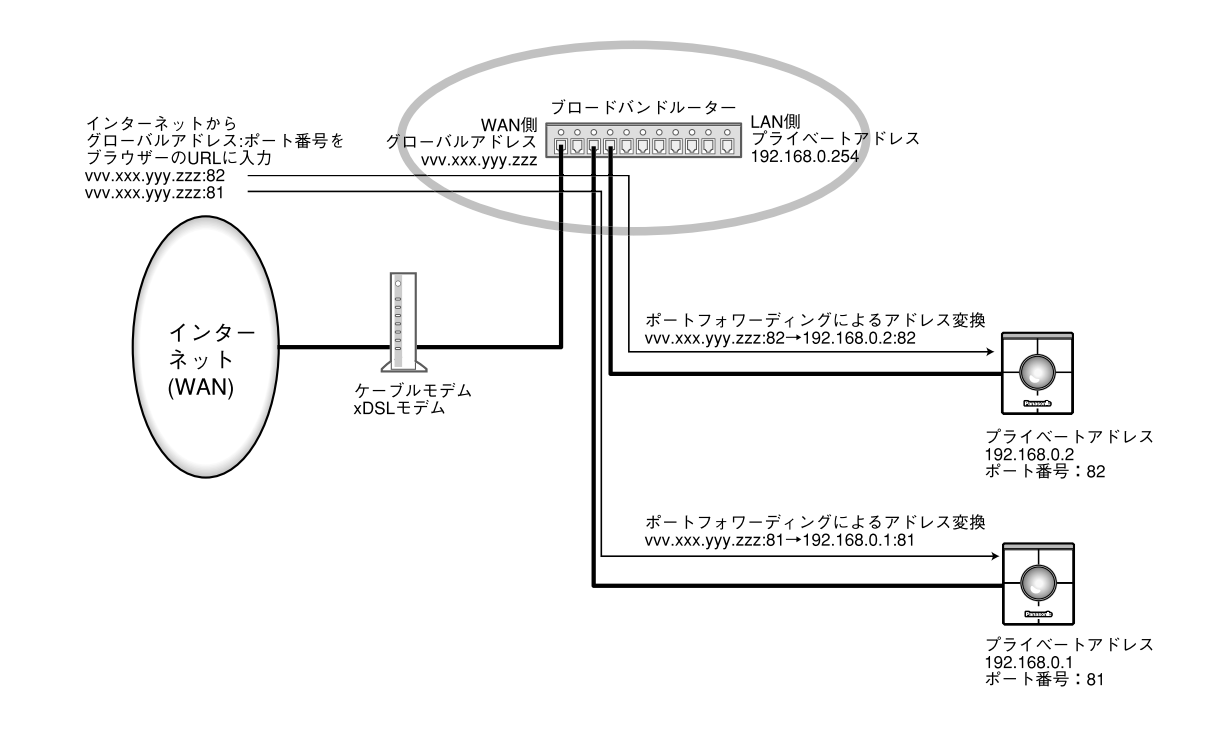

### <span id="page-27-0"></span>接続タイプ別のネットワーク設定項目について

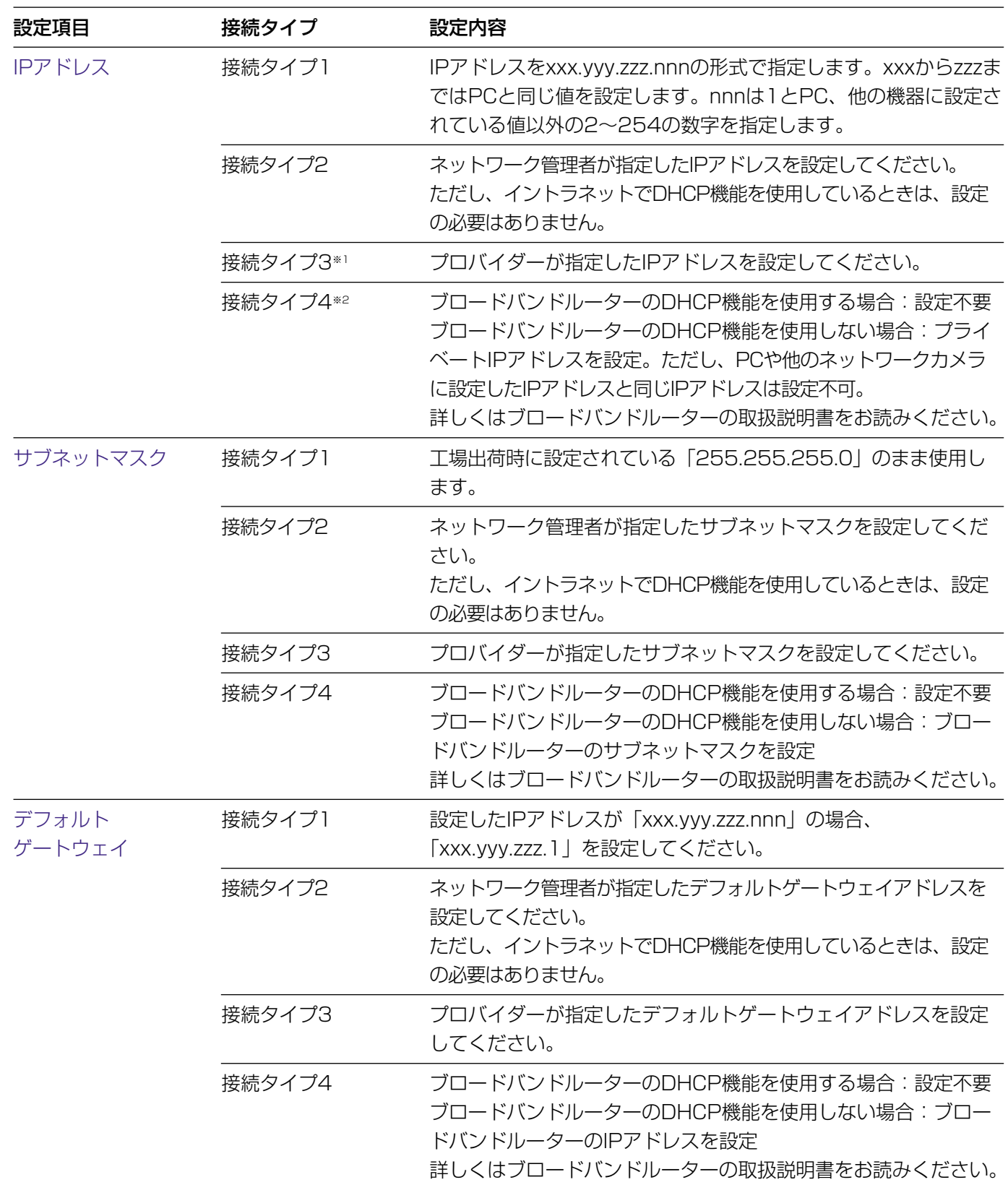

※1 インターネット経由で本機にアクセスする場合、固定IPアドレス(グローバルIPアドレス)を設定してください。 ※2 インターネット経由で本機にアクセスする場合、ブロードバンドルーターのIPアドレスとして固定IPアドレス(グ ローバルIPアドレス)を設定し、かつポートフォーディング機能を設定してください[。\(→27ページ\)](#page-26-0)

<span id="page-28-0"></span>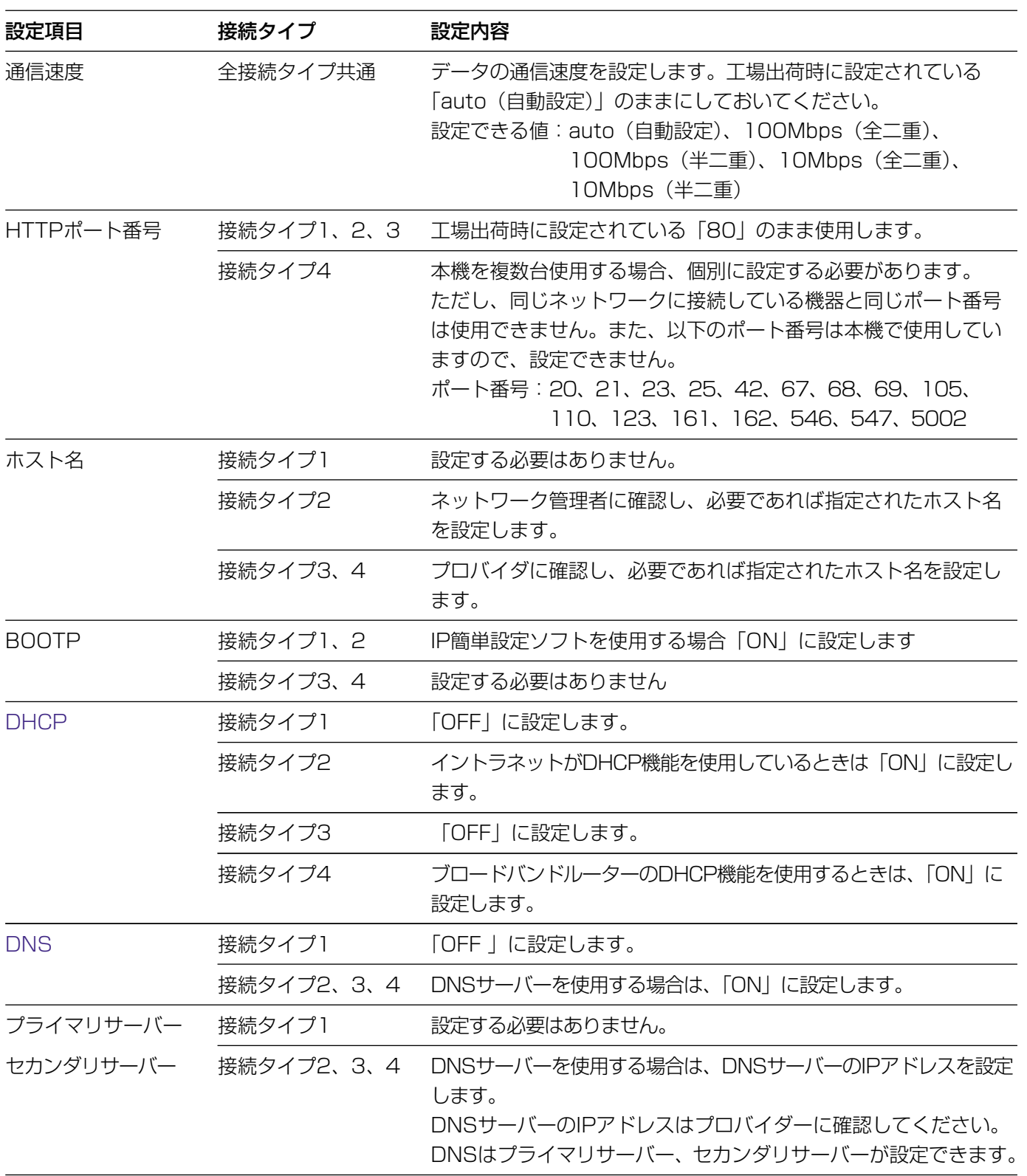

準 備

## <span id="page-29-0"></span>MPEG-4用のプラグインソフトウェアをインストールする

映像を動画で確認したい場合、動画を確認するためのプラグインソフトウェアをインストールする必要があります。 付属のCD-ROMをPCのCD-ROMドライブに挿入し、CD-ROMにあるランチャーソフトのMPEG-4プラグインソ フトウェアを選択します。

インストーラーが起動するので、画面の指示に従って操作してください。インストール時、パスワードの入力が必要に なります。付属のラベルに記載されているパスワードを入力してください。

#### !重要

- MPEG-4用プラグインソフトウェアはInternet Explorer専用です。その他のウェブブラウザーでは使用できま せん。
- ファイヤーウォール(ソフト含む)を導入している場合、UDPの全ポートに対してアクセスを許可してくださ い。許可しないと本機の映像を動画で確認することができません。
- Windows NTではMPEG-4プラグインソフトウェアは使用できません。
- MPEG-4プラグインソフトウェアインストール時、Windows2000の場合、使用するユーザーは「Administrator」 でログインしてください。また、WindowsXPの場合は「コンピューターの管理者」でログインしてください。
- PCの画面設定はTrue color 24ビット以上に設定してください。

#### 補足

準 備

アンインストールする場合は、以下の手順で行ってください。

<WindowsXP以外の場合>

- 1. [スタート] [設定] [コントロールパネル] を選択し、コントロールパネルを開きます。
- 2. 「アプリケーションの追加と削除] をダブルクリックします。
- 3. 「Web Video」を選択し、[変更/削除]ボタンをクリックします。
- 4. 画面の指示に従って削除の作業を行います。

<WindowsXPの場合>

- 1. [スタート]ー[コントロールパネル]を選択し、コントロールパネルを開きます。
- 2. 「プログラムの追加と削除]をダブルクリックします。
- 3. 「Web Video」を選択し、[削除]ボタンをクリックします。
- 4. 画面の指示に従って削除の作業を行います。

## 31

準 備

## <span id="page-30-0"></span>基本設定を行う

本機とPCのネットワーク設定が完了したら、本機の基本設定を行います。 基本設定は、本機の日時の設定や動作モードの設定など、本機を使用するために最低限必要な設定を行います。

#### 画面1

PCを起動した直後の画面から始めます。

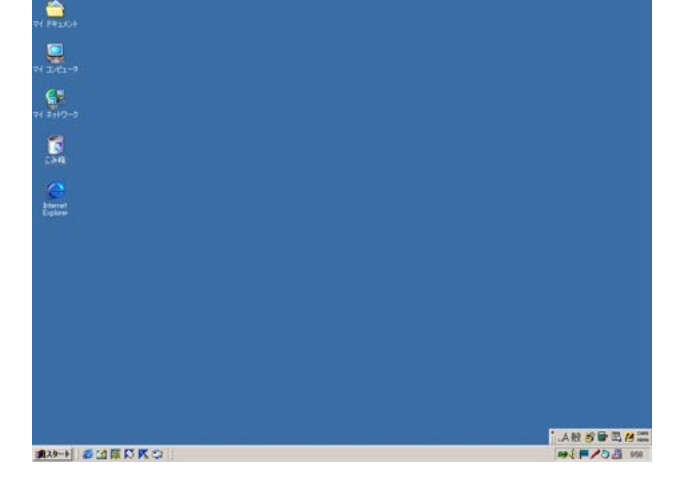

#### STEP1

デスクトップ上などにあるInternet Explorer のアイコンをダブルクリックし、ブラウザーを 起動します。

#### 画面2

ブラウザーが起動し、設定されているホームページが表示され

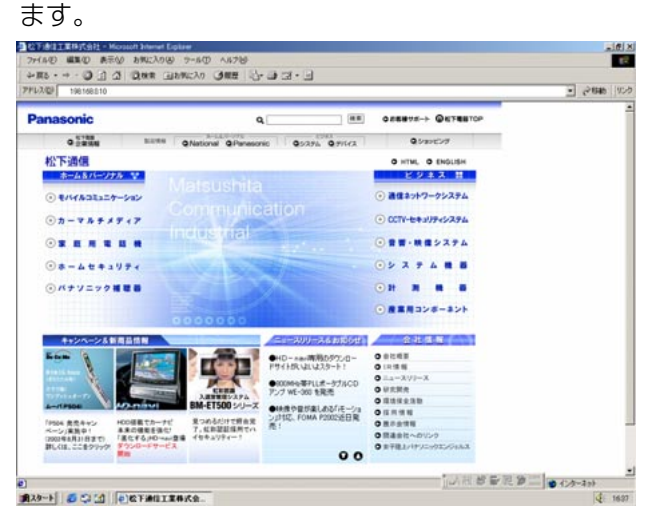

(上の画面は当社のホームページ)

#### STEP<sub>2</sub>

「アドレス]ボックスに本機に設定したIPアド レスを入力し、Enterキーを押します。

- IPアドレスを変更していない場合は、 「192.168.0.10」を入力します。
- DHCPサーバーを使用している場合、本機に 割り振られたIPアドレスは、IP簡単設定ソフ トの[リフレッシュ]ボタンをクリックする と確認できます。
- ブロードバンドルーターにポートフォワー ディング機能を設定して使用している場合、 「IPアドレス:ポート番号」を[アドレス] ボックスに入力し、Enterキーを押します。

IPアドレスの設定のしかたについて[は18ペー](#page-17-0) [ジを](#page-17-0)お読みください。

#### <span id="page-31-0"></span>画面3

運用画面のトップページが表示されます。

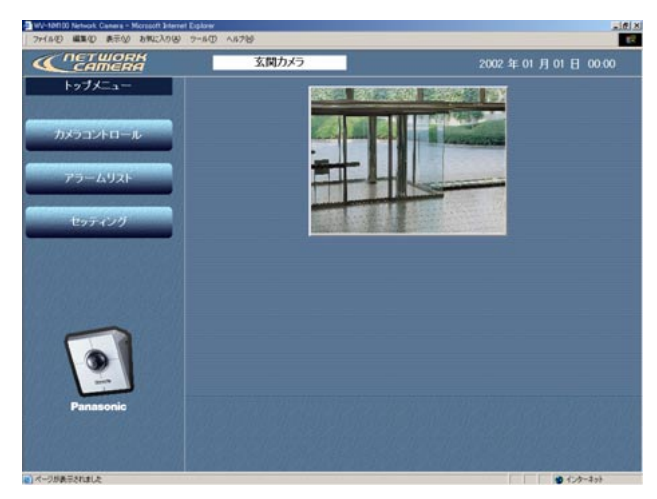

#### 画面2

基本設定ページが表示されます。

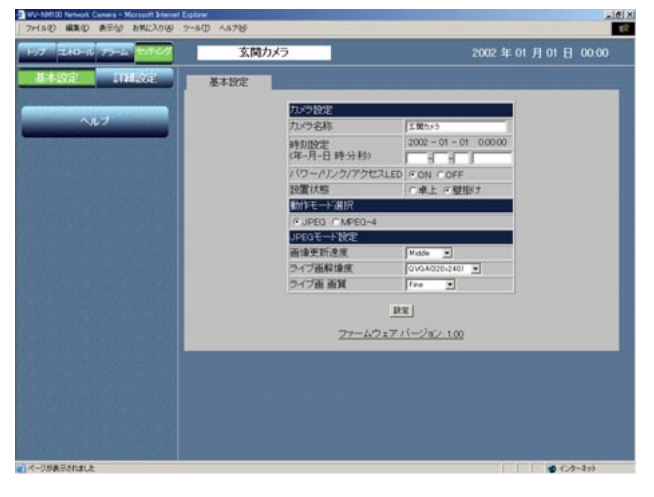

#### !重要

[時刻設定]では時、分、秒を設定できますが、画面表示で は、時、分(00:00)の表示になります。

#### STEP3

[セッティング]ボタンをクリックします。

#### !重要

運用画面のトップページから、初めて「カメラ コントロール]ボタンまたは [セッティング] ボタン、[アラームリスト]ボタンのいずれか をクリックして設定を行う場合、ユーザー名と パスワードの入力画面が表示されます。工場出 荷時のユーザー名、パスワードは以下のように なります。 ユーザー名:admin パスワード:password ユーザー名adminのパスワードは必ず変更して

ください[。\(→63ページ\)](#page-62-0)

#### STEP4

基本設定の各項目を設定します。 ここでは[カメラ設定]のみ説明します。

[カメラ名称]

カメラの名称を入力します。 入力したカメラ名称は、ブラウザーの更新ボタ ンをクリックして画面を更新するか次回のブラ ウザー起動時に反映されます。 入力可能文字数:最大全角16文字

#### [時刻設定]

日付、時刻を入力します。

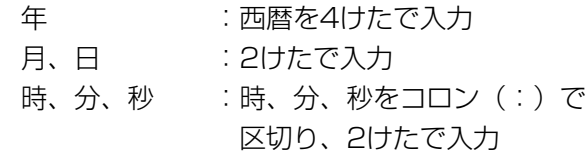

[パワー/リンク/アクセスLED] 動作状態をLEDで表示したいときは「ON」に チェックを入れます。常に消灯したいときは 「OFF」にチェックを入れます。

[設置状態] カメラの設置状態を「卓上」/「壁掛け」のど ちらかに設定します。

STEP<sub>5</sub>

設定したら、[設定]ボタンをクリックします。

<span id="page-32-0"></span>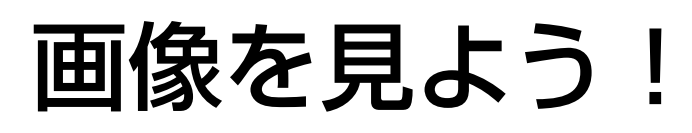

セットアップが完了したら、本機の画像を見ることができます。

画像は静止画または動画で見ることができます。また、複数台のカメラの静止画を1つの画面(マルチスクリーン)で 見ることもできます。

## 1台のカメラ画像を静止画で見る

1台のカメラの画像を静止画(JPEG)で確認します。

#### 準備

基本設定ページで静止画に関する設定を行います。 ブラウザーを起動して、画像を見たいネットワークカメラの基本設定ページを表示します。 基本設定ページの表示のしかたについて[は25、26ページを](#page-24-0)お読みください。

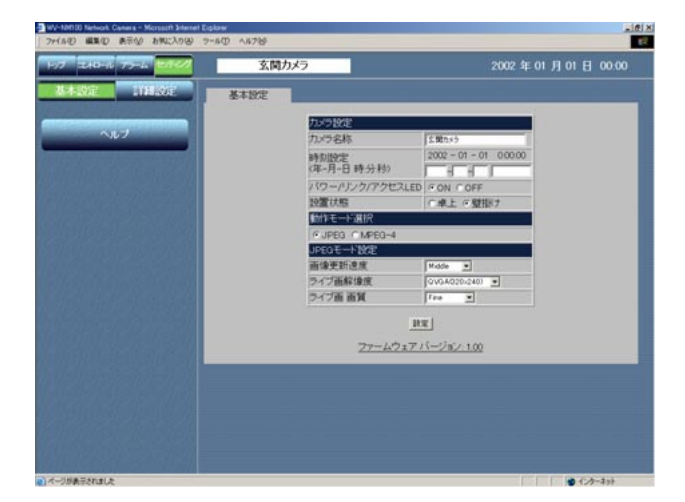

#### STEP1

[動作モード選択]を「JPEG」(静止画)に設 定します。

[動作モード選択] [JPEG]にチェックを入れます。

#### STEP<sub>2</sub>

[JPEGモード設定]でJPEG(静止画)画像に 関する設定を行います。

[画像更新速度] 画像を更新する速度を以下から選択します。 Fast/Middle/Slow/Very Slow

[ライブ画解像度] 画像の解像度を以下から選択します。 VGA(640×480)/QVGA(320×240) /QQVGA(160×120)

[ライブ画画質] 画質を以下から選択します。 Super Fine/Fine/Normal/Low

STEP3

設定したら、[設定]ボタンをクリックします。

# 画像を見よう!

### 操作のしかた

準備が終わったら、そのまま基本設定ページから操作できます。

#### 画面1

基本設定ページから操作します。

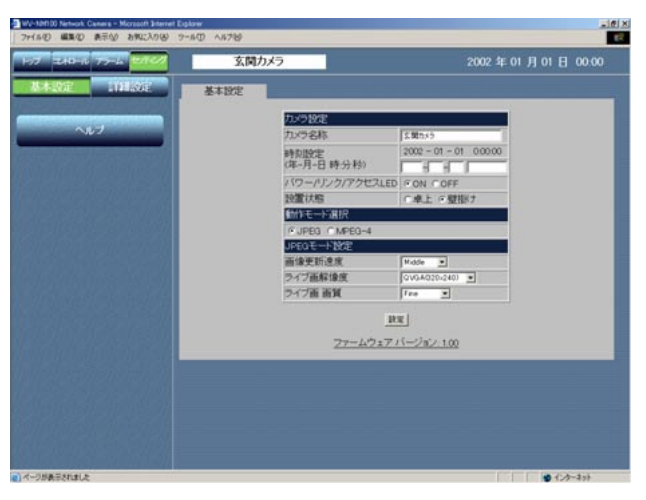

## STEP<sub>1</sub>

「コントロール]ボタンをクリックします。

### 画面2

操 作

コントロールページにカメラの画像が静止画で表示されます。

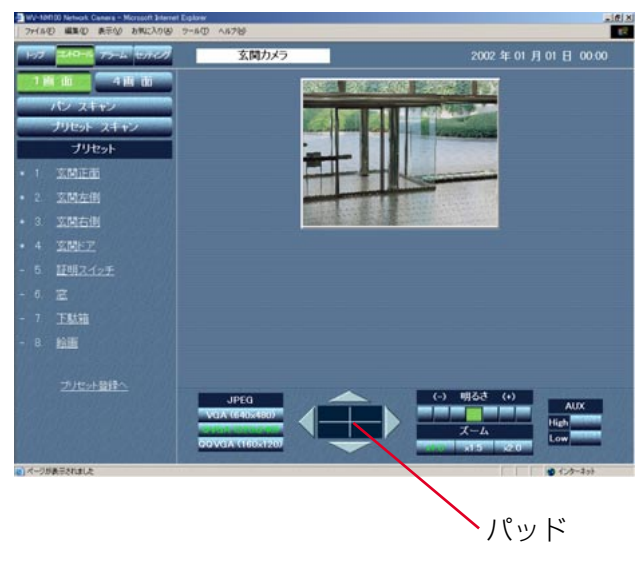

#### 補足

- [画像更新速度] が「Very Slow」の時、パン・チルトを実 行すると、画像は滑らかに表示されません。
- 本機のネットワークの設定が完了し、カメラの画像を見る操 作から直接始める場合は、ブラウザーを起動して、画像を見 たいネットワークカメラの運用画面のトップページを表示し ます。表示されたトップページにカメラの画像が表示されま す。

### STEP<sub>2</sub>

カメラの操作や画像の調節を行います。

#### [パン・チルト]

上下左右のボタンをクリックして調節します。 パッド中央の点(横線と縦線の交差部分)が、 現在のカメラの位置です。パッドをクリックす ると、上下左右ボタンをクリックするより大き く動かすことができます。

[画像の解像度の調節] 見たい画像の解像度のボタンをクリックします。

#### [画像の明るさの調節]

ボタンをクリックして調節します。一番左側に あるボタンが一番暗く、一番右側にあるボタン が一番明るくなります。また、現在設定されて いるボタンが緑色になります。

#### [ズーム]

見たい倍率のボタンをクリックして調節します。 倍率を上げると、画像が粗くなります。

#### [AUX]

本機のAUX出力端子の状態を設定できます。 AUXの出力端子の詳細について[は55ページを](#page-54-0) お読みください。

#### [パンスキャン]

カメラを左右に1往復ずつ動作させ、モニタリ ングします。

## <span id="page-34-0"></span>1台のカメラ画像を動画で見る

1台のカメラの画像を動画(MPEG-4)で確認します。

#### !重要

- 画像を動画で確認したい場合、あらかじめMPEG-4プラグインソフトウェアをインストールしておく必要がありま す。詳しく[は30ページを](#page-29-0)お読みください。
- 本機を接続するネットワークの回線速度によっては、動画の再生に不具合が生じることがあります。この場合 は、カメラ設定ページ(動作モード設定タブ)の「最大ビットレート(1クライアント当り)」で、ネットワーク 回線速度(実行速度)に適したビットレートを設定します。詳しく[は57ページを](#page-56-0)お読みください。

#### 準備

基本設定ページで動画に関する設定を行います。

ブラウザーを起動して、画像を見たいネットワークカメラの基本設定ページを表示します。 基本設定ページの表示のしかたについて[は25、26ページを](#page-24-0)お読みください。

 $\frac{1}{2}$ 

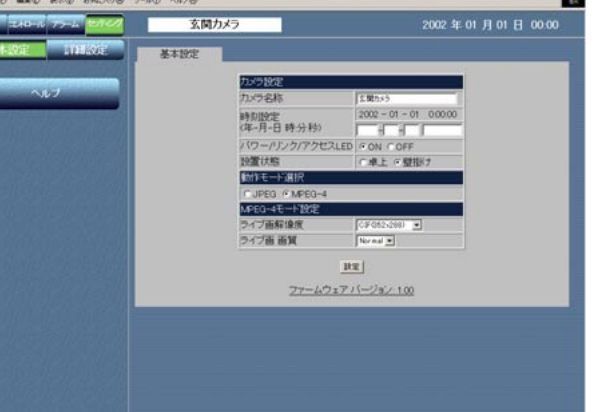

#### STEP1

[動作モード選択]を「MPEG-4」(動画)に設 定します。

[動作モード選択] [MPEG-4]にチェックを入れます。 自動的にMPEG-4の基本設定ページに変わりま す。

#### STEP<sub>2</sub>

[MPEG-4モード設定]でMPEG-4(動画)画 像に関する設定を行います。

[ライブ画解像度] 画像の解像度を以下から選択します。 CIF(352×288)/QCIF(176×144)

[ライブ画画質] 画質を以下から選択します。 Fine/Normal/Low

STEP3

設定したら、[設定]ボタンをクリックします。

# 画像を見よう!

### 操作のしかた

準備が終わったら、そのまま基本設定ページから操作できます。

#### 画面1

基本設定ページから操作します。

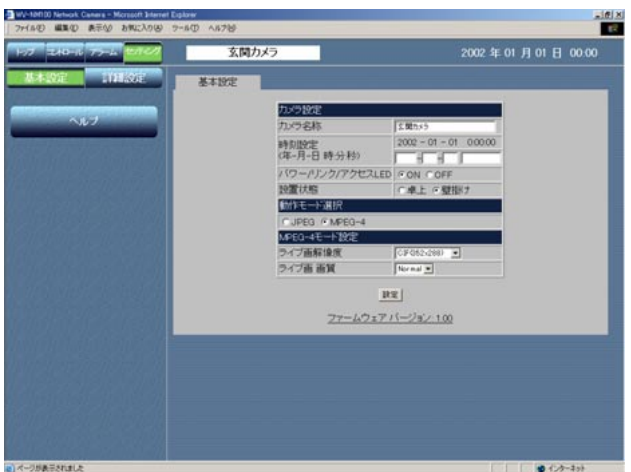

#### 操 作 画面2

コントロールページが表示されます。

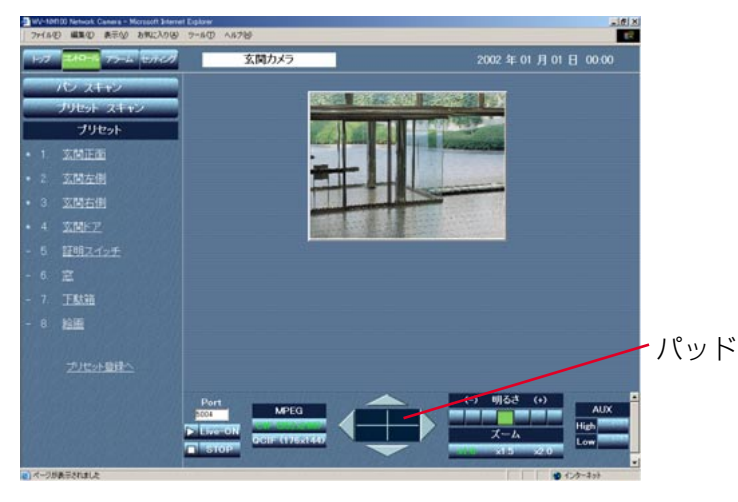

#### 補足

• 本機のネットワークの設定が完了し、操作から直接始める場 合は、ブラウザーを起動して画像を見たいネットワークカメラ の運用画面のトップページを表示します。表示されたトップ ページにカメラの画像が表示されます。

- MPEG-4ストリームのポートは5004に設定されています。 他のアプリケーションでこのポートを使用している場合は、 ポート番号(偶数番号)を変更してください。
- 他のカメラの映像に切り換えるときは、[STOP]ボタンを クリックして再生を停止してください。その後、[アドレス] ボックスに見たいカメラのURLを入力して切り換えてくださ い。

#### [コントロール] ボタンをクリックします。 STEP<sub>1</sub>

#### $|$  STEP2  $|$

[Live-ON]ボタンをクリックすると再生します。 [STOP]ボタンをクリックすると停止します。 停止している間、画像は表示されません。 また、カメラの操作や画像の調節も行えます。

#### [パン・チルト]

上下左右のボタンをクリックして調節します。 パッド中央の点(横線と縦線の交差部分)が、 現在のカメラの位置です。パッドをクリックす ると、上下左右ボタンをクリックするより大き く動かすことができます。

#### [画像の解像度の調節]

見たい画像の解像度のボタンをクリックします。

#### [画像の明るさ]

ボタンをクリックして調節します。一番左側に あるボタンが一番暗く、一番右側にあるボタン が一番明るくなります。また、現在設定されて いるボタンが緑色になります。

#### [ズーム]

見たい倍率のボタンをクリックして調節します。 倍率を上げると、画像が粗くなります。

#### [AUX]

本機のAUX出力端子の状態を設定できます。 AUXの出力端子の詳細について[は55ページを](#page-54-0) お読みください。

#### [パンスキャン]

カメラを左右に1往復ずつ動作させ、モニタリ ングします。
## 複数台のカメラ画像を静止画で見る

複数台のカメラの画像を1つの画面(マルチスクリーン)で確認します。一度に4台までのカメラの画像を確認で きます。マルチスクリーンでカメラの画像を確認するには、マルチスクリーンで表示させるカメラの登録が必要で す。4台を1つのグループとして登録し、合計8台(2グループ)まで登録できます。

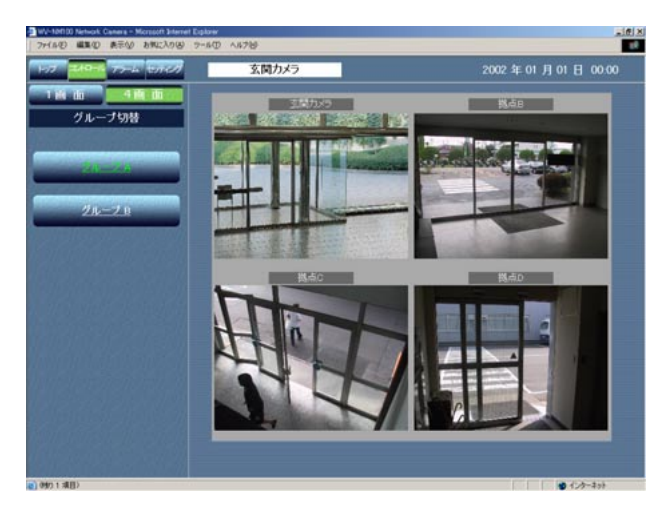

#### !重要

- ●複数台のカメラの画像はJPEG(静止画)でのみ確認できます。MPEG-4(動画)では確認できません。
- マルチスクリーンに登録するカメラはホスト認証およびユーザー認証をOFFに設定するか、全カメラに同じ ユーザー名とパスワードを設定してください。

### 準備

マルチスクリーンで表示させるカメラを登録します。

まず、基本設定ページで静止画に関する設定を行います。 ブラウザーを起動して、画像を見たいネットワークカメラの基本設定ページを表示します。 基本設定ページの表示のしかたについて[は25、26ページを](#page-24-0)お読みください。

### 画面1

基本設定ページから操作します。

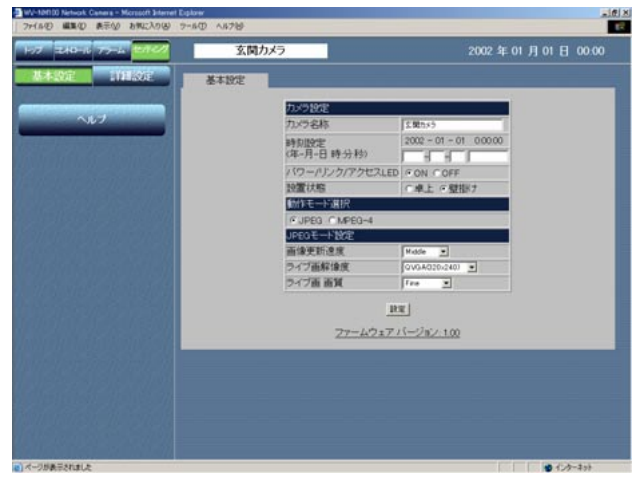

### STEP1

[動作モード選択]を「JPEG」(静止画)に設 定します。

[動作モード選択] [JPEG]にチェックを入れます。

### STEP2

[JPEGモード設定]で画像に関する設定を行 います。詳しく[は33ページを](#page-32-0)お読みください。

### STEP3

[詳細設定] ボタンをクリックします。

# 画像を見よう!

### 画面2

カメラ設定ページが表示されます。

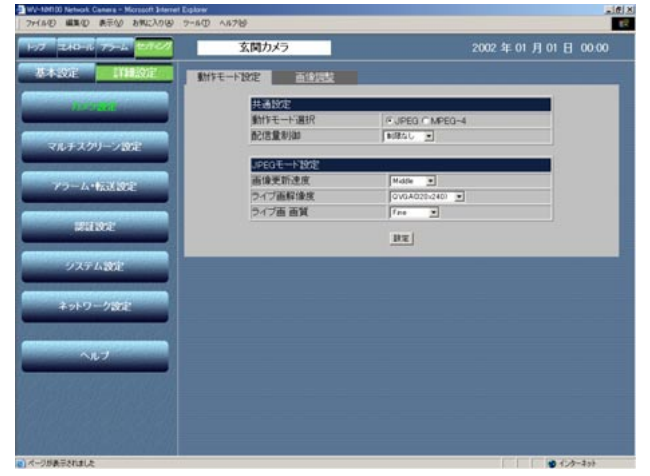

### STEP4

[マルチスクリーン設定]ボタンをクリックし ます。

### 画面3

マルチスクリーン設定ページが表示されます。

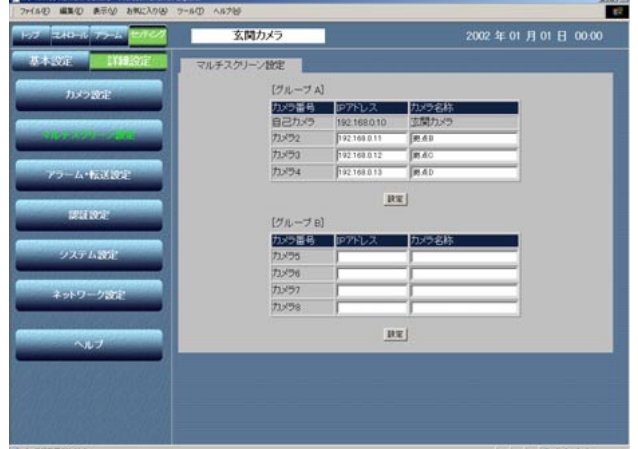

### STEP<sub>5</sub>

マルチスクリーンで表示させたいカメラのIPア ドレスを設定します。 4台を1グループとして、8台まで設定できます。 画面上の4台がグループA、画面下4台がグルー プBとなります。

### STEP<sub>6</sub>

設定したら、[設定]ボタンをクリックします。

### 操作のしかた

マルチスクリーン表示の設定が終わったら、そのままマルチスクリーン設定ページから操作できます。

### 画面1

マルチスクリーン設定ページから操作します。

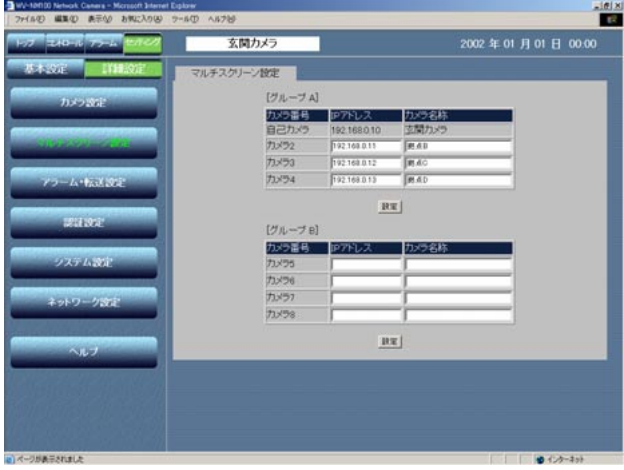

### 画面2

コントロールページにカメラの画像が表示されます。

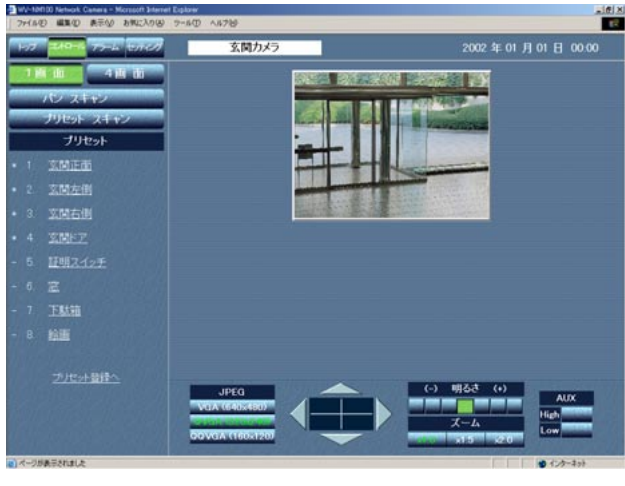

### 画面3

カメラの画像が4画面で表示されます。

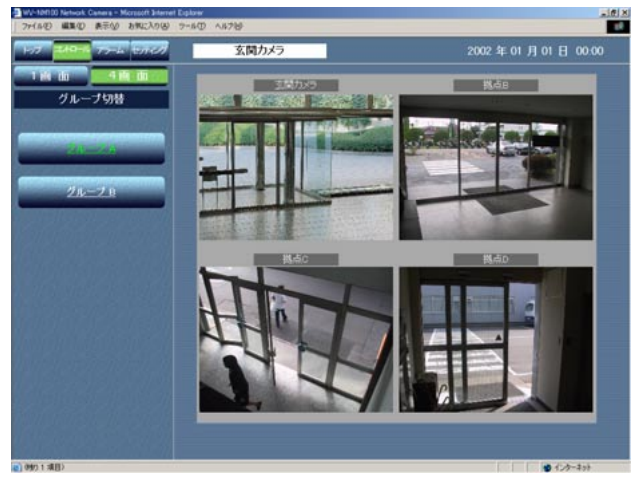

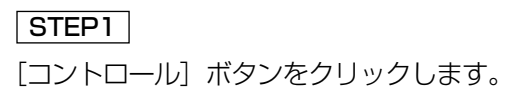

[4画面]ボタンをクリックします。 STEP2

### STEP3

5台以上設定している場合は [グループB] ボ タンをクリックすると、画像が切り換わります。

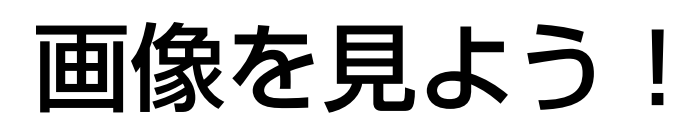

# プリセット位置のカメラ画像を見る

プリセット位置として登録された撮影場所の画像を確認します。画像は静止画、動画どちらでも確認できます。 プリセット位置のカメラの画像を見るには、あらかじめ、カメラの向き(水平・垂直位置)を設定し、撮影場所を プリセット位置として登録する必要があります。

### プリセット位置を登録する

ネットワークカメラのプリセット位置を登録します。 プリセット位置にはそれぞれプリセット番号とプリセット名を登録します。 プリセット位置は8か所まで登録できます。

### 画面1

コントロールページから操作します。

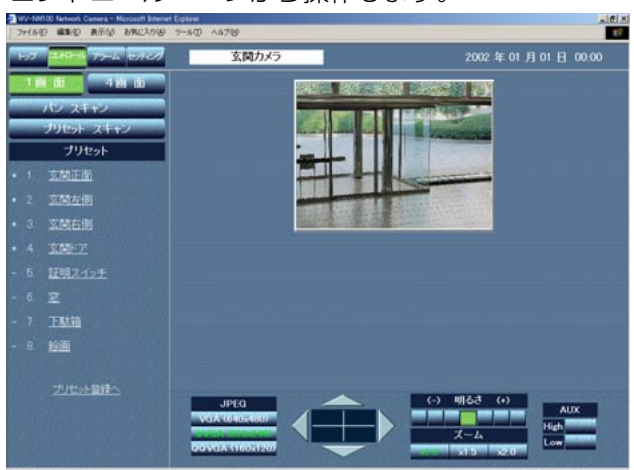

### STEP<sub>1</sub>

「プリセット登録へ」をクリックします。

### 画面2

2002年01月01日 00:00 a na **FAtt** m

プリセット一覧の下にプリセット登録欄が表示されます。

### !重要

- プリセット登録がされていないと、プリセットスキャンの対 象になりません。
- プリセット名称を入力しないと、クリックできません。(プ リセット位置を選択できません)

### STEP<sub>2</sub>

上下左右のボタンをクリックして、画像の水平 位置・垂直位置を調節します。

### STEP3

画像の位置が決定したら、その撮影場所のプリ セット番号とプリセット名を設定し、[設定] ボタンをクリックします。 プリセット名入力可能文字数:全角1文字から

16文字まで

### STEP4

プリセット登録したい数だけSTEP2~STEP3 の操作を繰り返します。

プリセットスキャンの対象にするには、プリセッ ト名の横のチェックボックスをチェックします。 無効にしたい場合は、チェックを外します。

設定したら、[設定]ボタンをクリックします。

### 操作のしかた

プリセット位置のカメラの画像を見ます。 まず、基本設定ページで静止画/動画どちらで確認するかを設定します。 基本設定ページの表示のしかたについて[は25、26ページ](#page-24-0)をお読みください。

### 画面1

基本設定ページから操作します。

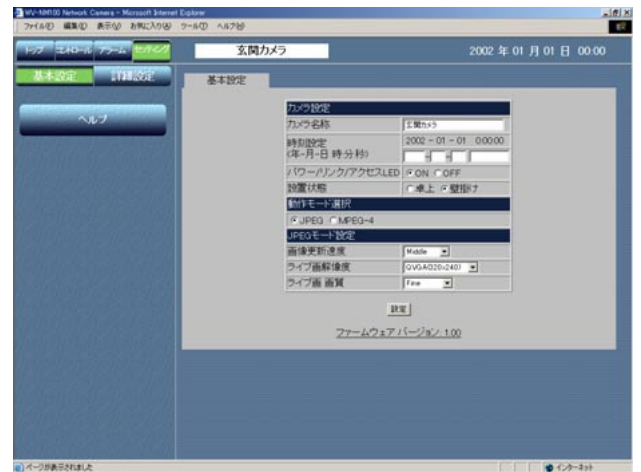

### 画面2

コントロールページが表示されます。 (以下の画面は静止画に設定した場合のものです)

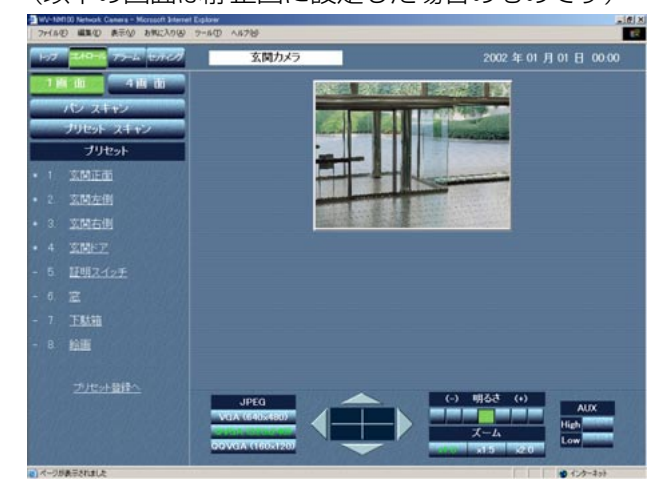

### 画面3

登録されていたプリセット位置の画像が表示されます。

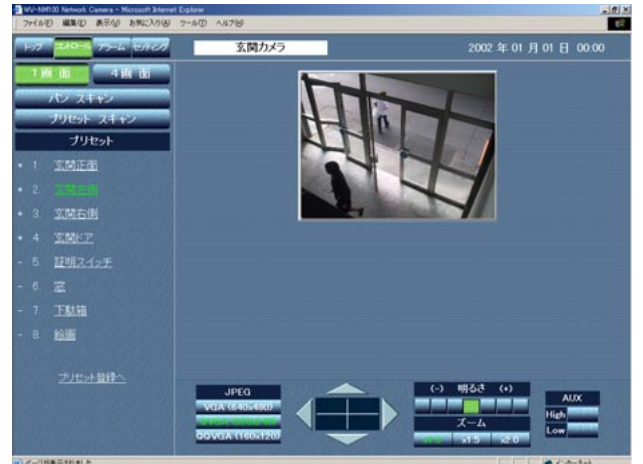

### STEP1

静止画/動画どちらで確認するかを設定しま す。設定のしかたについては、静止画の場合は [33ページ、](#page-32-0)動画の場合[は35ページを](#page-34-0)お読みく ださい。

### STEP2

設定が完了したら、[コントロール]ボタンを クリックします。

STEP3

表示させたいプリセット名をクリックします。

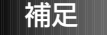

カメラの操作や画像の調節も行えます。操作 方法について[は34ページを](#page-33-0)お読みください。 プリセットを変更したい場合は、[プリセッ ト登録へ]をクリックしてください。プリ セット一覧の下にプリセット登録欄が表示さ れ、プリセット位置を変更できます。

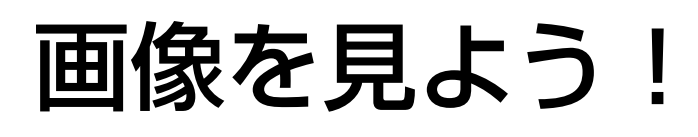

# 今見ている画像をPCに保存する

今、見ている静止画の画像をPCにファイルとして保存します。 1画面表示とマルチスクリーン(4画面表示)のどちらの場合でも、画像を保存できます。

### !重要

PCに保存できるのはJPEG (静止画)画像のみです。MPEG-4 (動画)画像は保存できません。

### 画面1

画像を確認している状態の画面から操作します。 (以下の画面はマルチスクリーンのものです)

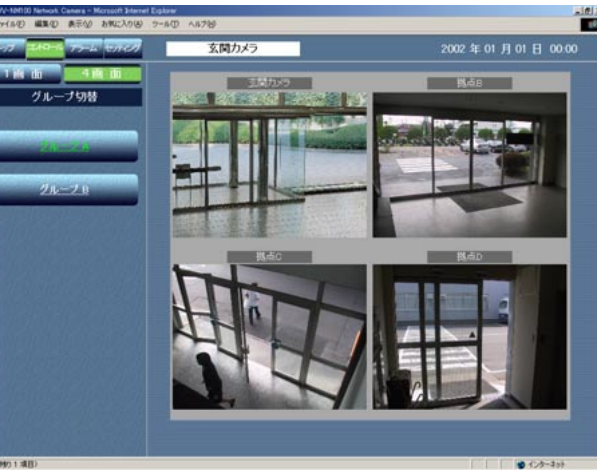

### STEP1

保存したい画像の上にカーソルを合わせ、右ク リックし、[名前を付けて画像を保存]を選択 します。

### 画面2

画像の保存画面が表示されます。

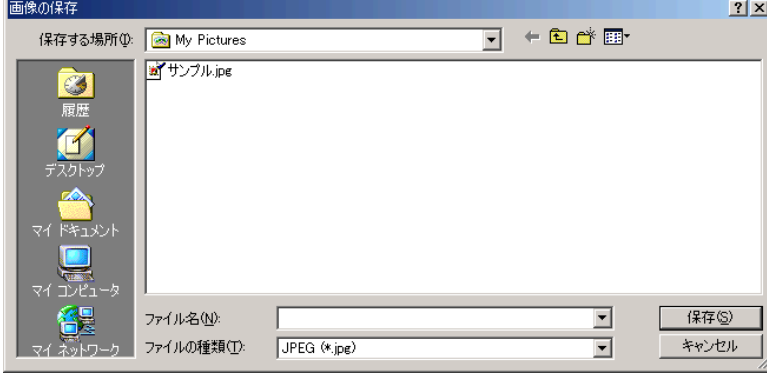

### STEP2

[ファイル名]に画像の名前を入力します。

### STEP3

ファイル名を入力したら、[保存]ボタンをク リックします。 ファイル名にはファイル名+拡張子(.jpg)を

入力してください。

# 携帯電話(iモード)で画像を見る

1台のカメラ画像を携帯電話(iモード)で確認します。確認できる画像は静止画(JPEG)のみです。

### STEP<sub>1</sub>

携帯電話で「http://カメラのIPアドレス/cgi-bin/compact」を入力し、[決定]ボタンを押します。 →画像が表示されます。

### 補足

httpポート番号が変更されている場合、「http://カメラのIPアドレス:ポート番号/cgi-bin/compact」を入力し てカメラのポート番号を指定してください。

### STEP<sub>2</sub>

各種操作を行います。

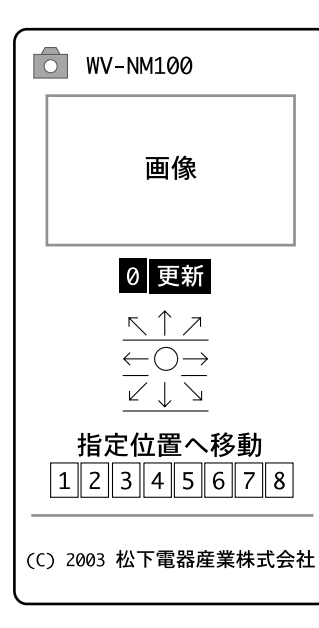

画像の更新:

[0]にカーソルを移動して「決定]ボタンを押すと、最新の画像に更新されます。

パン/チルト:

8方向の矢印表示にカーソルを移動して「決定]ボタンを押すと、カメラが選択し た矢印の方向に旋回します。

プリセット位置のカメラ画像を見る:

[1]~[8]にカーソルを移動して[決定]ボタンを押すと、その番号に登録さ れているプリセット位置のカメラ画像が表示されます。

#### !重要

・カメラを制御するには(パン/チルトやプリセット位置へ移動)、アクセスレ ベルが「カメラ制御」以上のユーザー名とパスワードを入力する必要がありま す。

- ・ユーザー認証の設定が「OFF」の場合、管理者のみカメラを制御できます。
- ・対応機種は以下のとおりです。(2002年12月現在) i-mode端末:P503i、P503iS、P504i、P504iS FOMA端末:P21015、P2002

# 監視範囲内の動きを感知させる

本機は撮影場所の映像に変化(動き)が生じたときに、画面上に「Alarm」の文字を表示してアラームが発生した ことを通知し、その場所の画像をカメラに保存したり、アラームメールを送信するよう設定することができます (モーションディテクター機能)。また、その保存した画像を自動的にサーバーへ転送するよう設定することもでき ます。この機能を動作させるには、モーションディテクターのエリアの設定や画像の保存場所など、あらかじめ設 定が必要になります。

#### 補足

本機のアラーム端子にセンサーなどを接続しておくと、外部センサーが感知した場合にも同じように動作させる ことができます。

## モーションディテクター機能について

指定した範囲内の画面の動き(輝度変化)をとらえ、アラーム信号を出力します。本機では動きを検出したときに、 その場所の画像を保存したり、アラームメールを送信するよう設定することができます。 検出範囲などモーションディテクターが動作する条件などはアラーム·転送設定ページの「VMDエリア設定]タ ブで行います。

### !重要

- モーションディテクター機能はJPEG(静止画)のときのみ有効です。MPEG-4(動画)のときは動作しません。
- モーションディテクター機能をONにすると、JPEGの画像更新速度が遅くなります。
- モーションディテクター機能をONに設定しているとき、画像の明るさ設定を変更すると、アラームが検出されます。

### 動きを感知したときの動作について

モーションディテクターを設定することによって、指定した範囲内の画面の動き(輝度変化)をとらえ、以下のよう な動作を行うよう設定することができます。

### • 画面上に「Alarm」の文字を表示して、アラームが発生したことを知らせる

動きを感知すると、以下のような画面になります。

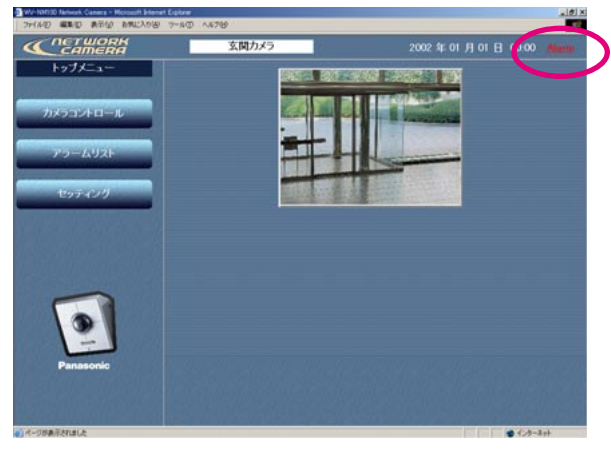

クリックすると、アラーム一覧が表示され、 「Alarm」の文字が消えます[。\(→50ページ\)](#page-49-0)

補足

本機は1分間隔またはウェブブラウザーの更新ボタンがク リックされたとき、アラーム発生状況を確認して画面を更 新しています。このため、アラーム発生後、ウェブブラウ ザーに「Alarm」の文字が表示されるまで最大約1分の遅 延が発生することがあります。

### • その場所の画像を自動的にカメラに保存する

その場所の撮影画像が静止画で自動的に保存されます。 保存可能枚数:1アラームあたり合計30枚(プレアラーム、ポストアラームそれぞれ20枚まで設定できますが、 合計30枚までしか保存できません)

44 最大画像保存枚数:サイズに関係なく60枚までです。60枚を超えた場合は、古い画像から順に削除されます。

#### <span id="page-44-0"></span>!重要

1回のアラームで保存する画像の枚数(プレアラーム+ポストアラーム)を多く設定すると、保存する合計枚数は 60枚より少なくなります(最低30枚になる場合もあります)。

### • Eメールを送って通知する

アラームの発生とその日時、画像の保存先(URL)を知らせるアラームメールを、あらかじめ登録してあるアド レスに送信します。送信先は4件まで登録することができます。その際、画像を1枚添付して送信することもで きます。

アラームメールの内容:

「In WV-NM100,Alarm was occurred

Date:xxxx.xx.xx xx:xx:xx (例 2002.07.24 12:00:00)

URL:http://(カメラのIPアドレス) /alarm/image/xxxxx.jpg」

Eメールで通知されるURLは、本機に固定IPアドレス(グローバルIPアドレス)が設定されている場合に有効で す。本機にプライベートIPアドレスが設定されている場合、同一サブネット内にあるPCからのみEメールで通知 されたアドレスでアクセスすることができます。アクセスするには認証が必要です。

ただし、アラームが多発した場合、Eメールで通知された画像が既に削除されていることがあります。

アラームメールの内容はカスタマイズすることもできます。詳しく[は55ページを](#page-54-0)お読みください。

● 保存された画像をサーバーへ転送する

カメラに保存された画像をあらかじめ指定したサーバーへ送信します。設定方法など詳細[は51ページを](#page-50-0)お読み ください。

### 動きを感知したときの動作を設定する

動きを感知したときの動作を設定します。設定はアラーム設定ページで行います。

#### !重要

モーションディテクターの検出範囲を設定した後、カメラのパン/チルト/プリセットの操作をしないでくださ い。検出範囲の位置がずれ、設定した範囲でのアラーム検出ができなくなります。

#### 画面1

基本設定ページから操作します。基本設定ページの表示のしか たについては[25、26ページを](#page-24-0)お読みください。

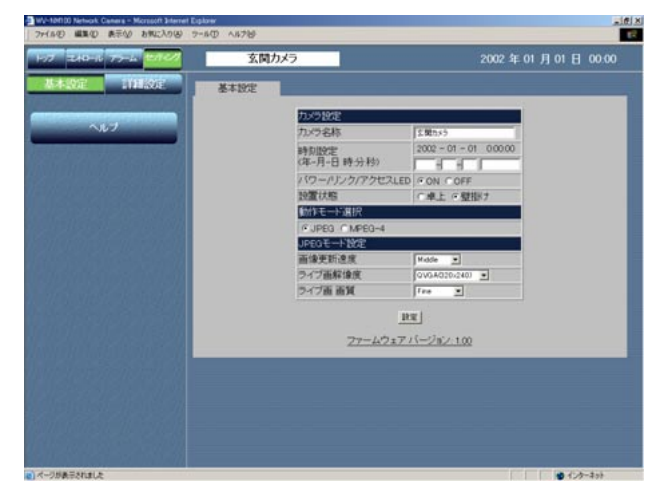

### STEP<sub>1</sub>

[詳細設定」ボタンをクリックします。

# 監視範囲内の動きを感知させる

### 画面2

カメラ設定ページが表示されます。

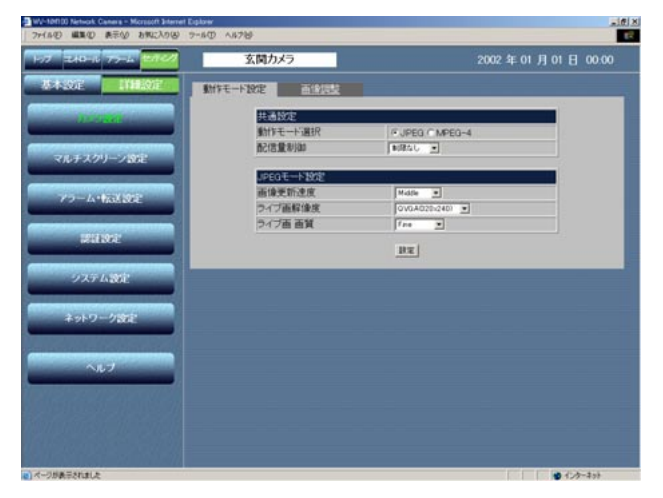

### STEP2

[アラーム・転送設定」ボタンをクリックします。

### 画面3

アラーム設定ページが表示されます。

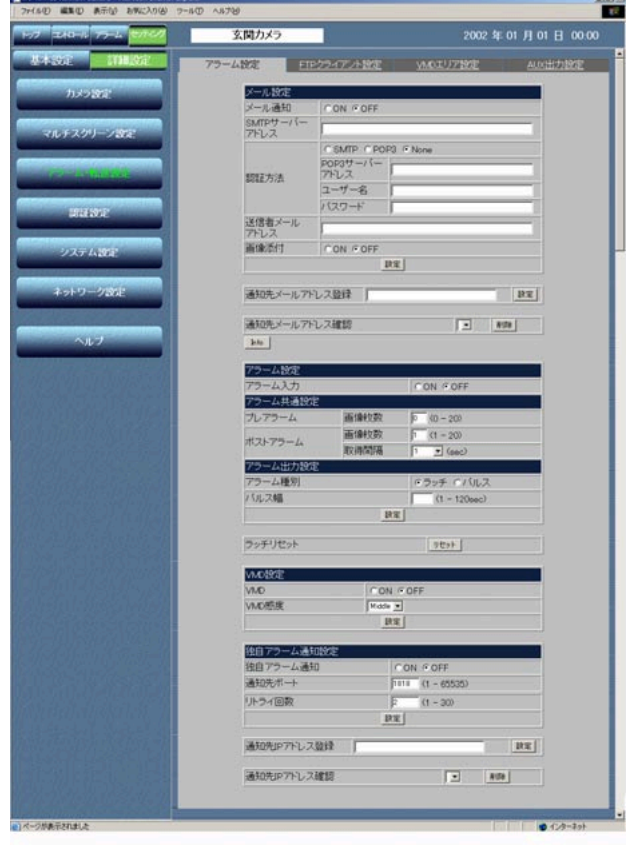

### STEP3

アラーム設定の各項目を設定します。 各項目の設定内容など詳細[は次ページを](#page-46-0)お読み ください。

### STEP4

設定したら、[設定]ボタンをクリックします。

### !重要

アラーム画像を保存できる枚数は60枚までで す。60枚を超えると古い画像から順に削除さ れます。

### <span id="page-46-0"></span>設定項目について

[メール設定]

[メール通知] アラームが発生したときにメール通知を行うかどうか をON/OFFで設定します。

[SMTPサーバーアドレス] 送信元のSMTPサーバーのアドレスを入力します。

[認証方法] SMTP認証でSMTP/POP3/Noneを選択できます。 SMTP : SMTPサーバーで認証 POP3 :POP before SMTPで認証 None :認証なし

[POP3サーバーアドレス] [SMTP認証]で「POP3」を選択した場合、POP3 サーバーのアドレスを入力します。

[ユーザー名] 送信元のアカウントのユーザー名を半角64文字以内で 入力します。

[パスワード] 送信元のアカウントのパスワードを半角64文字以内で 入力します。

[送信者メールアドレス] 送信元のメールアドレスを入力します。

[画像添付] メール送信時に画像を添付するかどうかをON/OFFで 設定します。(静止画のみ添付可能)

[通知先メールアドレス登録] 通知先のメールアドレスを入力します。通知先は4件ま で登録できます。

[通知先メールアドレス確認] [▼]ボタンをクリックして、通知先として登録されてい るアドレスを確認できます。右の [削除] ボタンをク

リックすると、選択した通知先アドレスを削除できます。 [Info]ボタン

エラー情報ページを表示します。このページでエラー の発生状況を確認できます。詳しく[は73ページを](#page-72-0)お読 みください。

[アラーム設定]

[アラーム入力] アラーム信号の入力を受け付けるかどうかをON/OFF で設定します。詳しく[は55ページを](#page-54-0)お読みください。

[プレアラーム]

画像枚数:プレアラームに保存する画像の枚数を設定 します。0~20枚で設定できます。

[ポストアラーム]

画像枚数:ポストアラームに保存する画像の枚数を設 定します。1~20枚で設定できます。

取得間隔:保存する画像のフレームレートを以下から 設定します。 1/10、1/5、1/3、1/2、1、2、3、5 、10(sec) (1/10、1/5設定時、画像によって画像取得時 間が設定した値より長くなる場合があります)

[アラーム種別]

アラーム出力のモードをラッチ/パルスどちらかに設 定します。

[パルス幅] アラーム出力のパルス幅を設定します。

[ラッチリセット] アラームのラッチ出力をリセットできます。

[VMD] モーションディテクターの動作のON/OFFを設定します。

[VMD感度] モーションディテクターの感度を以下から設定します。 High/Middle/Low

[独自アラーム通知] 当社製サーバーソフトウェアWV-AS700MQ(以下サー バーソフト)と連動させるかどうかをON/OFFで設定し ます。

[通知先ポート番号] サーバーソフトに通知するときに使用するポート番号を 以下から設定します。1~65535で設定できます。

[リトライ回数] 通知に失敗した場合の再試行回数を以下から設定します。 1~30で設定できます。

[通知先IPアドレス登録] サーバーソフトのIPアドレスを入力します。8アドレスま で登録できます。

### [通知先IPアドレス確認]

[▼]ボタンをクリックして、通知先として登録されて いるIPアドレスを確認できます。右の[削除]ボタン をクリックすると、選択した通知先IPアドレスを削除 できます。

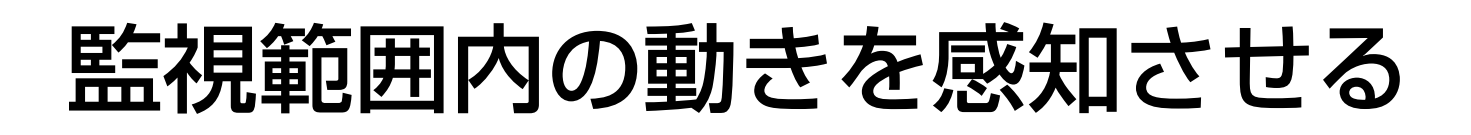

# モーションディテクターの検出範囲を設定する

モーションディテクターを検出する範囲を設定します。エリアは最大4か所まで設定できます。 設定はアラーム・転送設定ページの[VMDエリア設定]タブで行います。

### 画面1

基本設定ページから操作します。基本設定ページの表示のしか たについて[は25、26ページを](#page-24-0)お読みください。

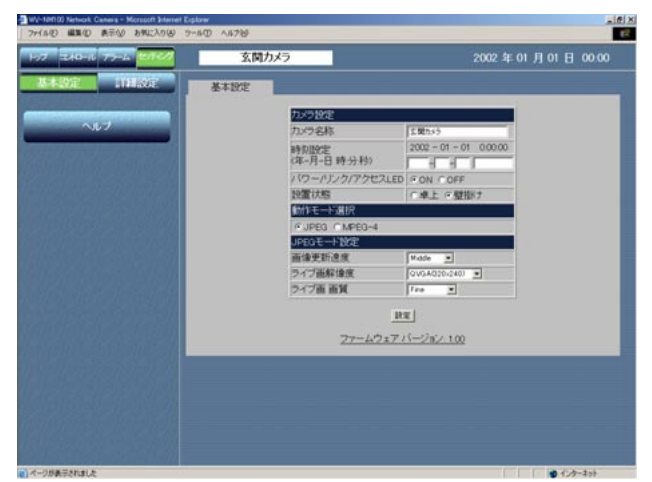

STEP1

[詳細設定] ボタンをクリックします。

# 作

画面2

操

カメラ設定ページが表示されます。

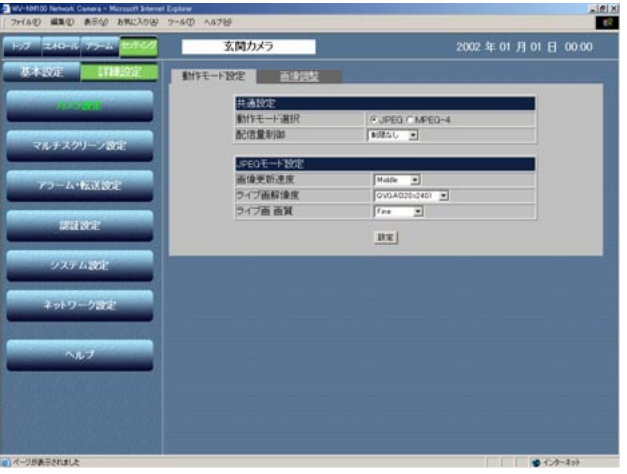

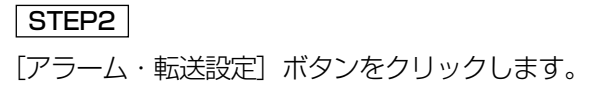

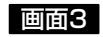

アラーム設定ページが表示されます。

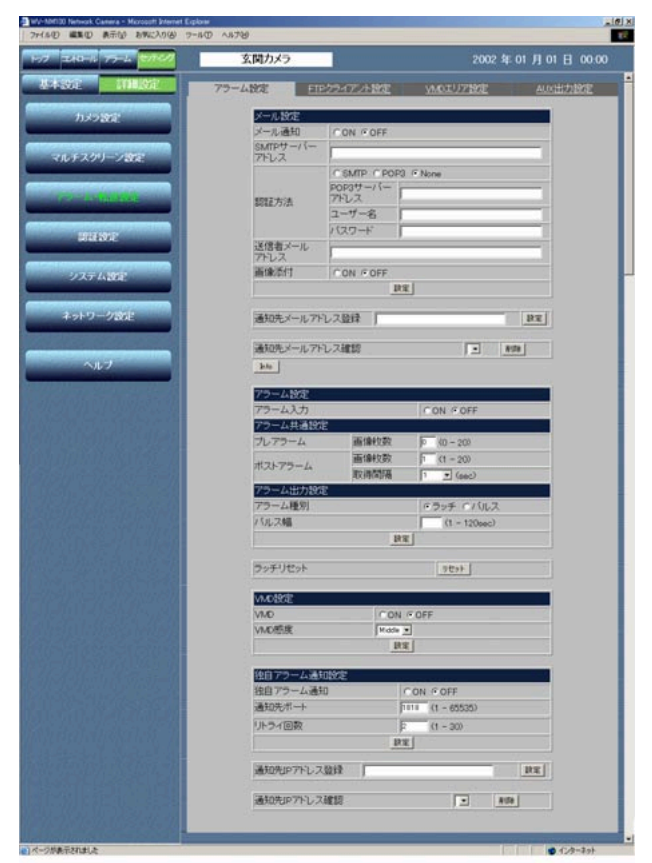

#### 画面4

VMDエリア設定ページが表示されます。

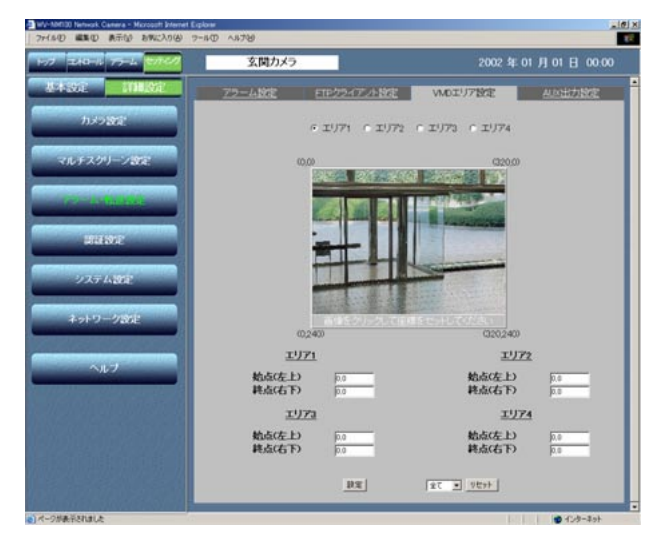

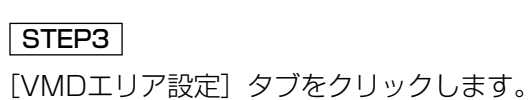

操 作

### STEP4

エリア1~4のラジオボタンをクリックして登 録するエリア番号を選択します。エリアは最大 4か所まで指定できます。

画像内をクリックして選択したエリア番号の領 域を指定します。エリアに指定したい領域の左 上と右下をクリックし、領域を設定します。

指定した領域をクリアしたい場合は、プルダウ ンメニューからエリア番号を選択し、[リセッ ト]ボタンをクリックします。

### STEP<sub>5</sub>

設定したら、[設定]ボタンをクリックします。

# <span id="page-49-0"></span>監視範囲内の動きを感知させる

# カメラに保存された画像を見る

アラーム発生時にカメラに保存された画像を確認します。操作はアラーム一覧で行います。 保存された画像は、アラーム解除後に確認することもできます。

### 画面11

運用画面のトップページから操作します。運用画面のトップ ページの表示のしかた[は25、26ページ](#page-24-0)をお読みください。

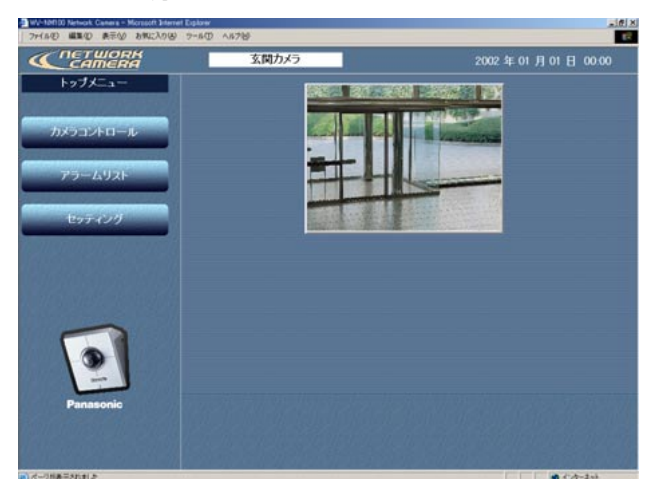

### $|$  STEP1  $|$

「アラームリスト]ボタンをクリックします。

### 操 作

画面2

アラーム一覧が表示されます。

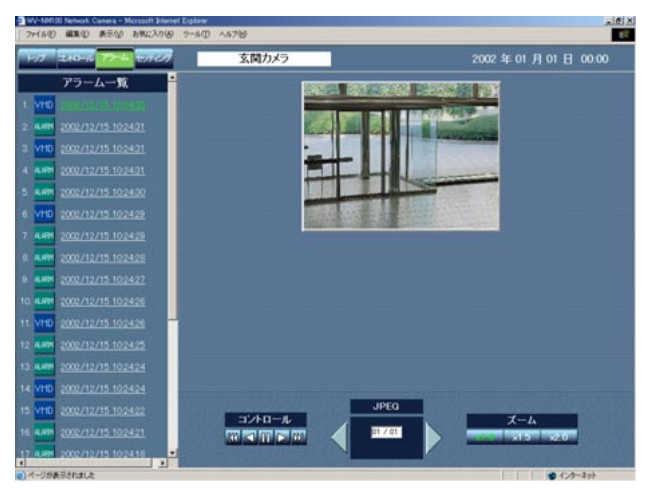

### !重要

- アラーム一覧は100件まで表示されます。ただし、アラー ム画像は60枚までしか保存されていません。
- アラーム画像の再生を行うと、ネットワークの回線状態に よってはコマ落ちが発生する可能性があります。その際は、 [▶] ボタンまたは [◀] ボタンをクリックして1コマずつ表 示して確認してください。
- 保存されたJPEG画像はブラウザーで確認してください。画 像ソフトによっては、保存したJPEG画像を表示できない場 合があります。

### STEP<sub>2</sub>

画面の左のアラーム一覧から見たいアラームの 発生時刻をクリックします。 クリックすると、画面右にその画像(静止画) が表示されます(画像が保存されている場合の み)。

### [コントロール]

- [▶] ボタン: 白動再牛
- [4] ボタン: 自動逆再生
- [>] ボタン:一番最後の画像を表示
- 「41 ボタン:一番最初の画像を表示
- [Ⅱ] ボタン:再生停止

### [JPEG]

現在のフレーム番号/全フレーム数を表示 [s]ボタン:1つ後ろのフレーム画像を表示 [4] ボタン:1つ前のフレーム画像を表示

[ズーム] 見たい倍率のボタンをクリックして調節します。

### STEP3

通常のカメラ画像に戻りたいときは [コント ロール]ボタンをクリックします。

<span id="page-50-0"></span>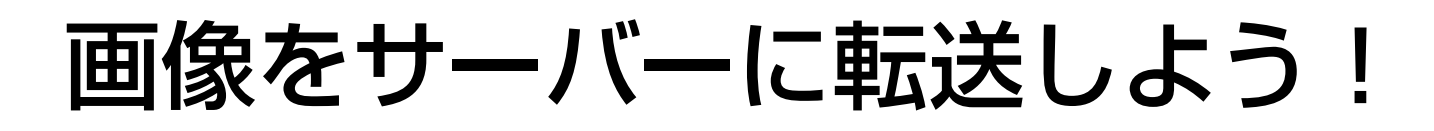

カメラ内に保存した画像をサーバーに転送します。サーバーへの転送は、以下の2つを設定できます。

- 監視視範囲内に動きを感知したときに画像を転送
- 時間間隔を指定して定期的に画像を転送

サーバーへ画像を転送するには、あらかじめ設定が必要です。

#### !重要

サーバーに転送できる画像は静止画のみです。動画は転送できません。

### 画像を転送するための準備

画像をサーバーへ転送するためにFTPの設定を行います。設定はアラーム・転送設定ページの[FTPクライアント 設定]タブで行います。

### 画面1

基本設定ページから操作します。基本設定ページの表示のしか たについて[は25、26ページを](#page-24-0)お読みください。

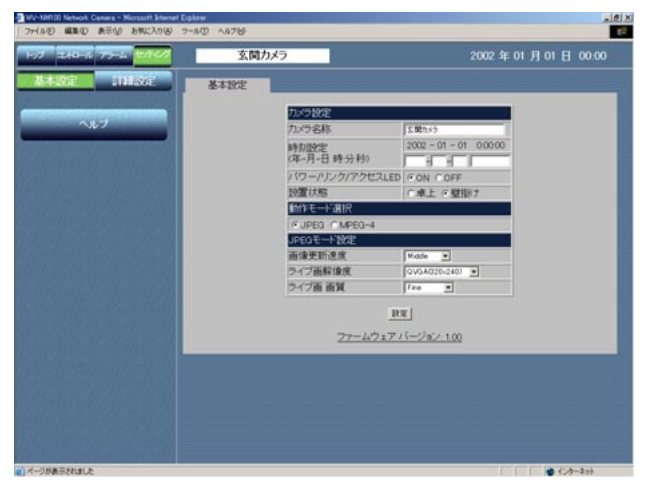

### STEP1

[詳細設定」ボタンをクリックします。

### 画面2

カメラ設定ページが表示されます。

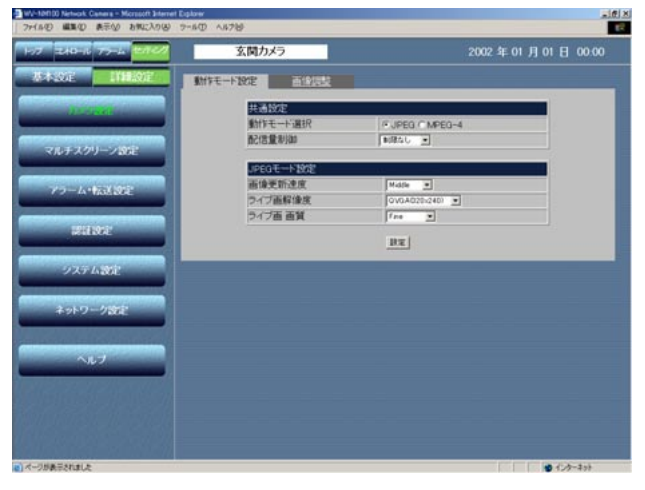

### STEP<sub>2</sub>

[アラーム・転送設定」ボタンをクリックします。

# 画像をサーバーに転送しよう!

### 画面3

アラーム設定ページが表示されます。

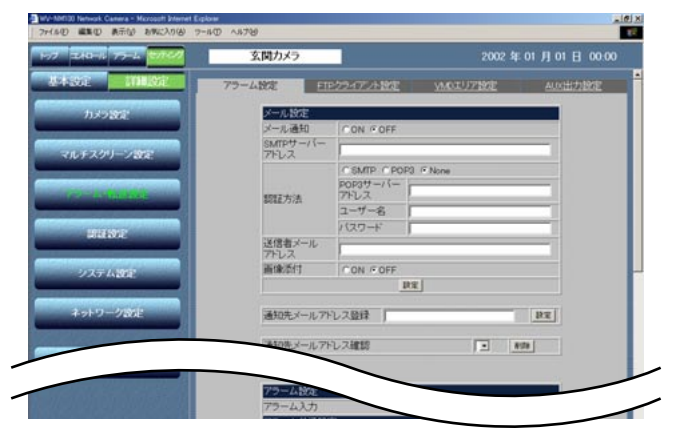

### 画面4

FTPクライアント設定ページが表示されます

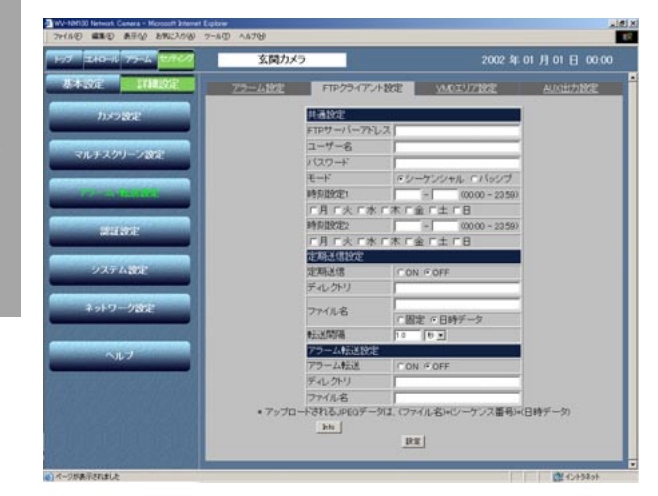

### STEP3

[FTPクライアント設定]タブをクリックしま す。

### STEP4

FTP設定の各項目を設定します。 ここでは[共通設定]のみ説明します。

[FTPサーバーアドレス] 転送先のサーバーのアドレスを入力します。IP アドレスまたはホスト名で設定が可能です。

[ユーザー名]

FTPサーバーにログインするためのユーザー名 を半角64文字以内で設定します。

[パスワード] FTPサーバーにログインするためのパスワード を半角64文字以内で設定します。

### [モード]

転送モードをシーケンシャル/パッシブのどち らかを設定します。「シーケンシャル」で接続 できない場合は、「パッシブ」に切り換えてく ださい。

### [時刻設定1][時刻設定2]

転送を行う曜日と時刻範囲(開始時刻~終了時 刻)を設定します。転送したい曜日にチェック を入れ、時刻の範囲を入力します。

### [Info]ボタン

エラー情報ページを表示します。このページで エラーの発生状況を確認できます。詳しくは [73ページ](#page-72-0)をお読みください。

STEP<sub>5</sub>

設定したら、[設定]ボタンをクリックします。

# 指定した時間間隔で定期的に画像を転送する

時間間隔を指定して、定期的にサーバーに画像を転送するように設定します。

設定はFTPクライアント設定ページで行います。FTPクライアント設定ページの表示のしかた[は51、52ページを](#page-50-0) お読みください。

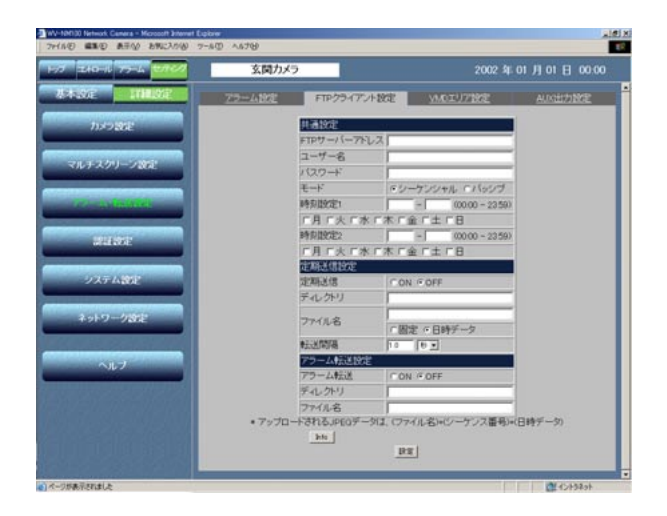

### STEP1

[定期送信設定] の設定を行います。

[定期送信] [ON]にチェックを入れます。 指定した時間間隔で定期的に画像を転送するか どうかをON/OFFで設定します。

### [ディレクトリ]

送信する画像ファイルを保存するディレクトリ を入力します。

### [ファイル名]

送信する画像ファイル名を入力し、転送する際 のファイル名を設定します。

[固定]:ファイル名をそのまま転送します [日時データ]:「ファイル名+連続番号+月日 時分秒年」をファイル名とし て転送します 連続番号はカメラが1から順に

自動的に付与します。

### !重要

ディレクトリとファイル名の文字数の合計が 255文字を超えないようにしてください。 また、ファイル名は半角英数字のみ使用でき ます。

### [転送間隔]

[定期送信]をONに設定した場合、転送間隔を 以下から設定します。 0.2秒~1,440分

### STEP<sub>2</sub>

設定したら、[設定]ボタンをクリックします。

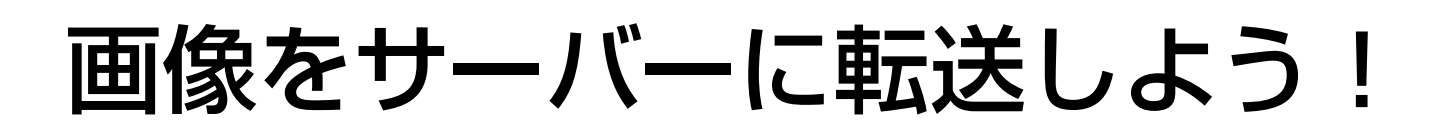

## 監視範囲内に動きを感知したときに画像を転送する

モーションディテクター機能が動作し、監視範囲内に動きを感知したときに、その場所の画像をサーバーへ転送す るよう設定します。設定はFTPクライアント設定ページで行います。FTPクライアント設定ページの表示のしかた [は51、52ページを](#page-50-0)お読みください。

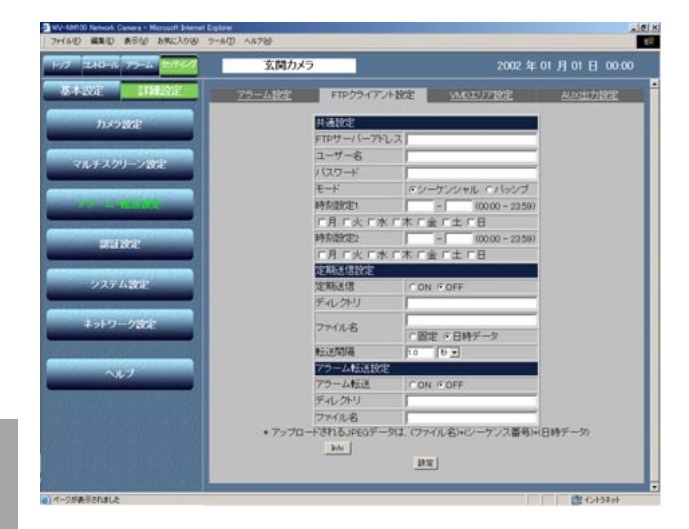

STEP<sub>1</sub>

[アラーム転送設定]の設定を行います。

[アラーム転送] [ON]にチェックを入れます。 アラーム転送するかどうかをON/OFFで設定し ます。

[ディレクトリ] 転送する画像ファイルを保存するディレクトリ を入力します。

[ファイル名] 転送する画像ファイル名を入力し、転送する際 のファイル名を設定します。 ファイル名は「ファイル名+連続番号+月日時 分秒年」となります 連続番号はカメラが1から順に自動的に付与し ます。

### !重要

ディレクトリとファイル名の文字数の合計が 255文字を超えないようにしてください。 また、ファイル名は半角英数字のみ使用でき ます。

### STEP<sub>2</sub>

設定したら、[設定] ボタンをクリックします。

# <span id="page-54-0"></span>こんなこともできます

# アラーム端子・AUX出力端子について

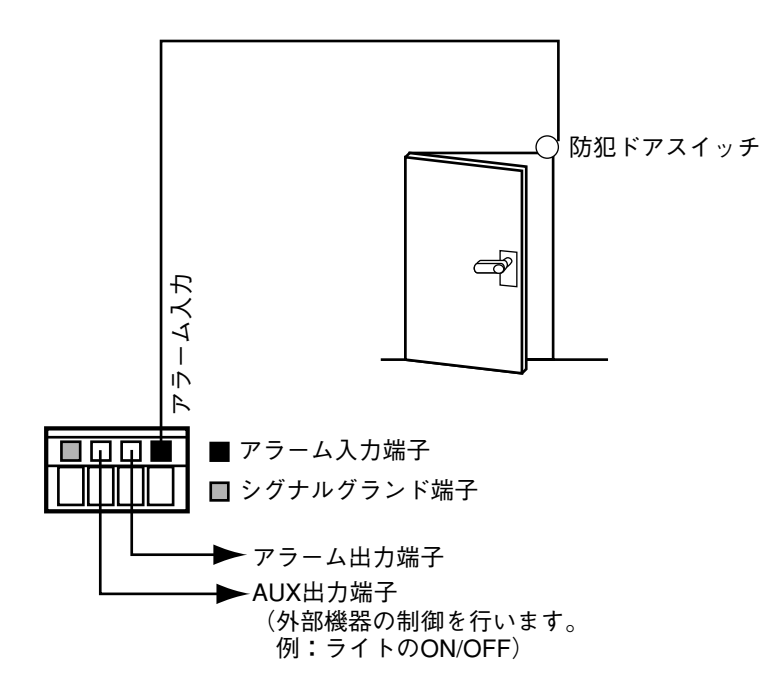

年 01 月 01 日 0  $n = 1$ 

本機後面のコードカバー内部にあるアラーム端 子に、センサーなどの外部機器を接続すること もできます。

センサーなどの外部機器が動作したとき、 Eメールでアラームの発生を知らせたり、サー バーへ画像を転送するなど[、45ページの](#page-44-0)「動 きを感知したときの動作を設定する」と同じ動 作を設定できます。

### !重要

外部機器接続時は、本機の定格[\(→76ページ\)](#page-75-0) を超えないよう注意してください。

PCから本機のAUX出力端子の状態を設定でき ます。

設定はアラーム・転送設定ページの[AUX出力 設定]タブで行います。

接続する外部機器の仕様に合わせて「High」 または「Low」を選択し、[設定]ボタンをク リックすると、設定が反映されます。

## アラームメールの内容をカスタマイズする

アラームの発生とその日時をお知らせするアラームメールの内容をカスタマイズすることもできます。 以下の手順で操作を行ってください。

```
アラームメールの内容をテキストエディタで作成し、ファイル名を「almmail.tmpl」にして保存します。
STEP1
```
- FTPソフトを起動し、ネットワークカメラのIPアドレスを入力して接続します。 転送先は「/flash」です。ログイン時、ユーザー名は「admin」にしてください。パスワードは設定 したパスワードを入力してください(工場出荷時は「password」となっています)。 STEP<sub>2</sub>
- 作成したファイル(「almmail.tmpl」)をネットワークカメラ内にテキスト形式でアップロード(PUT) します。 STEP3

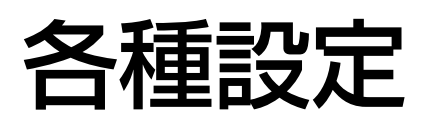

ここでは、画像や画質の詳細設定やユーザー認証に関する設定など、各種詳細設定について説明します。

## 動作モードに関する詳細設定を行う

本機の動作モード(静止画(JPEG)/動画(MPEG-4))に関して、基本設定より詳細な設定を行います。 設定はカメラ設定ページの[動作モード設定]タブで行います。

### 画面1

基本設定ページから操作します。基本設定ページの表示のしか たについて[は25、26ページを](#page-24-0)お読みください。

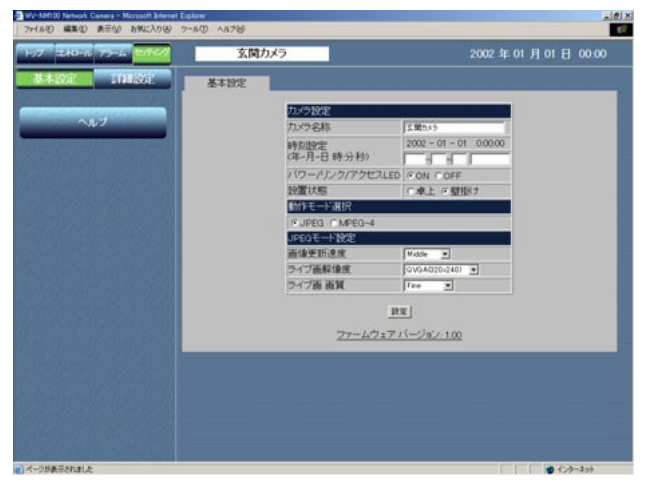

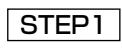

[詳細設定]ボタンをクリックします。

### 画面2

設 定

#### カメラ設定ページが表示されます(以下はJPEG選択時の画面)

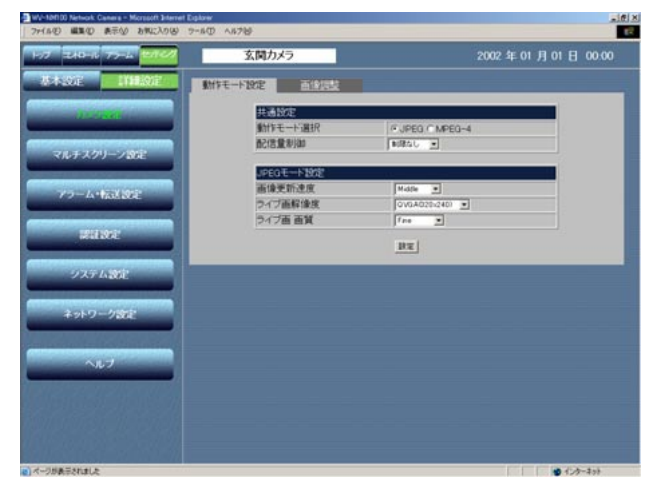

### STEP<sub>2</sub>

JPEG/MPEG-4それぞれに関して設定を行い ます。 各項目の設定内容など詳細は[次ページを](#page-56-0)お読み ください。

### STEP3

設定したら、[設定]ボタンをクリックします。

### !重要

- 基本設定と重複している設定項目については、後から設定した方の内容が優先されます。 例えば、基本設定で設定した後に、基本設定と異なる内容を動作モード設定ページで設定した場合、動作モー ド設定ページで行った設定内容が優先されます。その場合、基本設定の設定内容も動作モード設定ページで 行った内容が反映されます。
- [配信量制御]が適切な値に設定されていない場合、画像が乱れることがあります。使用しているネットワー ク回線速度(実行速度)に適した配信量を設定してください。

<span id="page-56-0"></span>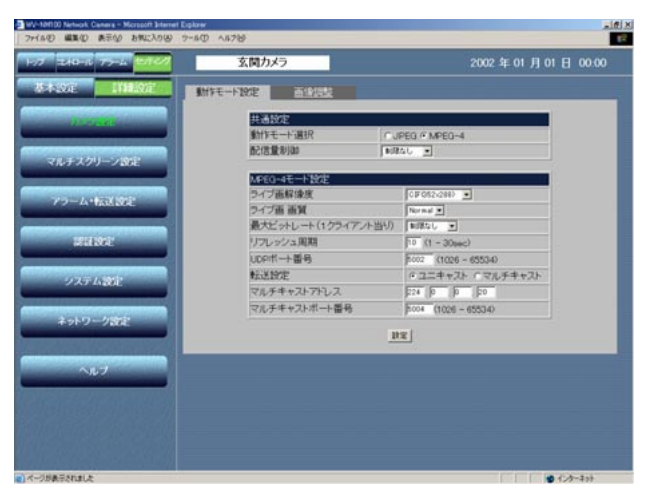

### 設定項目について

### [共通設定]

[動作モード選択]

JPEG(静止画)またはMPEG-4(動画)のどちらか を選択します。

### [配信量制御]

画像データの配信量を以下から選択します。 32/64/128/256/512/1024/制限無し (K bps)

### [JPEGモード設定]

動作モードをJPEGに設定した場合、以下の項目を設 定します。

### [画像更新速度]

画像を更新する速度を以下から選択します。通信回線 の状況により画像が表示されない場合は、画像更新速 度を長め(Slow、Very Slow)に設定してください。 Fast/Middle/Slow/Very Slow

### [ライブ画解像度]

画像の解像度を以下から選択します。 VGA(640×480)/QVGA(320×240)/ QQVGA(160×120)

### [ライブ画 画質] 画質を以下から選択します。 Super Fine/Fine/Normal/Low

[MPEG-4モード設定] 動作モードをMPEG-4に設定した場合、以下の項目を設 定します。

[ライブ画解像度] 画像の解像度を以下から選択します。 CIF(352×288)/QCIF(176×144)

[ライブ画 画質] 画質を以下から選択します。 Fine/Normal/Low

[最大ビットレート (1クライアント当り)] 1クライアントに対するMPEG-4ビットレートを以下 から選択します。 32/64/128/256/512/1024/制限無し (Kbps)

### [リフレッシュ周期]

エラーの多いネットワーク環境ではリフレッシュ周期 を短く設定することにより、画像の乱れを少なくする ことができます。ただし、画像の更新速度が低下する ことがあります。

1~30 (sec) の間で1秒単位に設定できます。

[UDPポート番号]

カメラ側の送信ポート番号を指定します。

### [転送設定]

### 画像の転送に関する設定を以下のどちらかに設定します。

[ユニキャスト] :1つのカメラに最大4人まで 接続してカメラ画像を見るこ とができます。 [マルチキャスト] :サブネット内に接続されてい るPCから同時にカメラ画像 を見ることができます。

[マルチキャストアドレス] マルチキャストIPアドレスを設定します。

[マルチキャストポート番号]

マルチキャストポート番号(カメラが画像を送信すると きに使用するポート番号)を設定します。

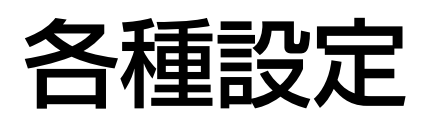

### 画像を調節する

カメラ画像に関して基本設定より詳細な設定を行います。 設定はカメラ設定ページの[画像調整]タブで行います。

### 画面1

基本設定ページから操作します。基本設定ページの表示のしか たについて[は25、26ページを](#page-24-0)お読みください。

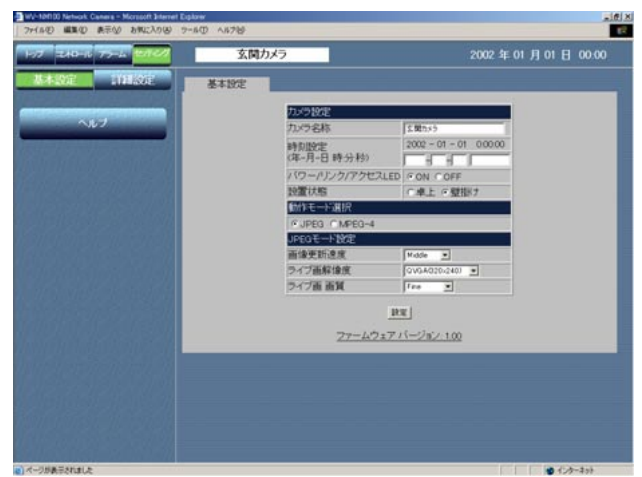

STEP1

[詳細設定」ボタンをクリックします。

### 画面2

カメラ設定ページが表示されます。

 $\frac{|f(x)|}{|x|}$ 2002年01月01日 00:00 玄関カメラ 11963 ■ 画象局 ||261522<br>|新作モード選択<br>||配信量制御  $\begin{array}{|c|c|c|c|}\hline c.\text{PEG} \cap \text{MPEG} \rightarrow \\ \hline \text{RGE} \cup \text{S} \end{array}$ SPEGモード設定<br>画像更新連度<br>ライブ画解像度<br>ライブ画 画質  $\begin{array}{|l|} \hline \text{Maine} & \underline{\bullet} \\[1mm] \hline \text{OVAQ2D-2400} & \underline{\bullet} \\[1mm] \hline \text{True} & \underline{\bullet} \\[1mm] \hline \end{array}$  $\mu\pi$ 

[画像調整] タブをクリックします。 STEP2

### 画面3

画像調整ページが表示されます。

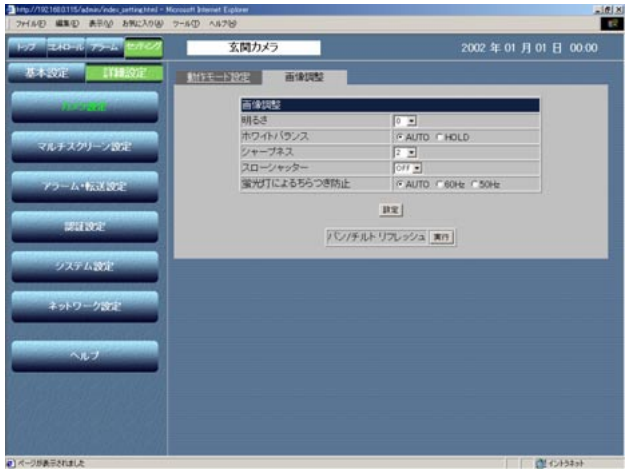

#### !重要

- 被写体の照度が暗くなると、明るいときに比べ画質が低下する 場合があります。(ざらついたり、白っぽくなったり、点灯し たままの画素が現れたりします)
- [スローシャッター]を「2|以上に設定すると動きのある 被写体で残像が発生することがあります。

#### STEP3

画像に関して設定を行います。

#### [明るさ]

設定したい明るさを [-8] ~ [8] の17段階 で調節します。数字が小さいほど、暗く、数字 が大きいほど明るくなります。

### [ホワイトバランス]

ホワイトバランスの調節の方法を選択します。 [AUTO]:自動で調節します。 [HOLD]:ホワイトバランスは固定されます。

### [シャープネス]

画像のシャープネス (鮮明さ)を[-4]~ [4] の9段階で調節します。数字が小さいほど 画像はソフトに、数字が大きいほどシャープに なります。

### [スローシャッター]

スローシャッターをOFF、2~10で設定します。 スローシャッターを「2」以上に設定すると、低 照度時に自動的にシャッター速度を遅くして、感 度を上げます。設定値を大きくすると、感度が上 がります。

### [蛍光灯によるちらつき防止]

蛍光灯によるちらつきを防止するためにモードを 設定します。明るい蛍光灯照明で使用する場合は [60Hz] または [50Hz] に設定してください。

「AUTO」: 通常の明るさの照明で使用する場合 に選択します。

[60Hz]:60Hz地域の蛍光灯の照明で使用する 場合に選択します。

[50Hz]:50Hz地域の蛍光灯の照明で使用する 場合に選択します。

### STEP4

設定したら、[設定]ボタンをクリックします。

長期間使用していると、レンズの向き(水平位 置、垂直位置)がずれることがあります。この 場合、[パン/チルトリフレッシュ]の[実行] ボタンをクリックしてリフレッシュを行います。

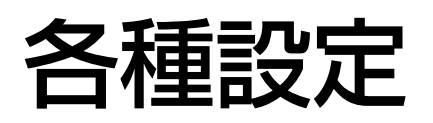

## ホスト認証に関する設定を行う

ホスト認証に関する設定を行います。

本機は操作するための認証を二重で行うよう設定することができます。1つが「ホスト認証」でもう1つが「ユー ザー認証」です。ホスト認証では、本機にアクセスしてきたPCのIPアドレスがホストとして登録されてあるかど うかを確認します。

ホスト認証は最大8台のPC (IPアドレス)まで登録できます。

設定は認証設定ページの[ホスト認証]タブで行います。

画面1

基本設定ページから操作します。基本設定ページの表示のしか たについて[は25、26ページを](#page-24-0)お読みください。

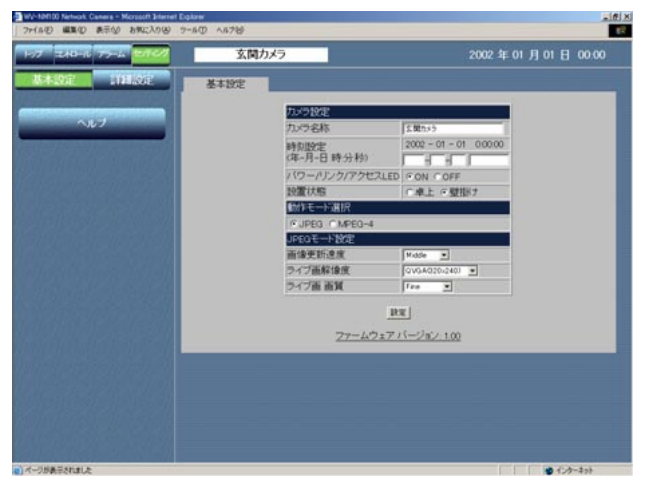

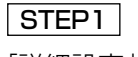

[詳細設定」ボタンをクリックします。

### 画面2

設 定

カメラ設定ページが表示されます。

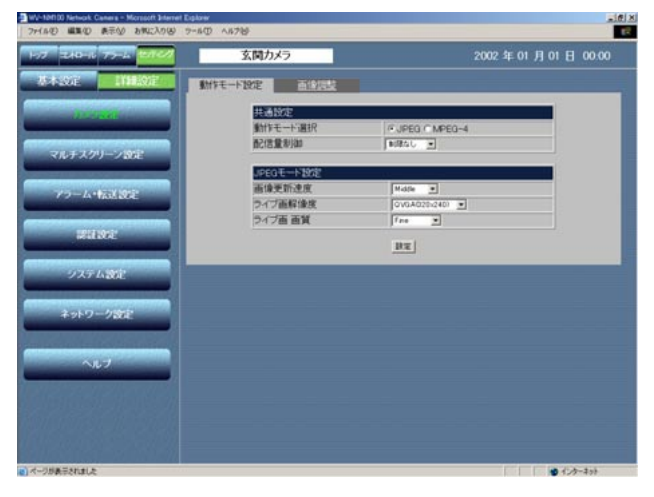

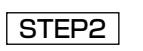

[認証設定] ボタンをクリックします。

### 画面3

ホスト認証ページが表示されます。

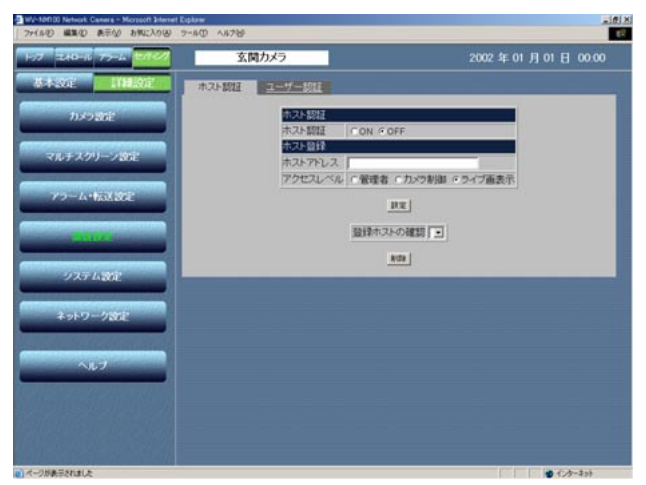

### STEP3

ホスト認証に関する設定を行います。

[ホスト認証] ホスト認証を行うか行わないかをON/OFFで設 定します。

[ホストアドレス] 本機へアクセスを許可するPCのIPアドレスを 入力します。

[アクセスレベル]

アクセスレベルを以下から設定します。

管理者:本機のすべての操作が行えます。

- カメラ制御:画像表示、アラーム一覧とコント ロールページの操作が行えます。 基本設定や詳細設定は行えませ ん。
- ライブ画表示:画像表示のみ可能です。本機の 操作はできません。

### STEP4

設定したら、[設定]ボタンをクリックします。

[登録ホストの確認]の[▼]ボタンをクリッ クして、ホスト認証に登録されているIPアドレ スを確認できます。下の[削除]ボタンをク リックすると、選択したホストを削除できます。

### 補足

登録したホスト名の後ろの [ ] 内数字はアクセ スレベルを示しています。

- 1:管理者
- 2:カメラ制御
- 3:ライブ画表示

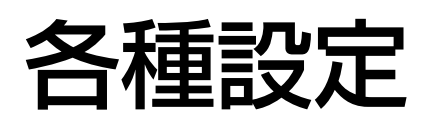

## ユーザー認証に関する設定を行う

本機を使用できるユーザーを制限する認証登録を行います。

本機は操作するための認証を二重で行うよう設定することができます。1つが「ホスト認証」でもう1つが「ユー ザー認証」です。

ユーザー認証では、ホストとして登録されていないPCからアクセスがあった場合に、ユーザー名とパスワードを 入力させ、認証を行います。

ユーザー認証は最大16ユーザーまで登録できます。

設定は認証設定ページの[ユーザー認証]タブで行います。

### 画面1

基本設定ページから操作します。基本設定ページの表示のしか たについて[は25、26ページを](#page-24-0)お読みください。

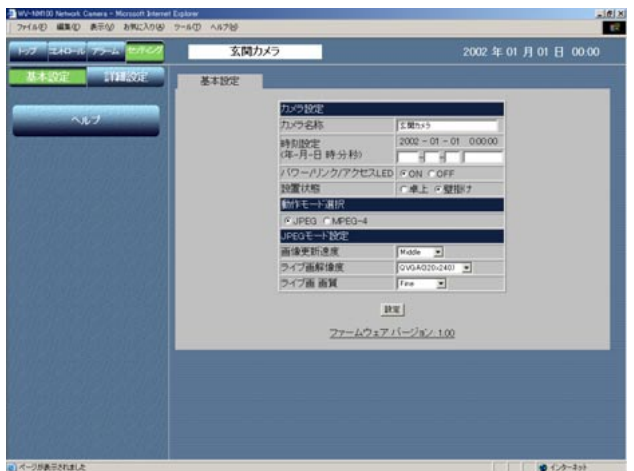

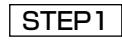

[詳細設定」ボタンをクリックします。

設 定

### 画面2

カメラ設定ページが表示されます。

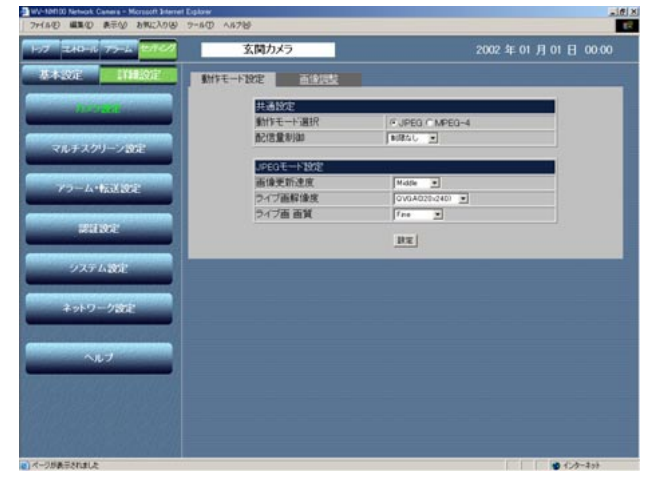

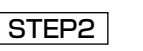

[認証設定] ボタンをクリックします。

### 画面3

ホスト認証ページが表示されます。

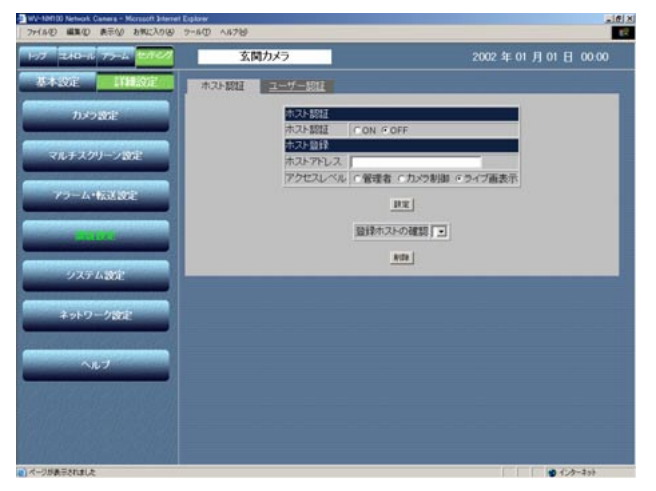

### 画面4

ユーザー認証ページが表示されます。

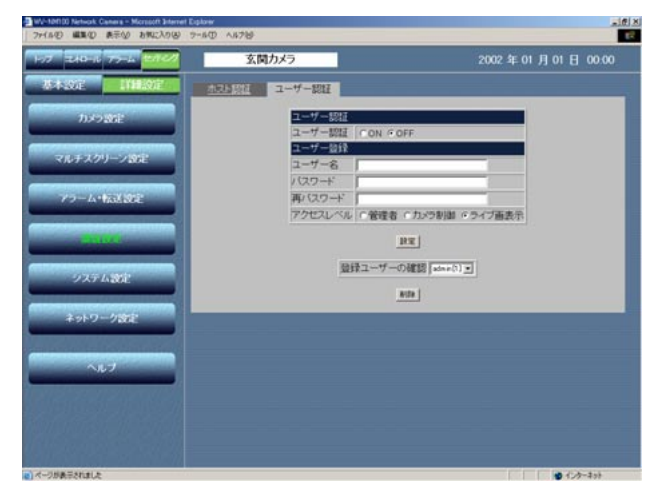

### 補足

登録したユーザー名の後ろの「1 内数字はアクセスレベルを示

- しています。
- 1:管理者
- 2:カメラ制御
- 3:ライブ画表示

### [ユーザー認証] タブをクリックします。

STEP3

### STEP4

ユーザー認証に関する各種設定を行います。

[ユーザー認証] ユーザー認証を行うか行わないかをON/OFFで 設定します。

[ユーザー名] ユーザー名を入力します。 入力可能文字数:半角英数字32文字以内

[パスワード][再パスワード] パスワードを入力します。 入力可能文字数:半角英数字8文字以上32文字 以内

[アクセスレベル] アクセスレベルを以下から設定します。 管理者:本機のすべての操作が行えます。 カメラ制御:画像表示、アラーム一覧とコント ロールページの操作が行えます。 基本設定や詳細設定は行えません。 ライブ画表示:画像表示のみ可能です。本機の 操作はできません。

### STEP<sub>5</sub>

設定したら、[設定]ボタンをクリックします。 [登録ユーザーの確認]の[▼]ボタンをクリッ クして、ユーザー認証に登録されているユーザー 名を確認できます。下の [削除] ボタンをクリッ クすると、選択したユーザーを削除できます。

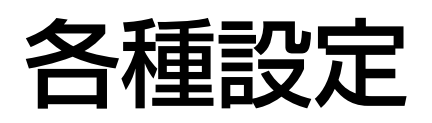

# システムに関する設定を行う

本機の時刻設定やカメラ名称などシステムに関する設定を行います。 設定はシステム設定ページで行います。

### 画面1

基本設定ページから操作します。基本設定ページの表示のしか たについて[は25、26ページを](#page-24-0)お読みください。

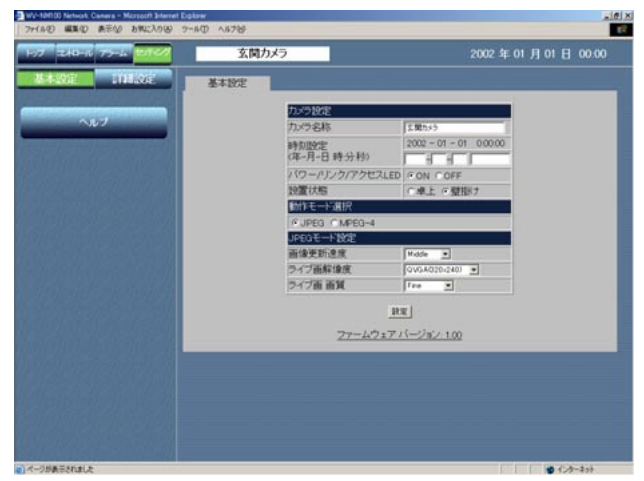

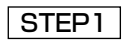

[詳細設定」ボタンをクリックします。

### 画面2

カメラ設定ページが表示されます。

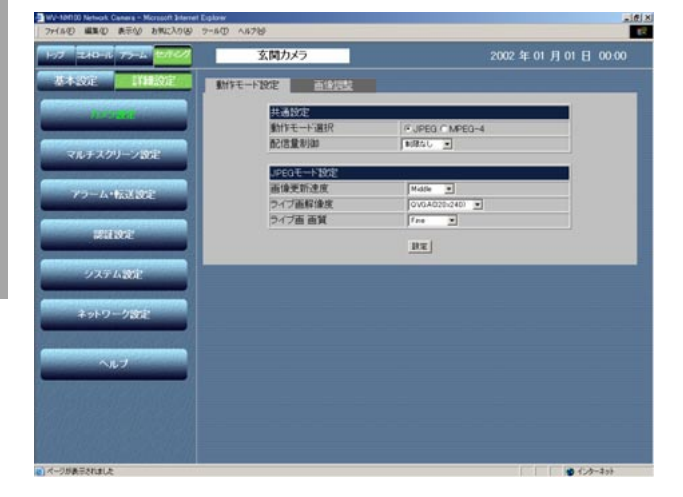

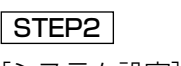

[システム設定]ボタンをクリックします。

### 画面3

#### システム設定ページが表示されます。

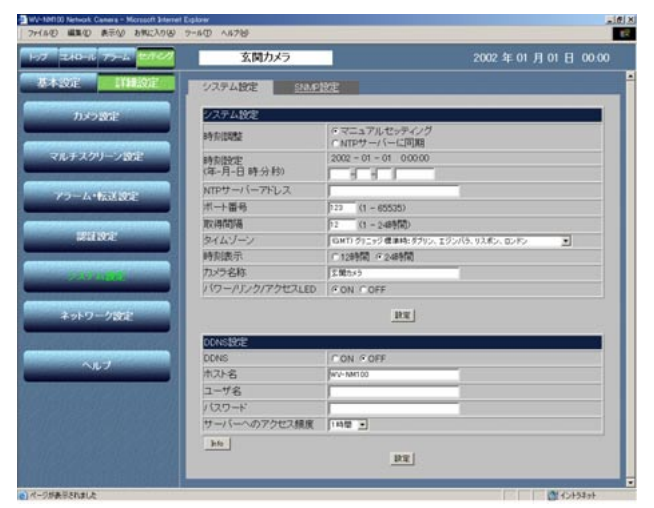

### STEP3

システム設定に関する各種設定を行います。 各項目の設定内容など詳細は以下をお読みくだ さい。

### STEP4

設定したら、[設定]ボタンをクリックします。

### 設定項目について

#### [時刻調整]

時刻調節の基準を設定します。

- マニュアルセッティング:マニュアルで時刻を調節し ます。
- NTPサーバーに同期:NTPサーバーを基準に時刻を調 節します。

### [時刻設定]

### [時刻調整]で「マニュアルセッティング」を設定した 場合、年月日時分秒を入力します。

年 :西暦を4けたで入力

- 月、日 :2けたで入力
- 時、分、秒 :時、分、秒をコロン(:)で区切り、 2けたで入力

[NTPサーバーアドレス]

[時刻調整]で「NTPサーバーに同期」を設定した場合、 NTPサーバーのアドレスを入力します。

### [ポート番号]

NTPサーバーのポート番号を入力します。

### [取得間隔]

NTPサーバーへの取得間隔を24時間制で1時間単位に 設定します。

### [タイムゾーン]

NTPを使って時刻設定を行う場合、ご使用の場所に応 じたタイムゾーンを設定してください。国内で使用す る場合は、「(GMT+09:00)大阪、札幌、東京」を選 択してください。

### [時刻表示]

12時間表示または24時間表示のどちらかを設定します。

[カメラ名称]

カメラの名称を入力します。入力したカメラ名称は、 ブラウザーの更新ボタンをクリックして画面を更新す るか次回のブラウザー起動時に反映されます。 入力可能文字数:最大全角16文字

### [パワー/リンク/アクセスLED]

動作状態をLEDで表示したいときは「ON」にチェック を入れます。常に消灯したいときは「OFF」にチェッ クを入れます。

### [DDNS設定]

**DDNS (Dynamic Domain Name Service) 機能に関** する設定を行います。DDNS機能を使用すると、カメラ に「DDNSサーバーに登録したホスト名.nmdns.net」で アクセスできるようになります。サービスを受けるには 専用サーバーとの接続が必要です。

あらかじめ、DDNSサーバーに登録したホスト名、 ユーザー名、パスワードを設定します。

[DDNS] DDNS機能を使用するかどうかをON/OFFで設定しま す。

### [ホスト名] 使用するホスト名を入力します。 入力可能文字数:半角英数字255文字以内

# 各種設定

[ユーザー名] DDNSサーバーにログインするためのユーザー名を入 力します。 入力可能文字数:半角英数字32文字以内 [パスワード] DDNSサーバーにログインするためのパスワードを入 力します。 入力可能文字数:半角英数字1文字以上32文字以内 [サーバーへのアクセス頻度] DDNSサーバーに対してIP設定を行う間隔を設定しま す。 設定できる値:10分/30分/1時間/6時間/24時間 [Info]ボタン エラー情報ページを表示します。このページでエラー の発生状況を確認できます。詳しく[は73ページを](#page-72-0)お読 みください。

### !重要

- ・基本設定と重複している設定項目については、後から設定した方の内容が優先されます。 例えば、基本設定で設定した後に、基本設定と異なる内容をシステム設定ページで設定した場合、システム設定 ページで行った設定内容が優先されます。その場合、基本設定の設定内容もシステム設定ページで行った内容が 反映されます。
- ・DDNS機能を使用する場合、本機のネットワーク設定のDNSを「ON」に設定し、DNSサーバーのアドレスを 指定してください。

## SNMP設定を行う

SNMPマネージャーと接続することで、サーバーの状態を確認することができます。

### 画面1

基本設定ページから操作します。基本設定ページの表示のしか たについて[は25、26ページ](#page-24-0)をお読みください。

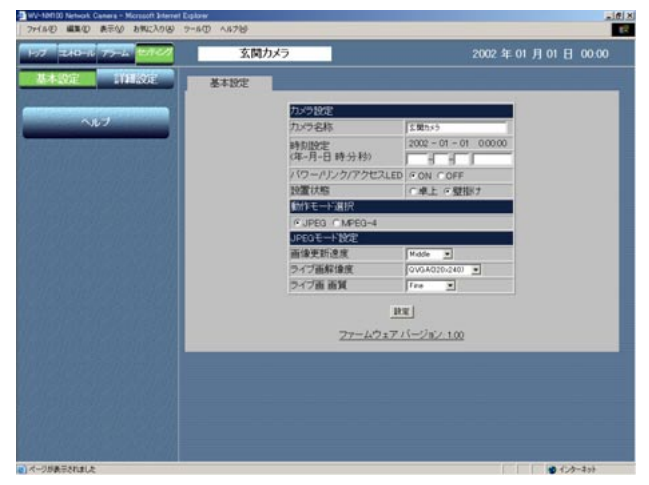

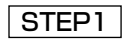

[詳細設定」ボタンをクリックします。

### 画面2

カメラ設定ページが表示されます。

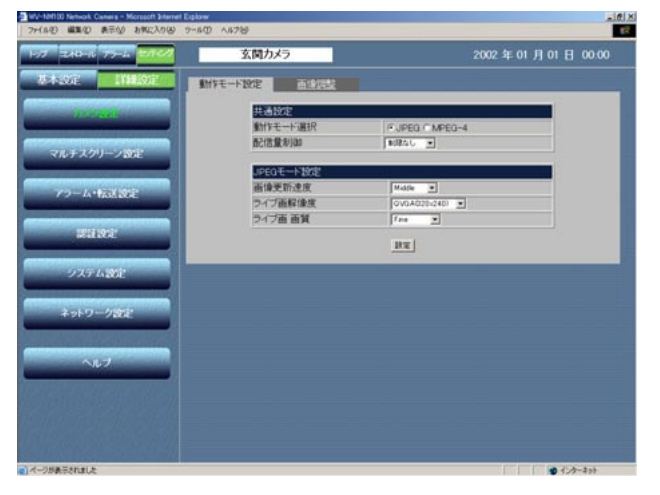

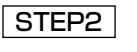

[システム設定]ボタンをクリックします。

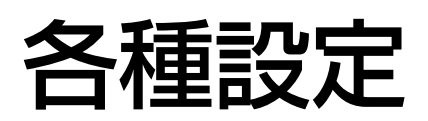

### 画面3

システム設定ページが表示されます。

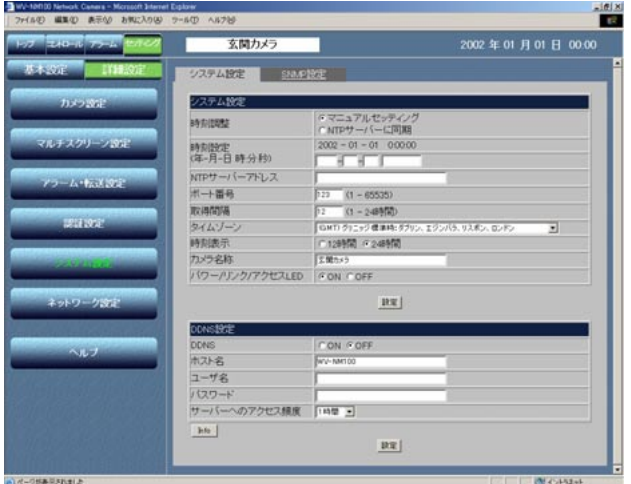

### 画面4

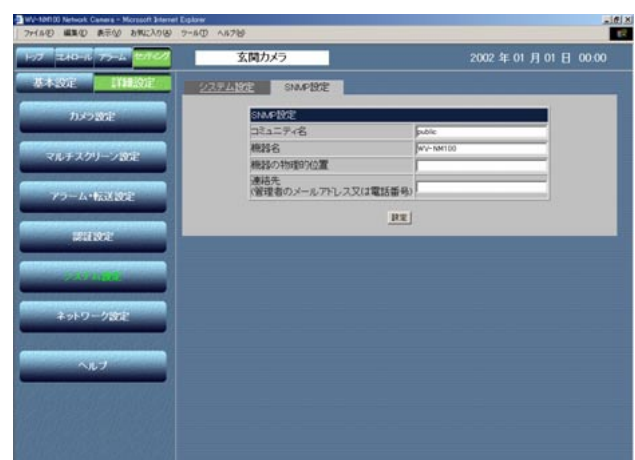

SNMP設定ページが表示されます。

### [SNMP設定]タブをクリックします。 STEP3

### STEP4

SNMPに関する各種設定を行います。

[コミュニティ名] 監視の対象となるコミュニティ名を入力しま す。

入力可能文字数:半角英数字32文字以内

[機器名] 機器名を入力します。 入力可能文字数:半角英数字32文字以内

[機器の物理的位置] 機器が設置されている場所を入力します。 入力可能文字数:半角英数字32文字以内、全 角文字16文字以内

[連絡先] 管理者のメールアドレスまたは電話番号を入力 します。 入力可能文字数:半角英数字255文字以内

### !重要

セキュリティを確保するためにSNMPの使 用の有無にかかわらず、コミュニティ名は任 意の名前に変更してください。SNMPを使 用する場合は、ネットワーク管理者に確認し てください。

設 定

## ヘルプを使う

#### 各設定の詳細はヘルプでも確認できます。

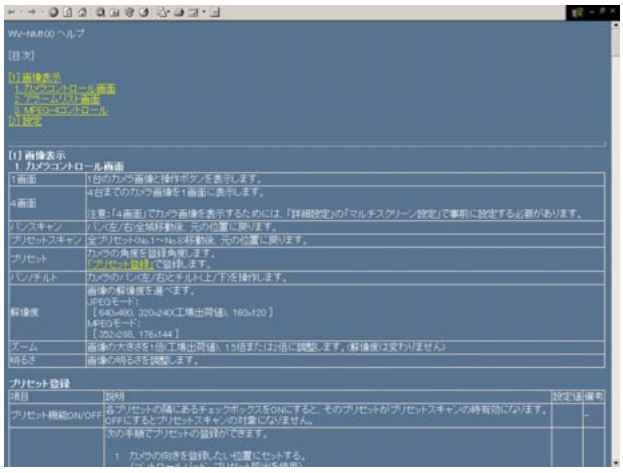

各操作画面の左下に表示される「ヘルプ]ボタ ンをクリックすると、左のヘルプ画面が表示さ れます。

参照したい項目をクリックすると、説明個所が 表示され、内容を確認できます。

### ファームウェアのバージョンアップを行う

ファームウェアを最新のバージョンに更新できます。バージョンアップ用ファームウェアの有無は当社ホームペー ジ(http://panasonic.biz/security/s\_netwk/nm100/)で確認してください。

- <u>STEP1 |</u> 当社ホームページにアクセスし、最新のファームウェアをPCのハードディスクにダウンロードします。
- ブラウザーを起動し、「http:// カメラのIPアドレス/admin/upload.html」を入力します。 →アップロードの画面が表示されます。 STEP<sub>2</sub>
- [参照]ボタンをクリックしてファームウェアを指定します。 STEP3
- <u>STEP4 」</u> アップロード後にデータの初期化を行うかどうかをラジオボタンをクリックして選択します。
- 「アップロード]ボタンをクリックします。 STEP5
	- →アップロードの実行とデータ初期化の確認画面が表示されます。(アップロード後にデータの初期化 を行わない場合は、確認画面は表示されずアップロードが開始します)
- [OK]ボタンをクリックします。 STEP<sub>6</sub>
	- →ファームウェアのバージョンアップが始まります。アップロードが終了するまでに5分程度かかりま す(初期化を行わない場合は2分程度かかります。また、ネットワーク環境によりアップロードにさ らに時間がかかる場合もあります)。終了すると、自動的に運用画面のトップページが表示されます。

### !重要

- ・バージョンアップは、同じサブネット内にあるPCで行ってください。
- ・バージョンアップ用ファームウェアを使用する場合は、同ホームページに記載されている注意事項を必ず確認し、 その指示に従ってください。
- ・バージョンアップ時に使用するファームウェアーのファイル名は必ず「firmware.img」にしてください。
- ・[アップロード]ボタンをクリック後、次の画面が表示されるまでに約70秒かかります。
- ・アップロード中はACアダプターを本機または電源コンセントから抜かないでください。
- ・アップロード中はウィンドウサイズの変更も含め、ブラウザー画面で何も操作を行わないでください。
- ・以下のネットワーク関連のデータは初期化の対象外です。 IP アドレス、ネットマスク、デフォルトゲートウェイ、HTTPポート、BootP/DHCP/DNSのON/OFF、 DNSのプライマリ・セカンダリサーバーアドレス

### 修理を依頼される前に、この表で症状を確かめてください。

これらの処置をしても直らないときや、この表以外の症状のときは、お買い上げの販売店にご相談ください。

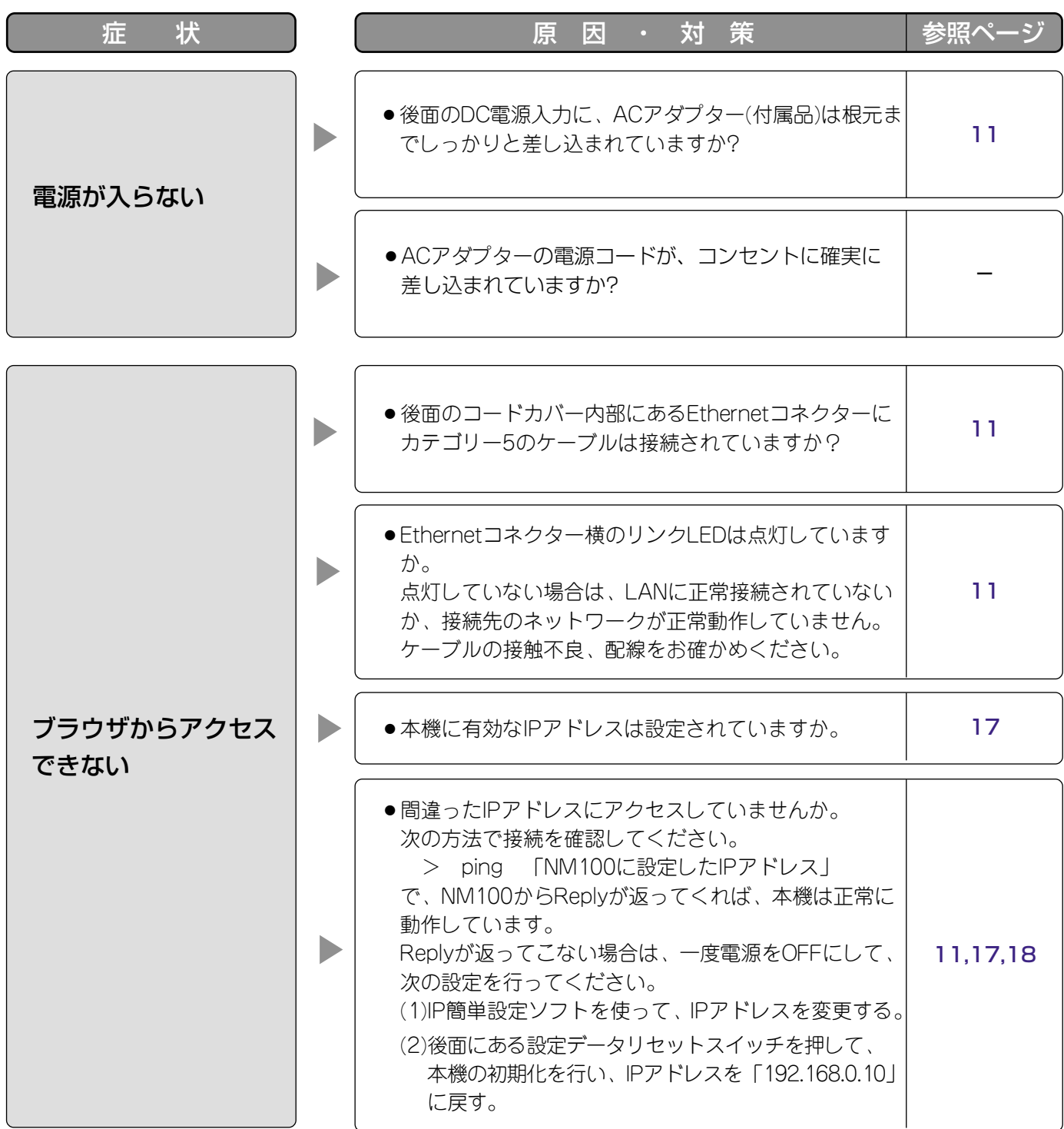

そ  $\boldsymbol{\mathcal{D}}$ 他

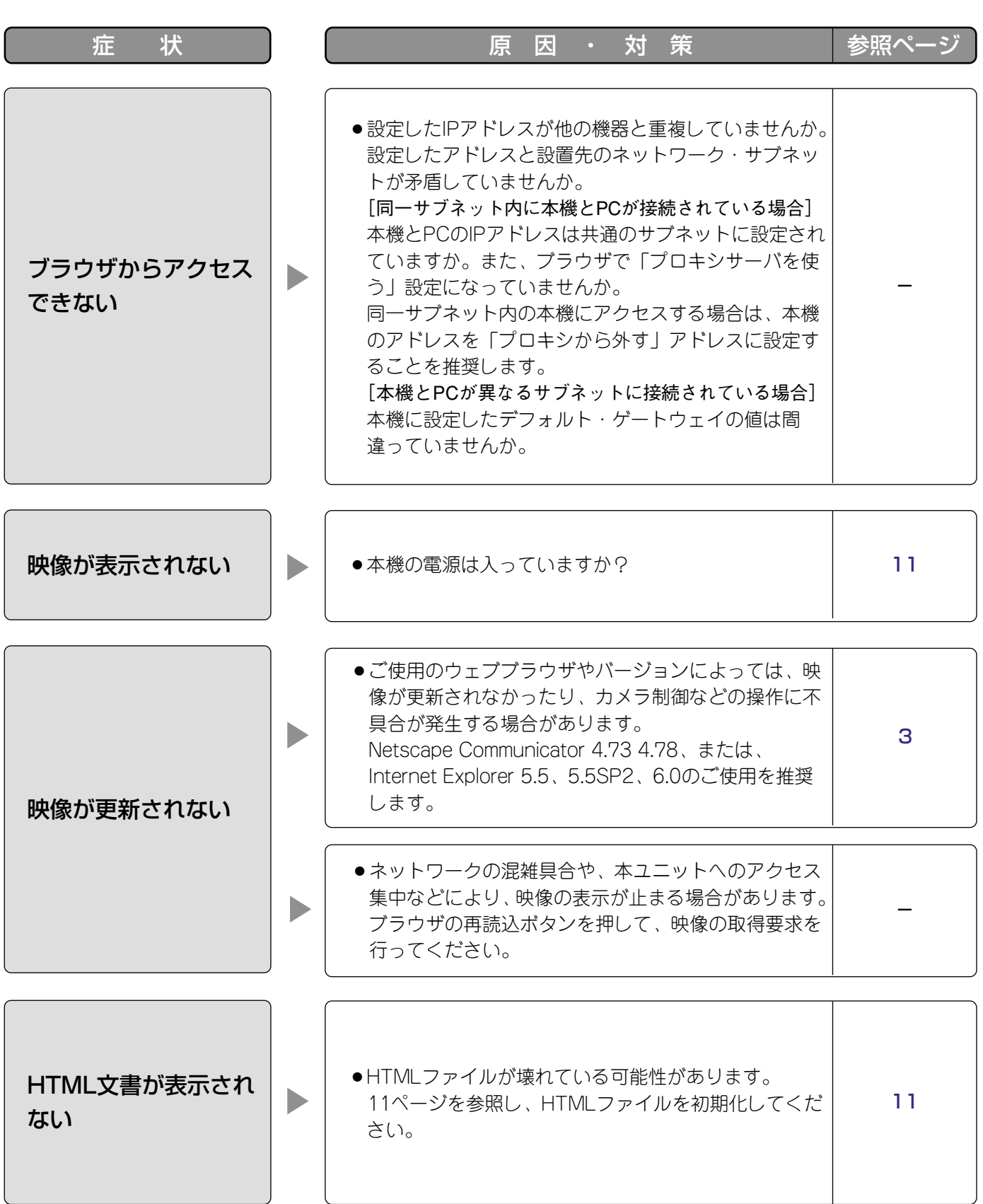

そ  $\boldsymbol{\mathcal{D}}$ 他

# 故障かな!?

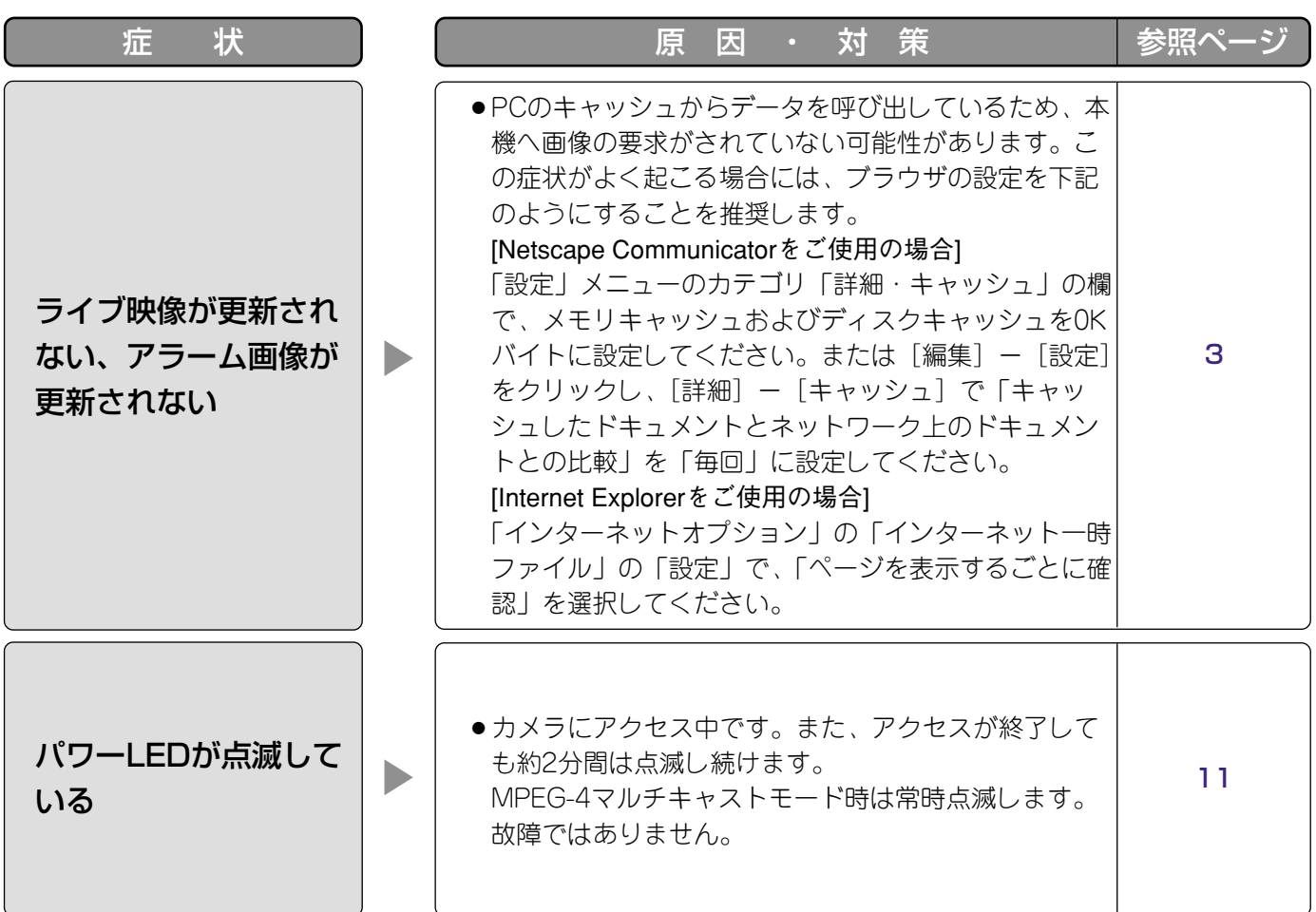

### ACアダプターの電源コード・電源プラグは、ときどき点検してください。

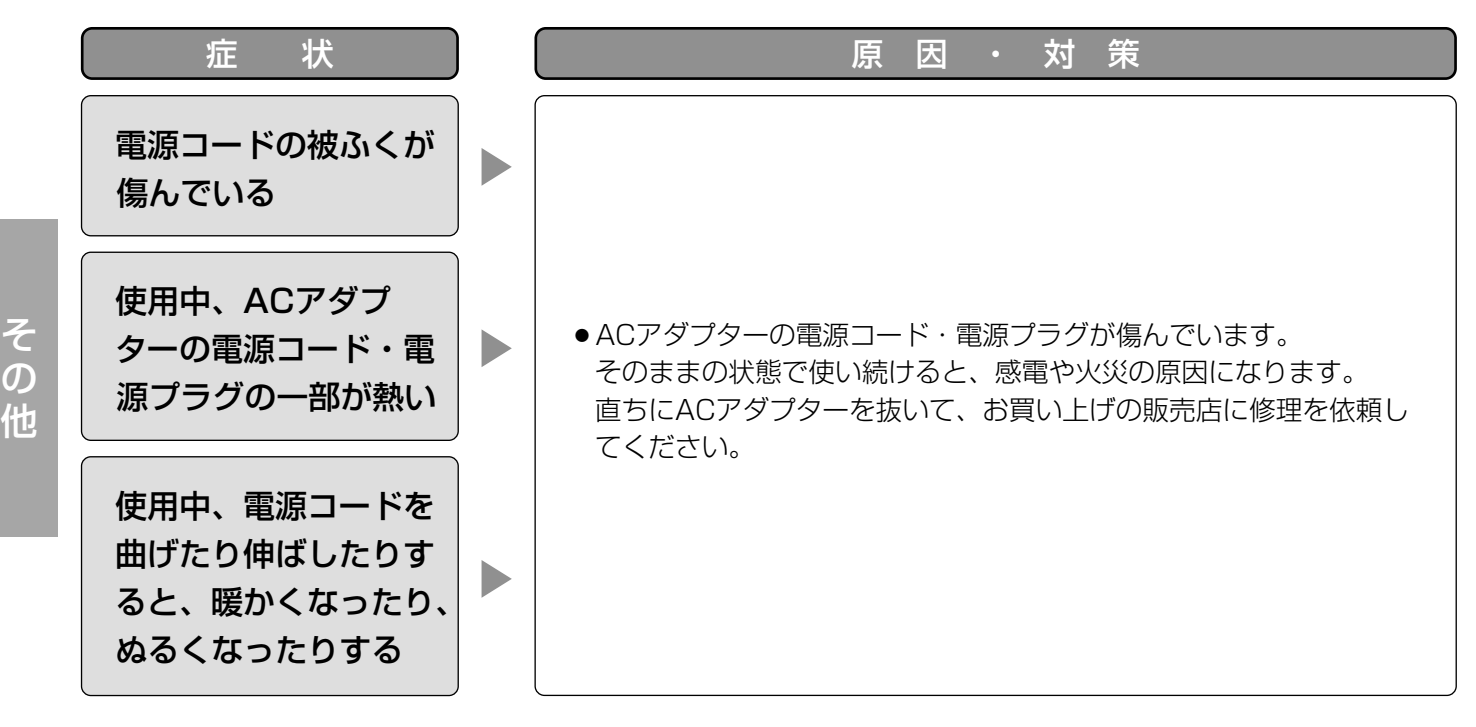
# <span id="page-72-0"></span>エラー表示について

#### SMTP(#25)に関するエラー表示

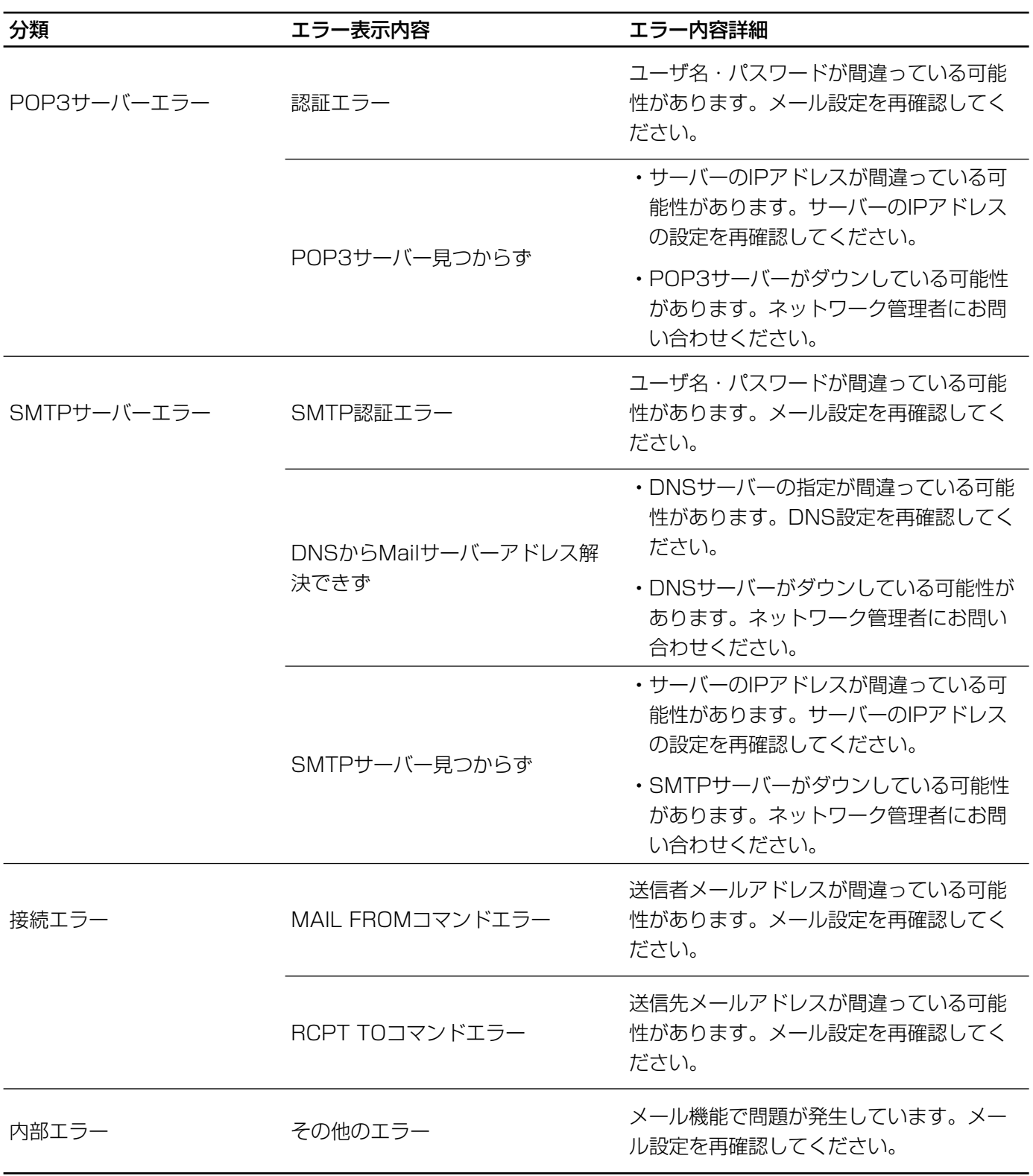

# エラー表示について

#### FTP(#21)に関するエラー表示

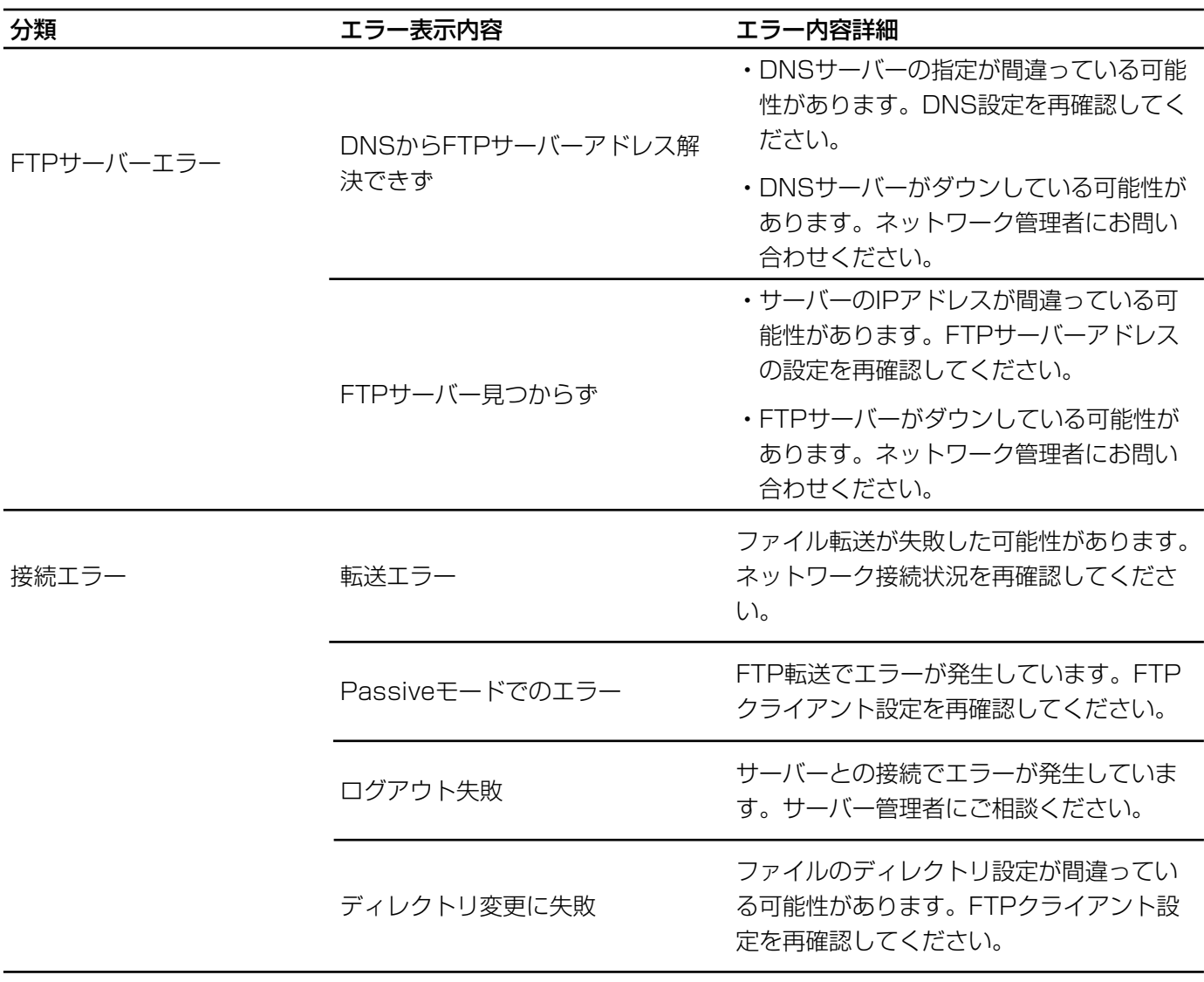

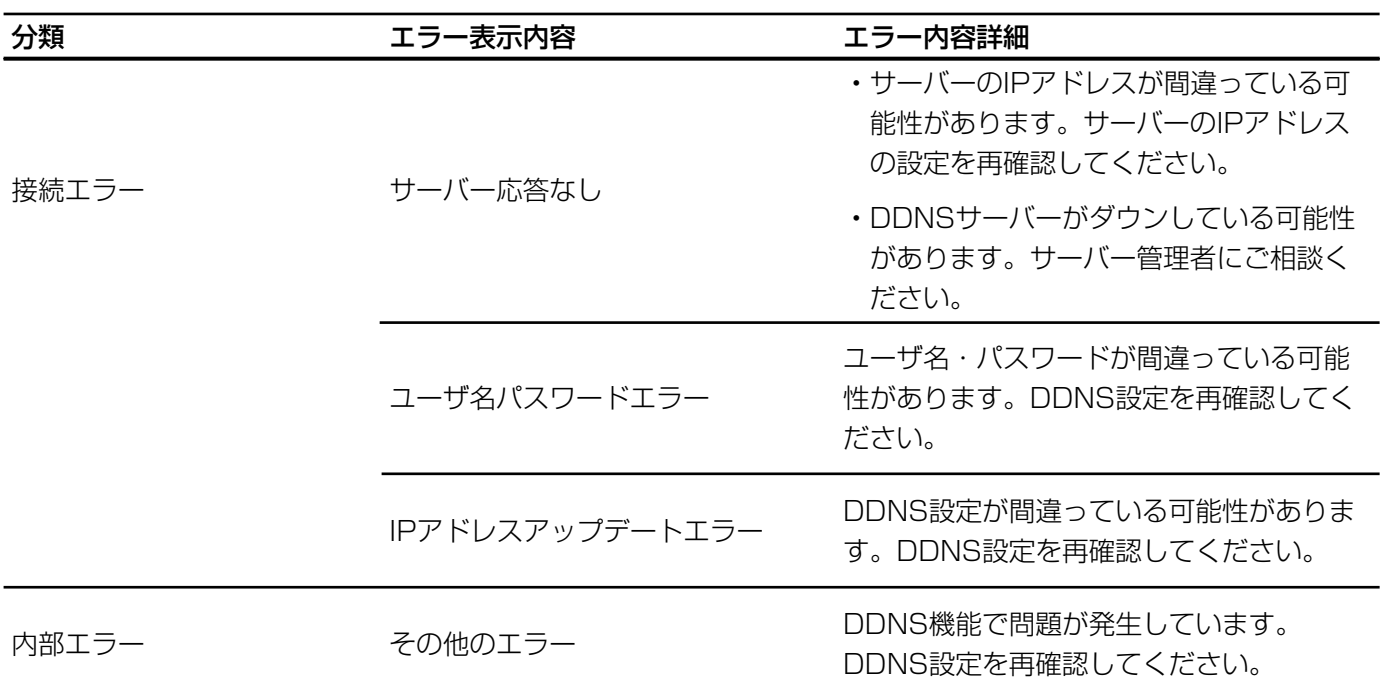

### DDNS(#42)に関するエラー表示

#### ●カメラ

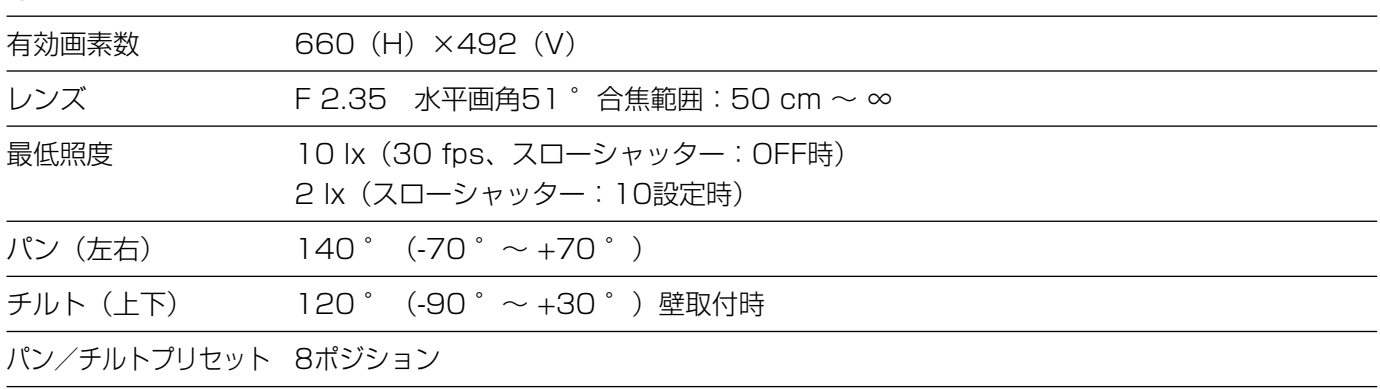

#### ●その他の仕様

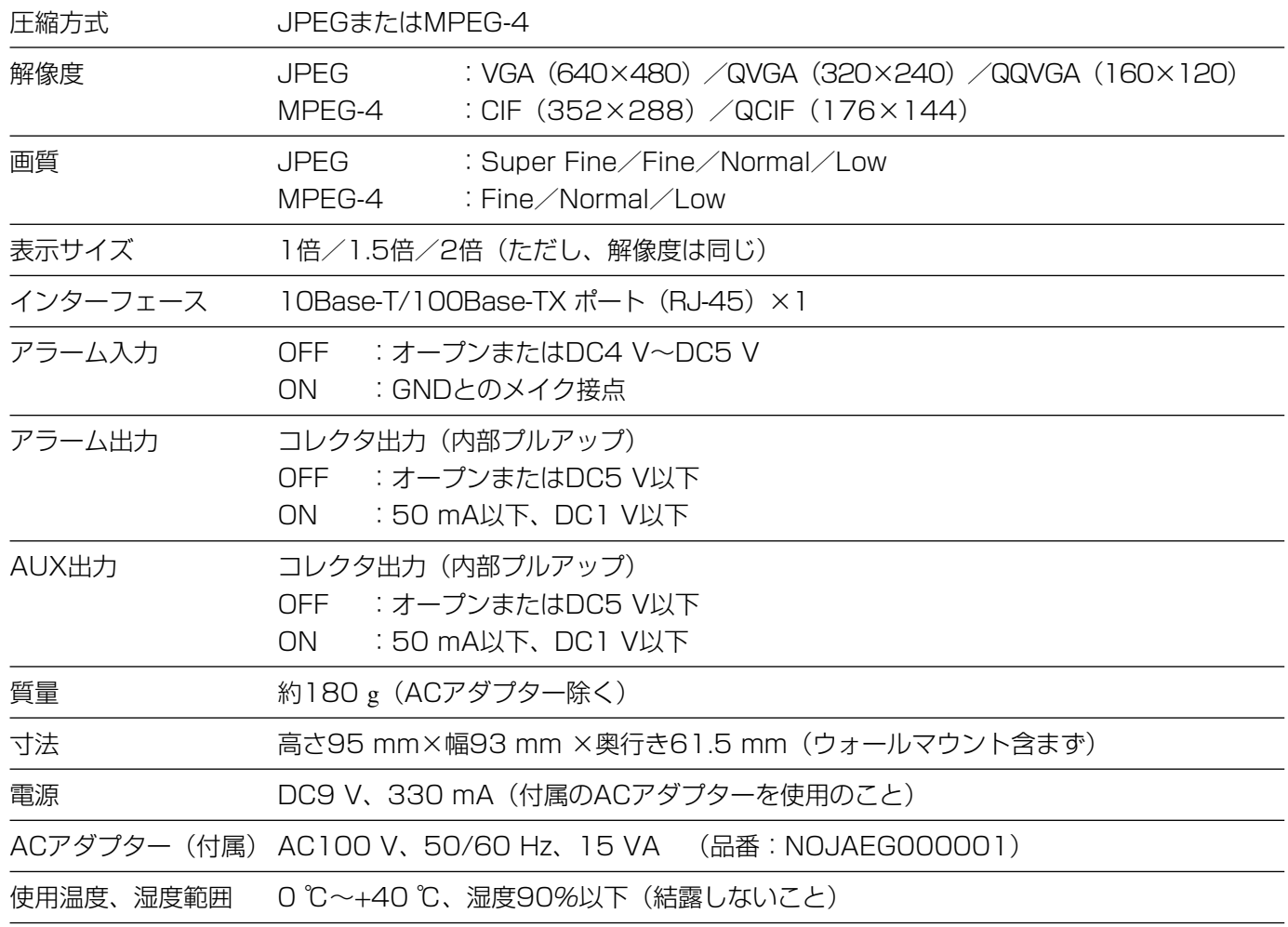

# 用語解説

#### 用語 解説

- DHCP(Dynamic Host Configuration Protocol) ネットワーク上の各クライアントが、通信を開始すると きに動的にIPアドレスを割り当て、通信を終了する時にIPアドレスを回収するためのプロトコル。 DHCPサーバーは、IPアドレスを割り当て時、同時にゲートウェイアドレスやドメイン名、サブネッ トマスクその他の情報をクライアントに通知することもできます。
- **DNS(Domain Name System)** インターネットなどのTCP/IPネットワーク環境において、ホスト名とIPア ドレスを対応させ、ホスト名からIPアドレスを取得できるようにするサービスを提供するシステムの ことをいう。これによりユーザーは、ネットワークにアクセスするために、憶えにくく、分かりにく いIPアドレスを指定することなく、覚えやすいホスト名を指定してアクセスできるようになる。
- Ethernet Xerox社やDEC社などが共同で開発したコンピュータネットワークの規格。IEEE802.3で標準化さ れています。
- Ethernetスイッチングハブ(KMS: Ethernetハブ) スター型のネットワークを構築する際の集線装置(ハブ) の一種。Ethernetの10Base-Tと100Base-TXを両方接続することができるハブ。端末から送られ てきたデータの解析をしてあて先を検出し、送り先の端末にしかデータを送信しないものをスイッチ ングハブという。
- FTP(File Transfer Protocol) インターネットやイントラネットなどのTCP/IPネットワーク上で接続された コンピュータ間で用いられるファイル転送プロトコル。多くのサーバーがFTPに対応しており、イン ターネット上で、データやソフトを提供している。
- IPアドレス TCP/IPネットワーク上でコンピュータを識別するための32ビットのアドレス情報。 「255.255.255.255」のように8ビットごとに区切った3けたの数字4つで表記する。インターネッ トに接続するコンピュータには世界で単一のIPアドレス(グローバルIPアドレス)を割り振る必要があり ます。
- JPEG(Joint Photographic Experts Group) ITU-TS (国際電気通信連合: 旧CCITT) とISO (国際標準化機構) で標準化された、カラー静止画像の圧縮、展開を決める規格。圧縮率が1/10~1/100と高いわりに 画質の低下が少ないのが特徴です。
- LAN(Local Area Network) 社内や学校内、オフィス内など、比較的限られたエリア内でのコンピュータ ネットワークをLANという。
- MACアドレス(Media Access Control Address) ネットワークでホストを識別するために設定される、ネットワー クカードに固有の物理アドレス。それぞれのネットワークカードには、すべて異なるアドレスが割り 当てられており、世界中で同じ物理アドレスを持つネットワークカードは存在しない。このアドレス を元に、Ethernetではフレームの送受信を行なっています。
- SMTP(Simple Mail Transfer Protocol) 電子メールを送信するためのプロトコル。電子メールソフトが メールサーバにメールを送るときや、メールサーバ間のメールのやり取りに使われます。
- SNMP(Simple Network Management Protocol) TCP/IPネットワーク上に接続された機器をネットワー ク経由で監視するためのプロトコル。SNMPマネージャーは機器の状態、ネットワークトラフィック をモニタ/監視するために使用する。
- TCP/IP(Transmission Control Protocol/Internet Protocol) インターネットやイントラネットで標準的 に使われているネットワークプロトコルで、現在世界で最も普及しているプロトコルである。OSI参 照モデルでは、IPがネットワーク層プロトコルで、TCPとUDPの2つがトランスポート層プロトコル にあたり、HTTPやFTPなどの基盤となるプロトコルである。

# 用語解説

#### 用語 解説

- xDSLモデム 「加入者線」と一般に呼ばれる従来の電話回線を利用し、高速なデータ伝送を可能にしたデジタ ル技術を総じてxDSLという。この高速なxDSL通信を行なうために、電話局と加入者宅を結ぶ加入者 線の両端に取り付けるデータ変調/復調装置のことをいう。
- インストール アプリケーションソフトをコンピュータのハードディスクなどにコピーし、使用できる状態にす るために、必要な設定を行なうこと。
- ウェブブラウザー Webページを閲覧(ブラウズ)するためのアプリケーションソフト。インターネットから HTMLファイルや画像ファイル、音楽ファイルなどをダウンロードし、レイアウトを解析して再現す ることにより、表示や再生を実行します。現在では、代表的なブラウザーとして、Microsoft社の Internet ExplorerやNetscape Communications社のNetscape Communicator(Navigator)な どがあります。
- クロスケーブル Ethernetの10Base-T/100Base-TXなどで、コンピュータ同士を直接つなげてデータ転送 などを行なうために使われるケーブル。クロスケーブルはケーブル内部で入力と出力の配線がクロス しており、一方の出力信号線を他方の入力信号線に、また一方の入力信号線を他方の出力信号線にな るように結線したケーブルで、送信側と受信側が正しく接続されるようになっている。
- サブネットマスク IPアドレスは、コンピュータが所属するサブネットのアドレス(ネットワークアドレス)番 号と、サブネット内でのコンピュータ自身のアドレス(ホストアドレス)番号の2つに分けられる。 このIPアドレスの上位何ビットがネットワークアドレスかをあらわす値がサブネットマスクです。IP アドレスとサブネットマスクのANDをとったものが、サブネットアドレスとなります。
- ストレートケーブル Ethernetの10Base-T/100Base-TXなどで、コンピュータとコンピュータ以外の機器 (モデムやハブなど)を結ぶために使われる、両端にあるコネクタの同じピン同士を接続したケーブル。
- ダウンロード ネットワークなどで接続されたどこか別の場所にあるサーバ (コンピュータ) などからソフトや データをクライアントコンピュータに転送すること。
- デフォルトゲートウェイ 異なったネットワーク間のプロトコルの違いなどを調整して、他のネットワークとの 接続を可能にするハードやソフトの総称をゲートウェイという。別のネットワークに対してデータ通 信を行なう場合、ゲートウェイへデータを転送する。しかしアクセス先のIPアドレスに対して、特定 のゲートウェイを設定していない場合は、デフォルトゲートウェイにデータが送信されることになり ます。

ネットマスク 「サブネットマスク」を参照

フレームレート 動画の再生などのディスプレイ表示において、1秒間に何回画面が更新されるかを表わす値で す。

プレアラーム VMD、アラーム検出前のこと

ポストアラーム VMD、アラーム検出後のこと

- プロキシサーバー Internetとの接続時、セキュリティを確保するためにインターネットと社内LANなどとの接 続地点に設置されるサーバ。「プロキシ(proxy)」は「代理」の意味で、社内クライアントからのリ クエストを代行して、両者の通信を中継します。セキュリティ機能を持ったプロキシサーバを外部と の接続窓口とすることで、LAN内全体のセキュリティを確保できるようになります。また、プロキシ サーバはキャッシュ機能を持ち、一度読みこんだファイルをしばらく保存しておき、外部との回線の 負荷を軽減します。
- ルーター ネットワークとネットワークとを中継する機器。異なるネットワーク間の中継点に設置し、通信経路 が記述されたルーティングテーブルに従い、データを宛先のネットワークまできちんと中継します。

### <アルファベット>

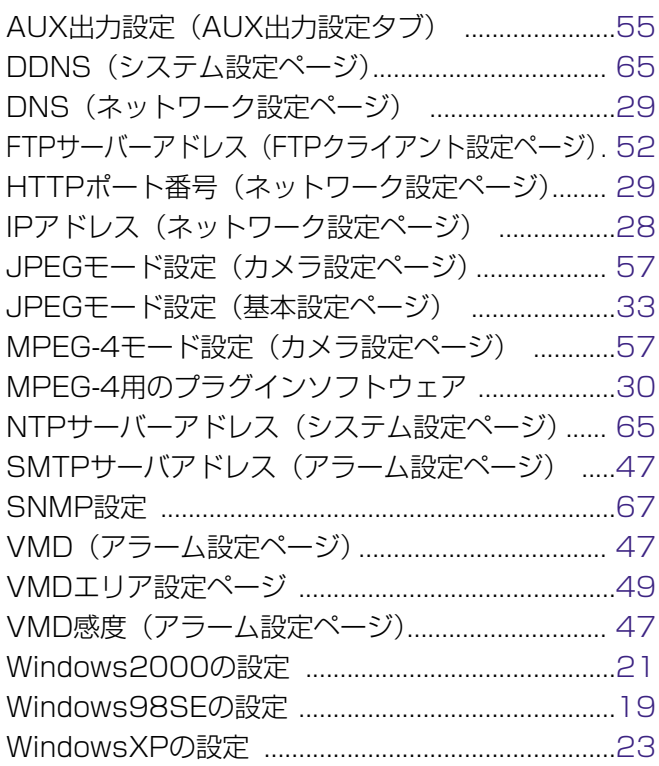

### くあ>

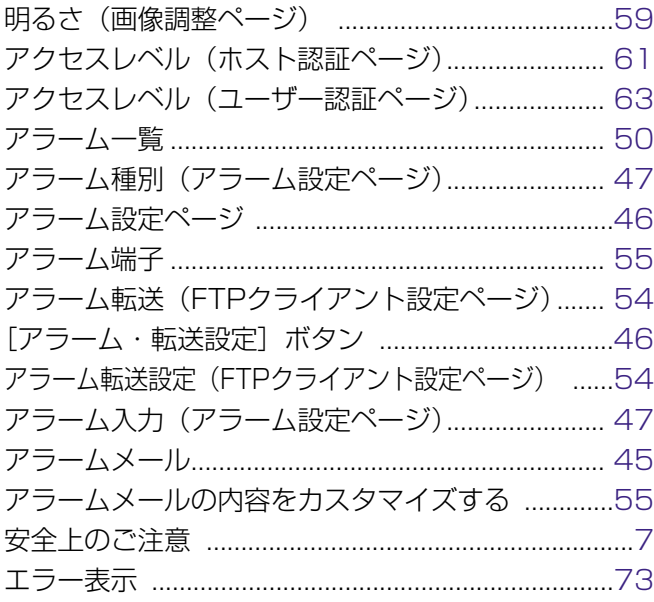

### $<$ か $>$

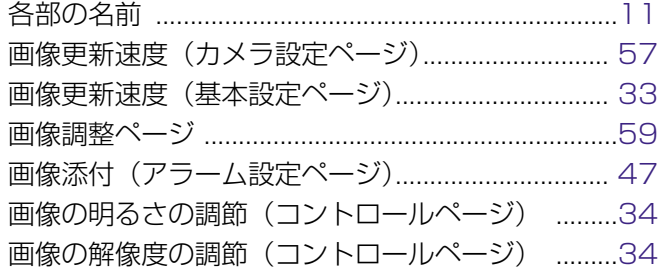

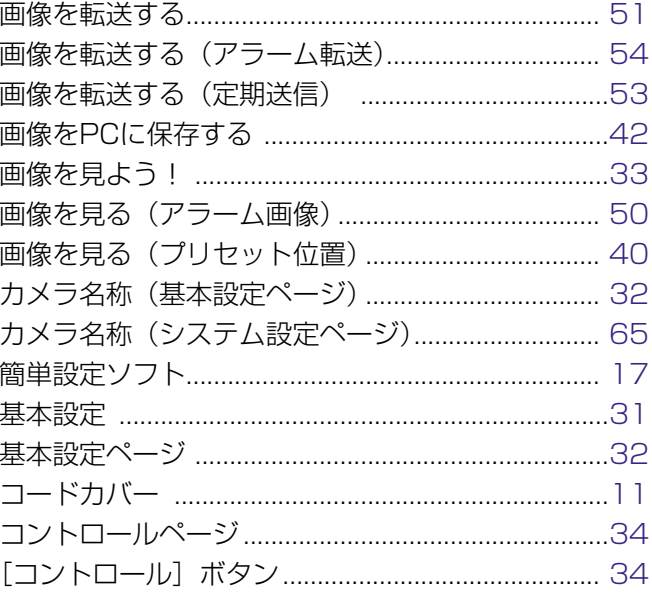

### くさ>

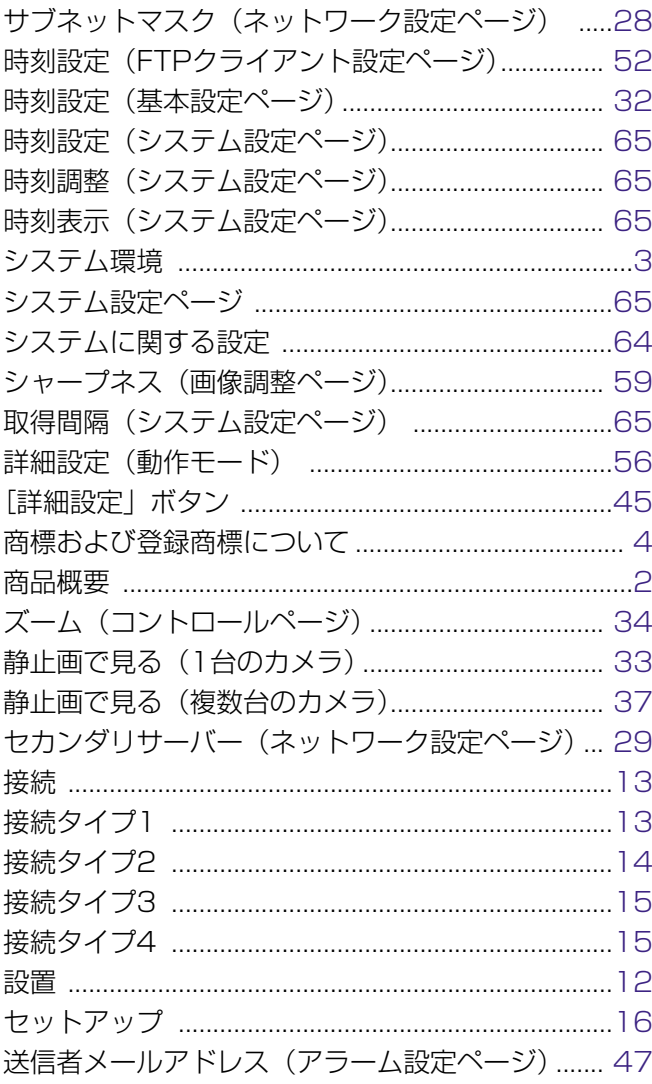

# <た>

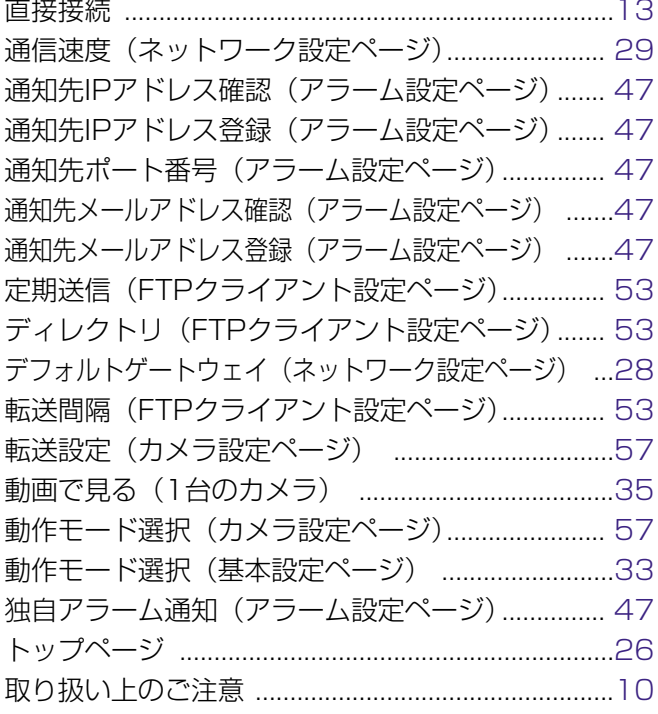

# <な>

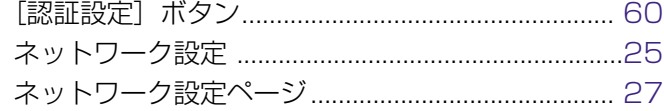

# <は>

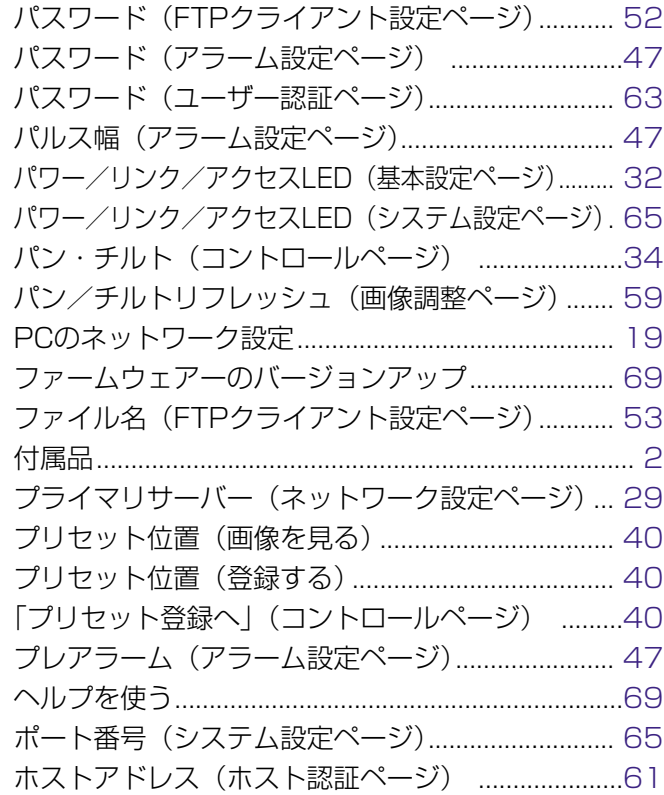

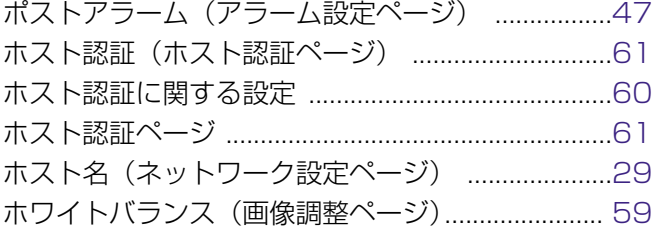

# <ま>

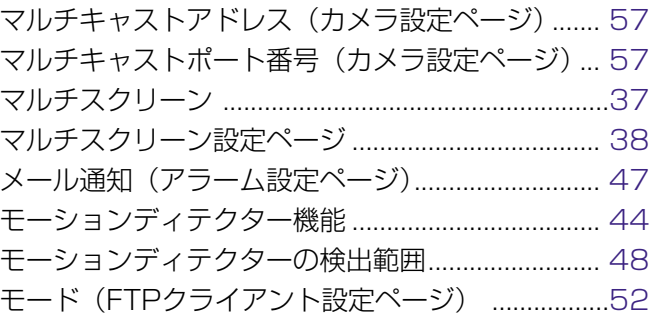

### <や>

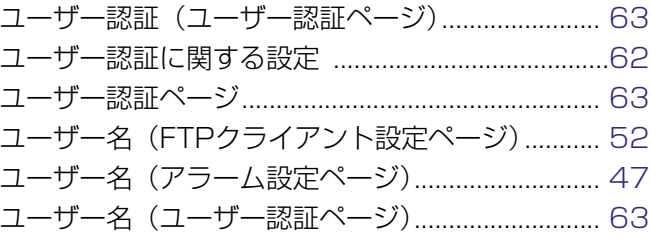

# <ら>

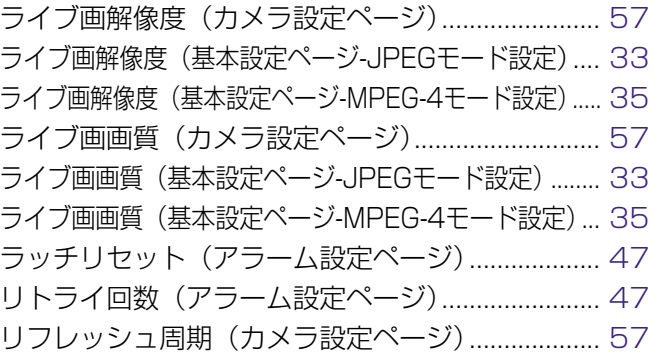

そ  $\boldsymbol{\mathcal{D}}$ 他

# 保証とアフターサービス (よくお読みください)

修理・お取り扱い・お手入れ などのご相談は…

まず、お買い上げの販売店へ お申し付けください

#### ■ 保証書(別添付)

お買い上げ日・販売店名などの記入を必ず確か め、お買い上げの販売店からお受け取りください。 よくお読みのあと、保存してください。

保証期間:お買い上げ日から本体1年間

#### ■ 補修用性能部品の保有期間

当社は、このネットワークカメラの補修用性能 部品を、製造打ち切り後7年保有しています。 注)補修用性能部品とは、その製品の機能を維 持するために必要な部品です。

#### 修理を依頼されるとき

[70~72ページに](#page-69-0)従ってご確認のあと、なお異常のあるときは、ACアダプターを抜き、お買い上げの販売店へ ご連絡ください。

● 保証期間中は

保証書の規定に従って、出張修理をさせていただ きます。

● 保証期間を過ぎているときは 修理すれば使用できる製品については、ご希望に より有料で修理させていただきます。

#### ● 修理料金の仕組み

修理料金は、技術料・部品代・出張料などで構成 されています。

- 技術料| は、診断・故障個所の修理および部品交 換・調整・修理完了時の点検などの 作業にかかる費用です。
- 部品代| は、修理に使用した部品および補助材料 代です。
- 出張料| は、お客様のご依頼により製品のある場所 へ技術者を派遣する場合の費用です。

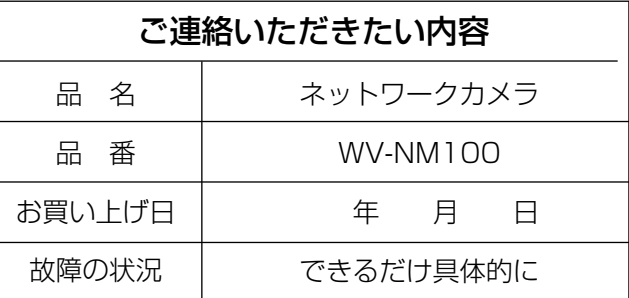

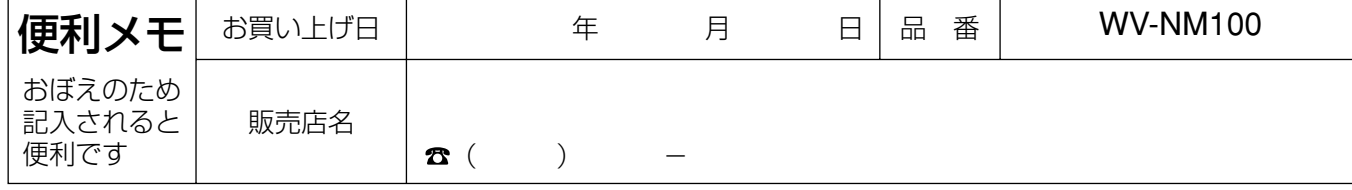

## 松下電器産業株式会社

## AV&セキュリティビジネスユニット�

〒223-8639 横浜市港北区綱島東四丁目3番1号 電話 フリーダイヤル 0120-878-410